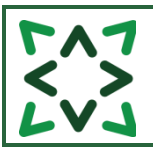

## **Members**

# **CONTENT**

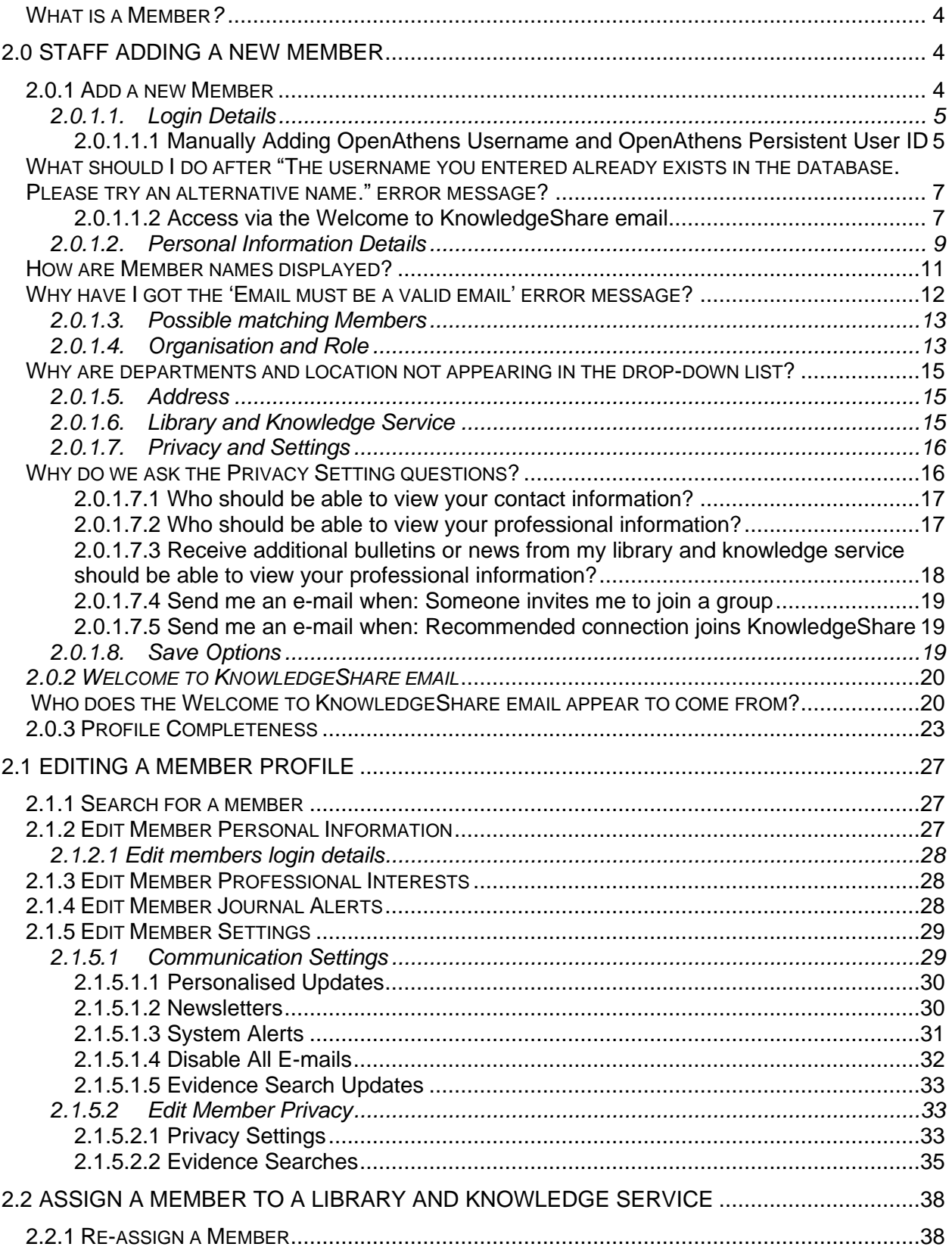

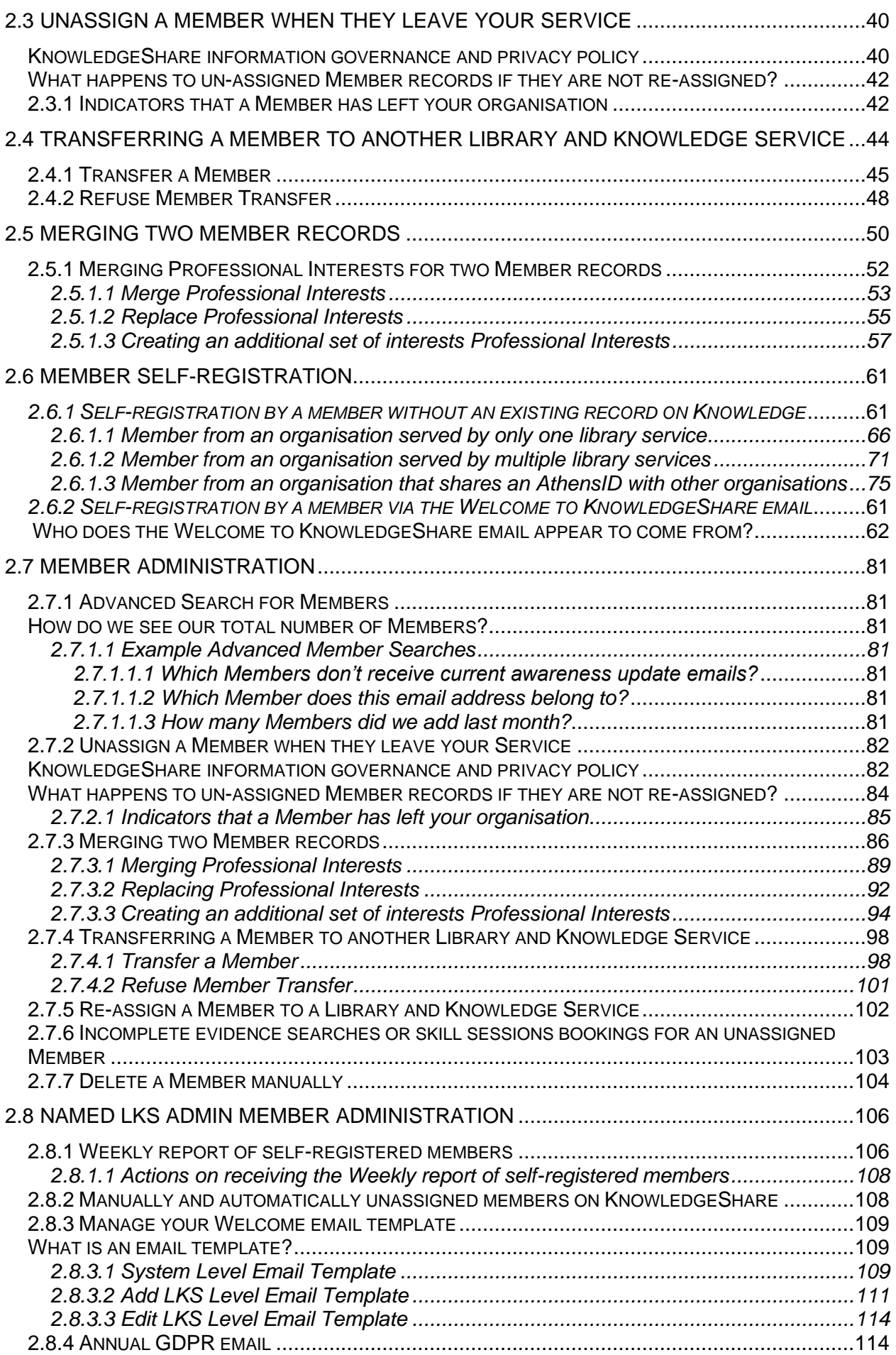

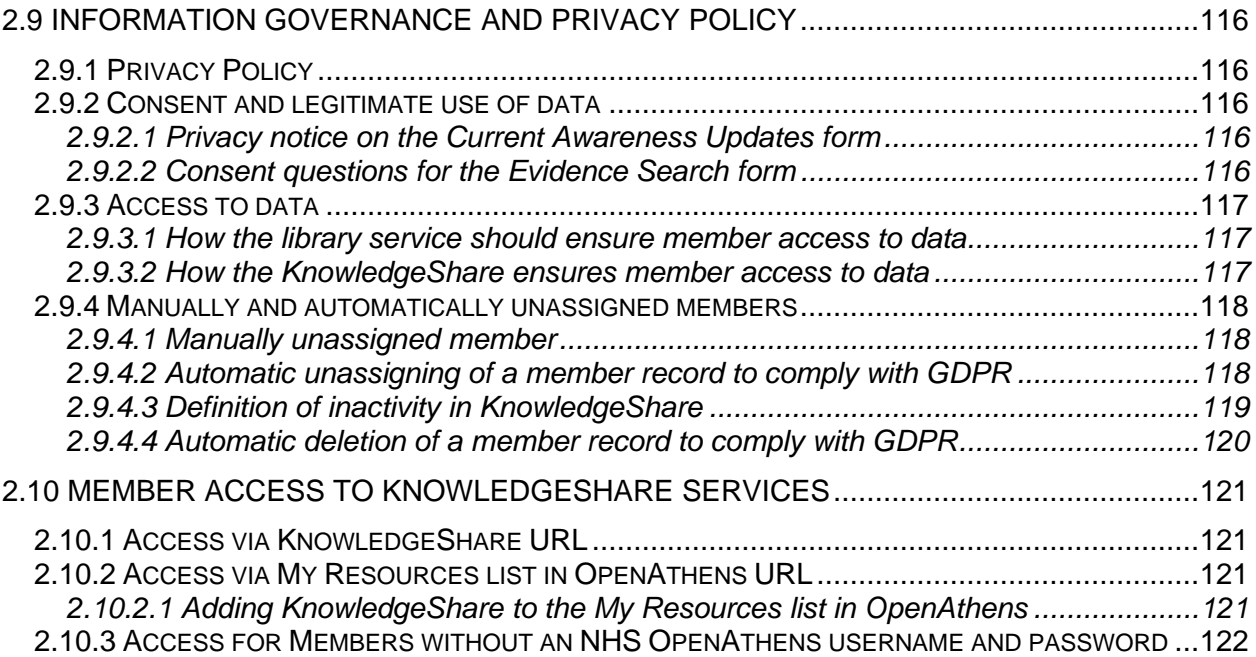

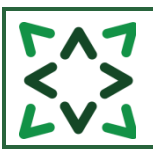

#### <span id="page-3-0"></span>**What is a Member***?*

Member is the term given in KnowledgeShare to users of the systems who are library members but not library staff.

A member can self-register on KnowledgeShare or be added my Library Staff

# <span id="page-3-1"></span>**2.0 Staff adding a new Member**

Best practice before adding a new member is to search to see if they already have a record on KnowledgeShare

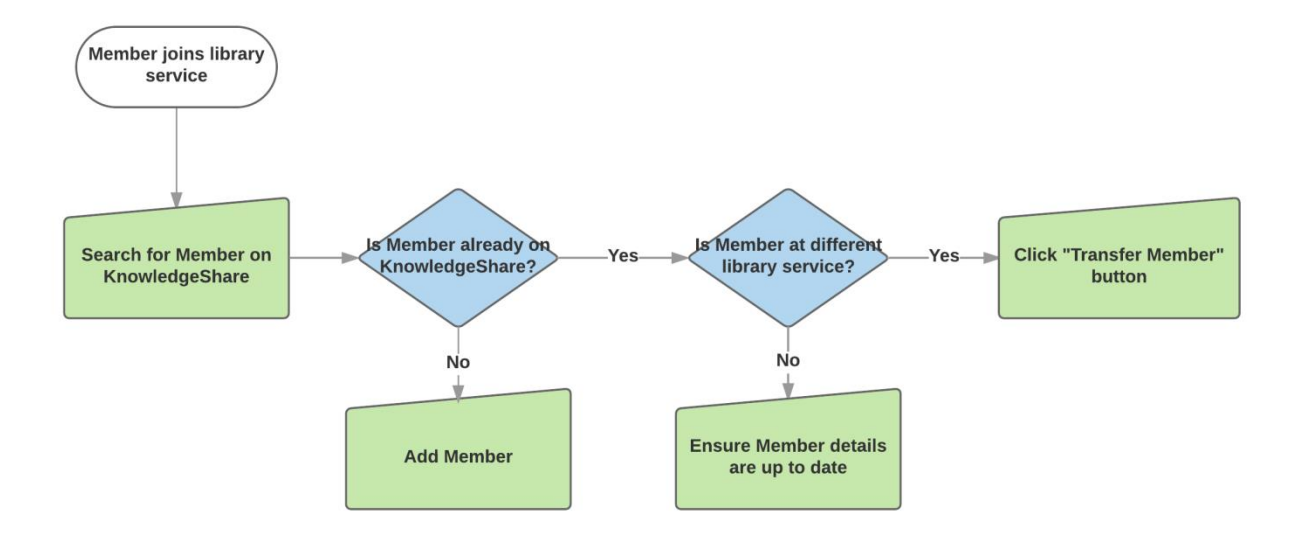

### <span id="page-3-2"></span>*2.0.1 Add a new Member*

• Hold cursor over **Members** and then click **Add a Member**.

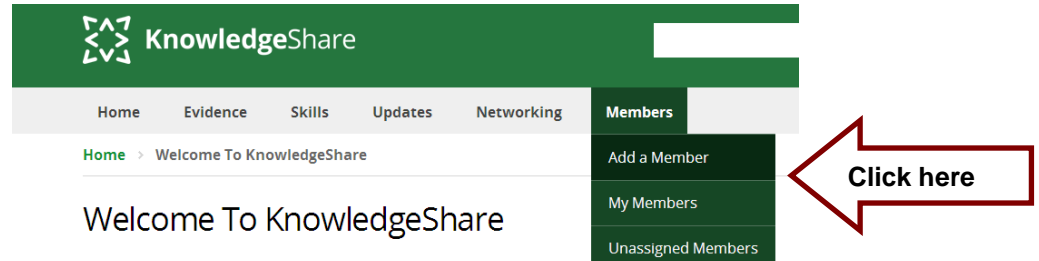

• Yellow coloured fields are mandatory, and the record will not save until these are filled in

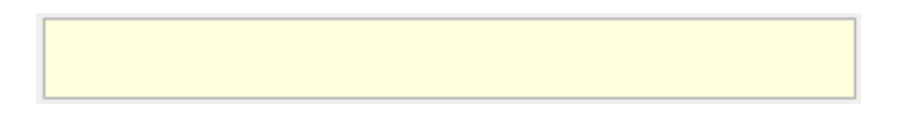

#### <span id="page-4-0"></span>**2.0.1.1. Login Details**

KnowledgeShare was designed to use the NHS OpenAthens Persistent User ID (PUID) in users record to give members access when they log in with their Username and Password. OpenAthens no longer recommends the use of the OpenAthens Persistent User ID and now encourages the use of the more secure pseudonymous user identifier, the Targeted ID. <https://docs.openathens.net/libraries/about-released-attributes>

The Targeted ID can only be shared between computer systems and cannot be manually added to a KnowledgeShare member record.

Work is being done to future proof the system so members will be able to access KnowledgeShare when the NHS OpenAthens Persistent User ID (PUID) is no longer available. Newly added members can use the link in the Welcome to KnowledgeShare email to access the system, which captures the Targeted ID as part of the authentication process. Additionally, any member who logged in or self-registered on KnowledgeShare since 30 June 2020 will have had their Targeted ID captured in addition to their PUID.

While NHS OpenAthens continues to provide a PUID for new members, KnowledgeShare will be able to use this ID to provide access.

#### <span id="page-4-1"></span>**2.0.1.1.1 Manually Adding OpenAthens Username and OpenAthens Persistent User ID**

Access to KnowledgeShare for Members can be provided by adding the OpenAthens Persistent User ID to their record

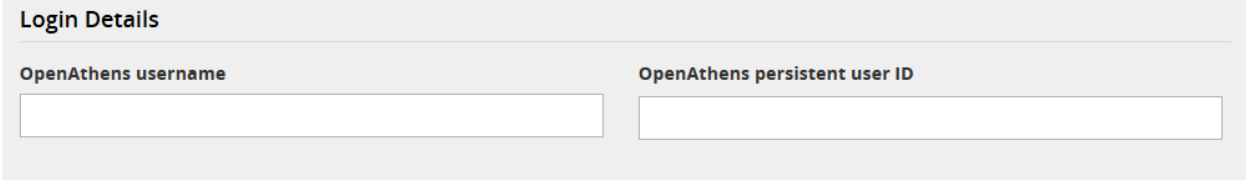

- OpenAthens Username
	- o This field enables you to record the OpenAthens username of the member
- OpenAthens Persistent User ID
	- o This field enables you to record the OpenAthens Persistent User ID of the members
	- o The OpenAthens Persistent User ID can be found by:
		- **Example 2** Login into OpenAthens admin
		- Use the advance search function to find the library member
		- In the search results screen click **Show/hide columns** icon

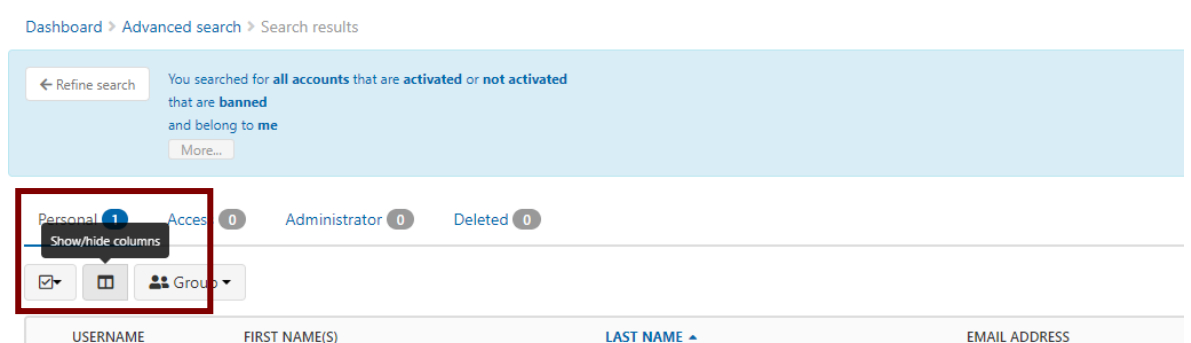

▪ Scroll down the list of column titles and select **Persistent user identifier.** Click **Set Columns**

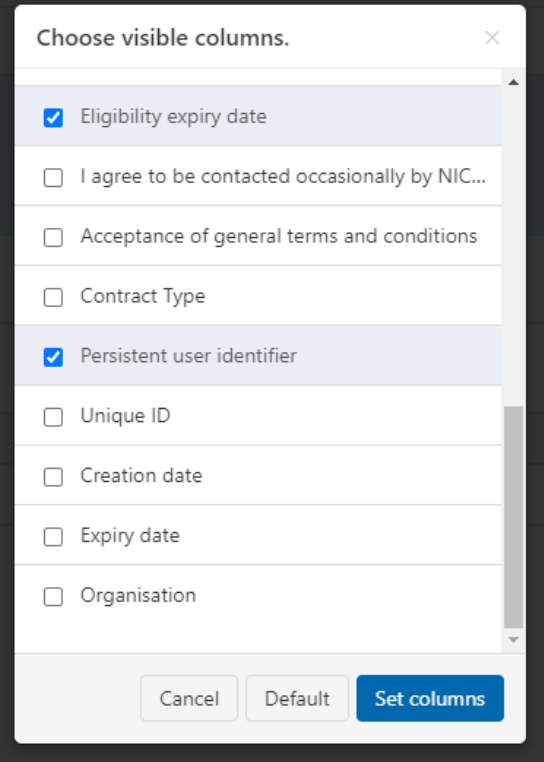

**• Copy the Persistent user identifier from the column and paste into** the **OpenAthens Persistent User ID** field of the Members record.

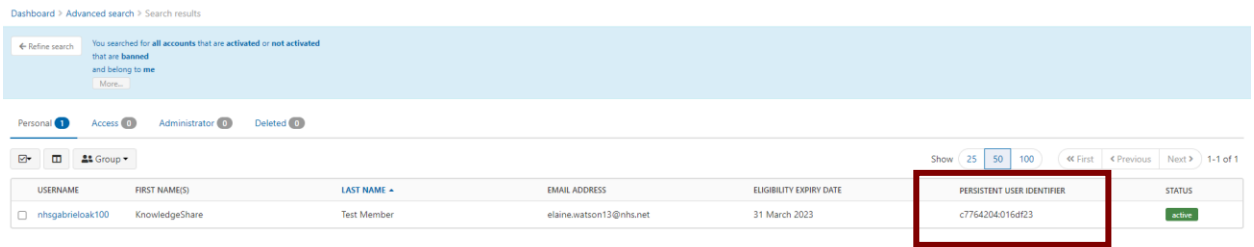

<span id="page-6-0"></span>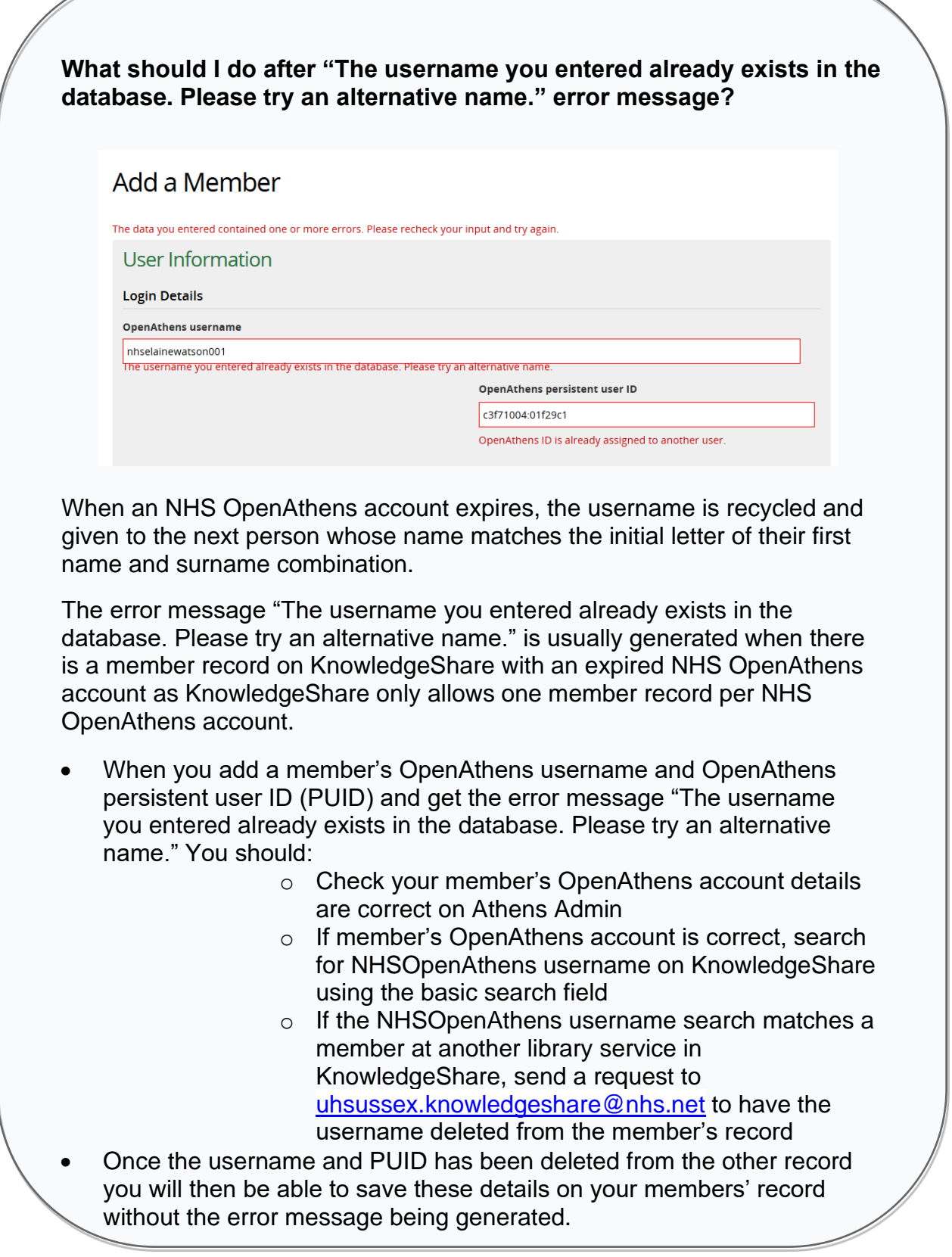

### <span id="page-6-1"></span>**2.0.1.1.2 Access via the Welcome to KnowledgeShare email**

Access to KnowledgeShare for Member can also be provided via a link within an email with the subject heading **Welcome to KnowledgeShare.** 

An email, with the subject heading **Welcome to KnowledgeShare,** is automatically sent to a new member when Save is clicked on the Add New Member page. The email includes a link that allows members to add their NHS OpenAthens details to their newly created KnowledgeShare record so they can log in directly to the system.

The email also ensures that all members are told how we are processing their information, and that they have easy access to their own data so that they can check what we hold about them and make changes, or request changes be made.

The email will appear to come from the member of staff who has added the new Member record to the system

• When the Member clicks on the **[confirm registration]** link in the email, they will be asked to enter their email address. This email must match the email on their KnowledgeShare record for the registration to be successful

> System Level Email Template Name: NewMemberInvitation Subject Line: Welcome to KnowledgeShare

Dear Dr Smith,

As a member of Brighton and Sussex University Hospitals NHS Trust, I have just added you to KnowledgeShare. We use this system to provide and manage your access to library services, such as evidence updates, provided by Brighton and Sussex Library and Knowledge Service.

#### **Please log into KnowledgeShare and check your details:**

- Click: [\[confirmation link\]](https://www.knowledgeshare.nhs.uk/%7B%7BConfirmationLink%7D%7D) *Please accept cookies to allow this process to work*
- Enter the email address this email was sent to
- Log in with your NHS OpenAthens username and password

You will then be able directly access KnowledgeShare using your NHS OpenAthens login. If you don't have an NHS OpenAthens username and password you can self-register at:<https://openathens.nice.org.uk/>

We are committed to safeguarding your information. The information you supply will be used to contact you about services or resources you have requested from the Library and Knowledge Service. For further information on how we keep your information secure, and your rights to access it, read the full KnowledgeShare [Privacy Policy.](http://www.knowledgeshare.nhs.uk/index.php?PageID=help_privacy)

Yours sincerely, Elaine

Elaine Watson Knowledge Management Librarian | elaine.watson@bsuh.nhs.uk Brighton and Sussex Library and Knowledge Service | www.bsuh.nhs.uk/library

------------------------------- Sent out by KnowledgeShare------------------------

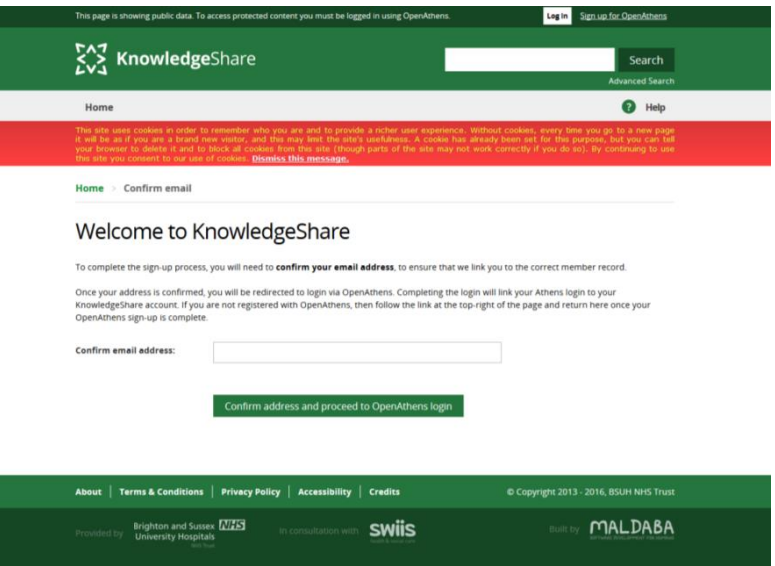

• The Member is then given the option to enter their NHS OpenAthens username and password or find their institution

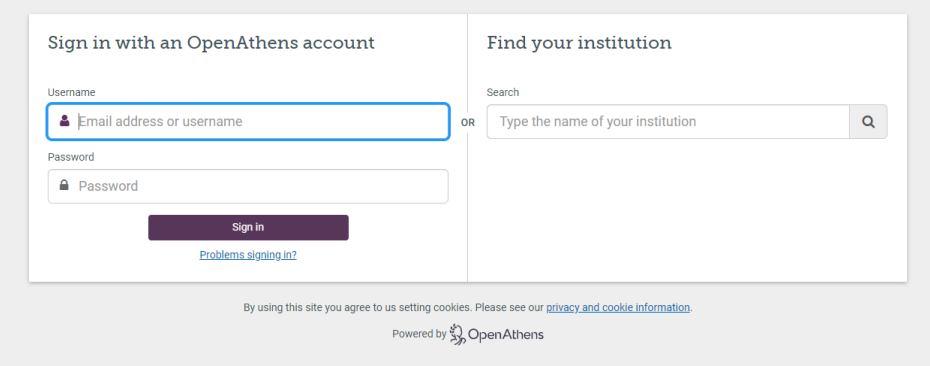

• The Targeted ID of the members NHS OpenAthens account will now be associated with the members KnowledgeShare record. They will now be able to log in directly to KnowledgeShare

#### <span id="page-8-0"></span>**2.0.1.2. Personal Information Details**

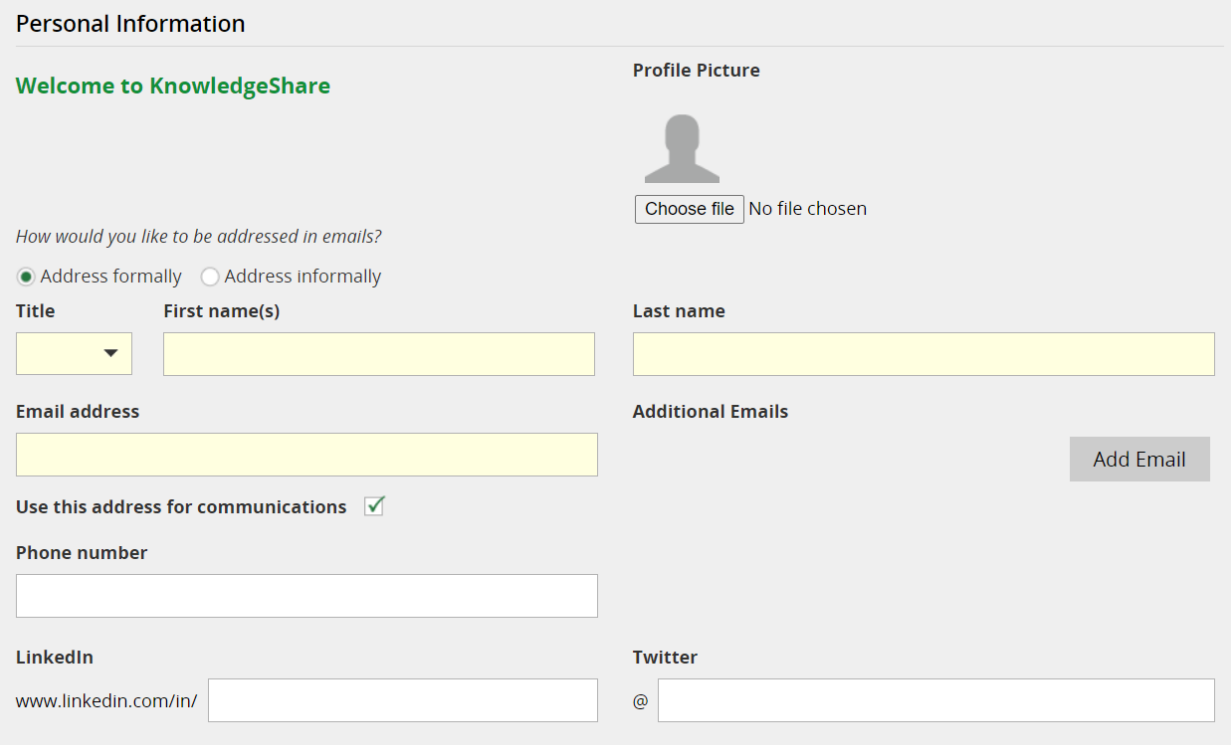

- Profile Picture
	- o Click **Browse/Choose file** (depending on the browser) and select an image which will appear at the top of the Member Profile page

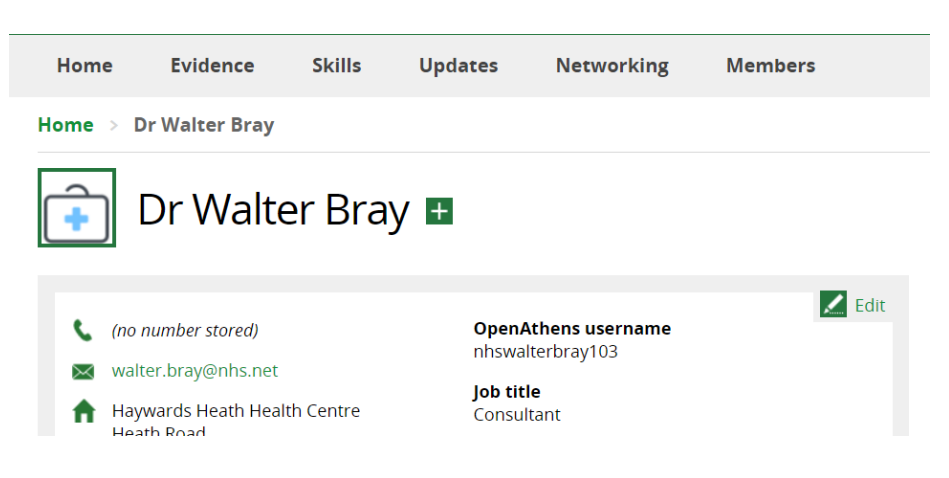

- Title
- o *Mandatory Field* when **Address formally?** is checked

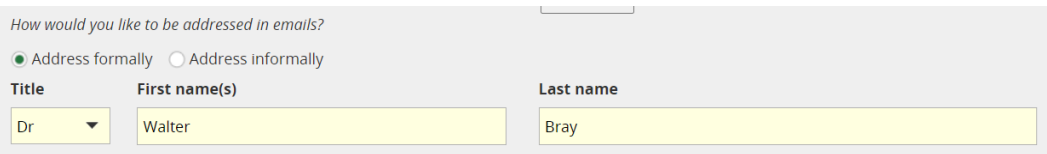

#### o Not *Mandatory* when **Address formally?** is unchecked

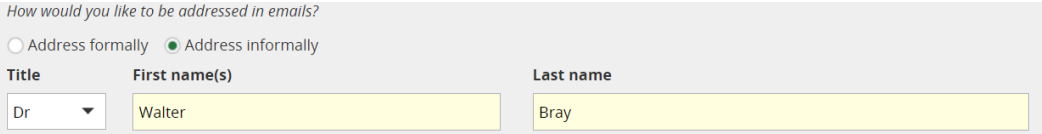

- o Select one of the options from the pull-down list
	- Canon
	- Dr
	- Miss
	- Mr
	- Mrs
	- Ms
	- $\blacksquare$  Mx
	- Professor
	- Reverend
- First Name(s)
	- o *Mandatory Field*
	- o Capitalise the first letter of the members first name
	- o It is not necessary to include middle names
- Last Name
	- o *Mandatory Field*
	- o Capitalise the first letter of the member's last name
- Address formally? (*How would you like to be addressed in emails?)*
	- o *Default setting is checked*
	- o Use this field for how the Member likes to be addressed in correspondence. If member likes to be addressed Dr Smith or Mr Jones check the Address formally? box. If a member likes to be addressed by their first name then uncheck the **Address formally?** box
- Preferred Name (*Edit if preferred name is different from first name*)
	- o Use this field if the Member likes to be addressed by an abbreviation or version of their first name. If a member is called Elizabeth but likes to be addressed as Liz, Elizabeth would be in the **First Name** field and Liz would be entered in **Preferred Name**.

<span id="page-10-0"></span>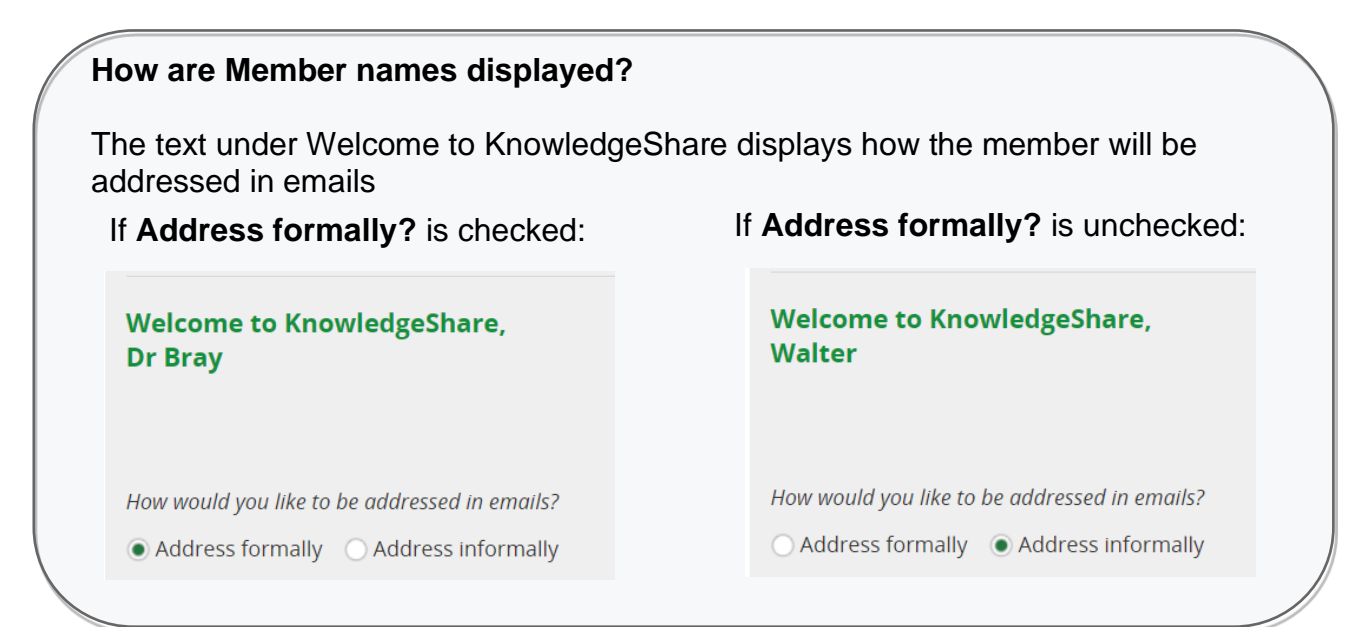

#### • Emails Address

o *Mandatory Field*

- o *Default setting for Use this address for communication is checked*
- o Each Member must have at least one email address in their KnowledgeShare record.
- o The checkbox under the email address indicates that this is the email address the system will use to send current awareness updates and searches.

<span id="page-11-0"></span>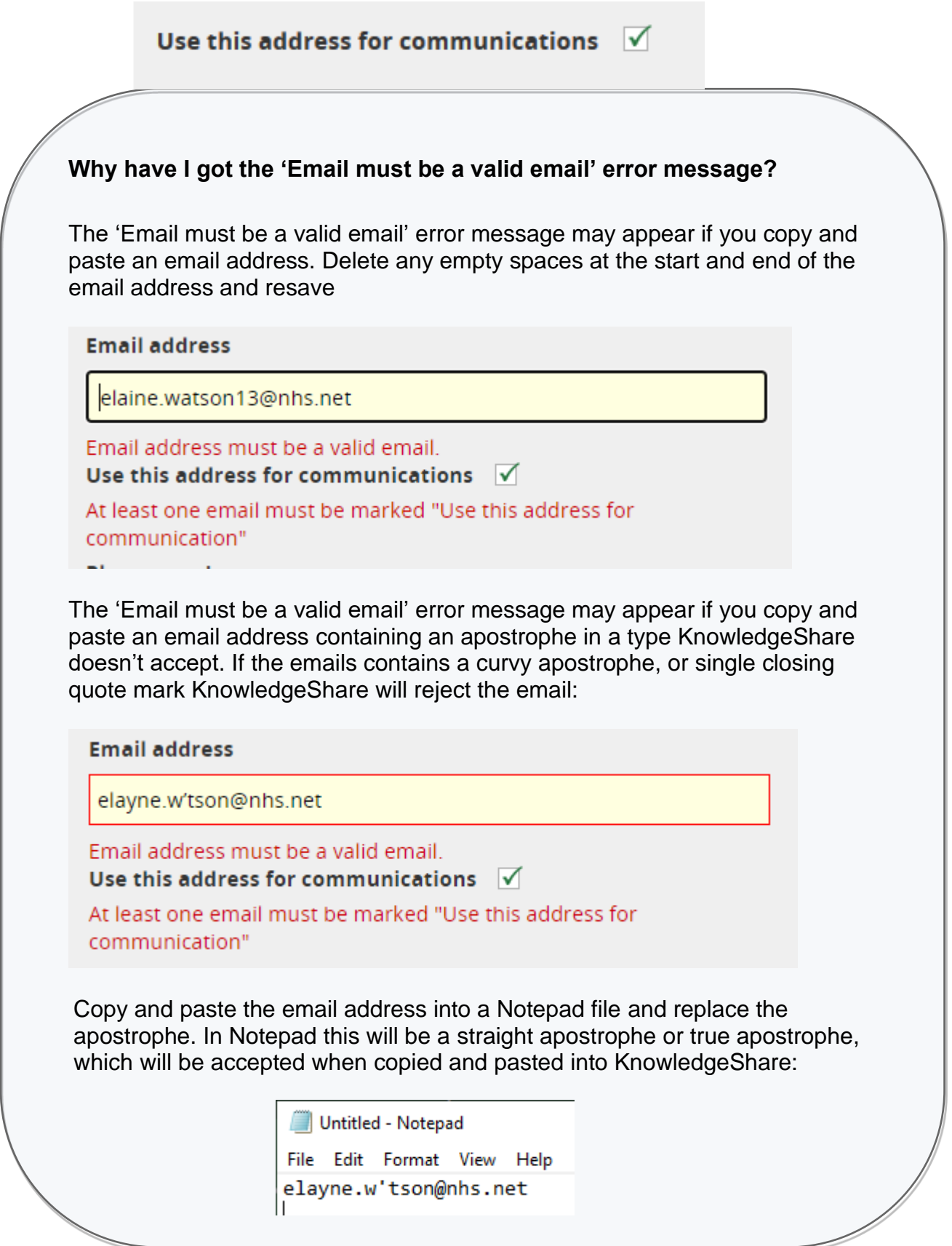

- Additional Emails
	- o Click **Add Email** to create an additional email field
	- o If the "Use this address for communications" box is checked the system will send current awareness updates and searches to this email as well as the first email address.
	- o A Member can switch between email addresses. E.g. choosing to switch to their personal email from their work email when they go to a conference
- Phone Number
	- o Do not enter personal mobile number unless Member has specifically given permission to share this information
- LinkedIn
	- $\circ$  This field enables members to add their LinkedIn Profile name

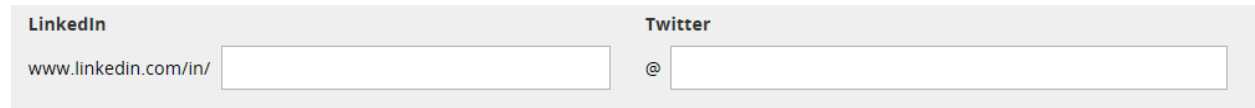

- Twitter
	- o This field enable members to add their Twitter username

#### <span id="page-12-0"></span>**2.0.1.3. Possible matching Members**

After first name, last name and email are entered into the Add Member page a pop up screen showing possible matching Members will appear

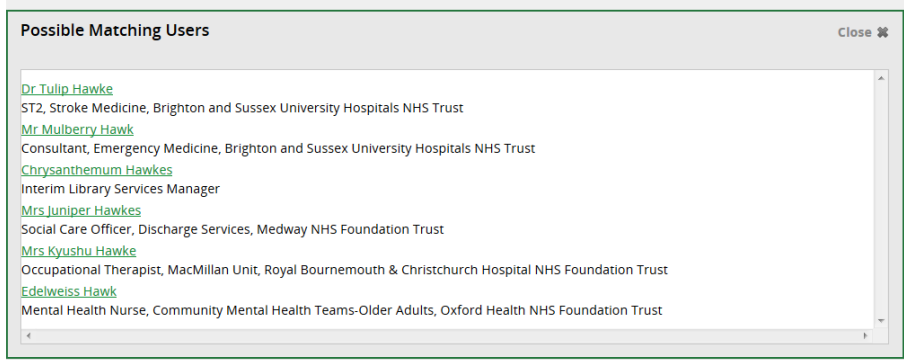

- Clicking on a possible match will cancel the adding Member function and take you to the selected record
- Click **Close** to remove the pop-up screen

#### <span id="page-12-1"></span>**2.0.1.4. Organisation and Role**

# Organisation and Role

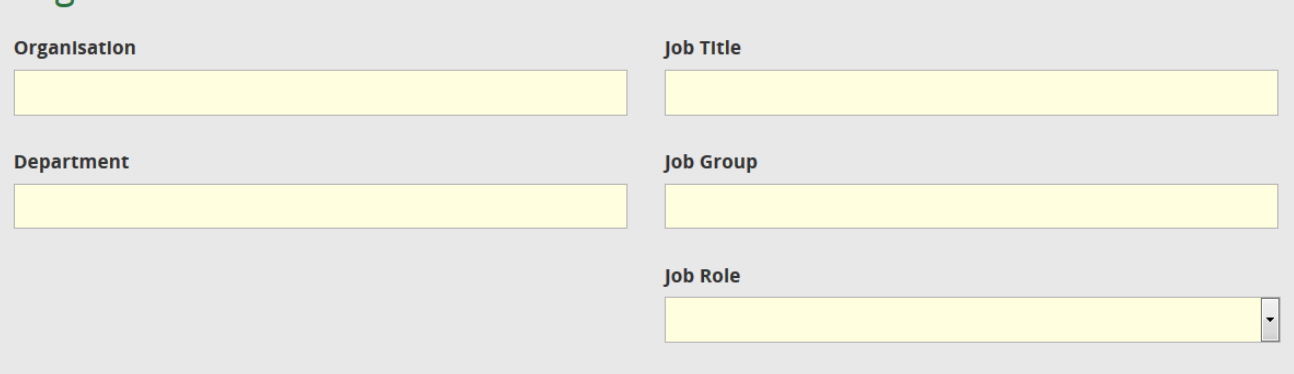

- Organisation
	- o *Mandatory Field*
	- o Select from pull-down menu of Organisations
	- o If the members Organisation is missing from the list inform your KS administrator
- Job Title
	- o *Mandatory Field*
	- $\circ$  Capitalise the first letter of the job title
- Job Group
	- o *Mandatory Field*
	- o Select one of the options from the drop down list
- Job Role
	- o *Mandatory Field*
	- o The list of Job Roles changes due to the Job Group selected. Select one of the options from the drop down list.
	- o These are based on 'A Guide to Staff Group, Job Role and Area of Work classifications used in ESR: Appendix B Job Role Definitions v9.0' by NHS Digital:
		- [https://digital.nhs.uk/data-and-information/areas-of](https://digital.nhs.uk/data-and-information/areas-of-interest/workforce/national-workforce-data-set-nwd-guidance-documents)[interest/workforce/national-workforce-data-set-nwd](https://digital.nhs.uk/data-and-information/areas-of-interest/workforce/national-workforce-data-set-nwd-guidance-documents)[guidance-documents](https://digital.nhs.uk/data-and-information/areas-of-interest/workforce/national-workforce-data-set-nwd-guidance-documents)
- Department
	- o *Mandatory Field*
	- o Do not enter Ward names in this field use the Address Line 1 field instead.
	- o For GPs use **General Practice** as the department and add the GP surgery name into the Primary Location field

<span id="page-14-0"></span>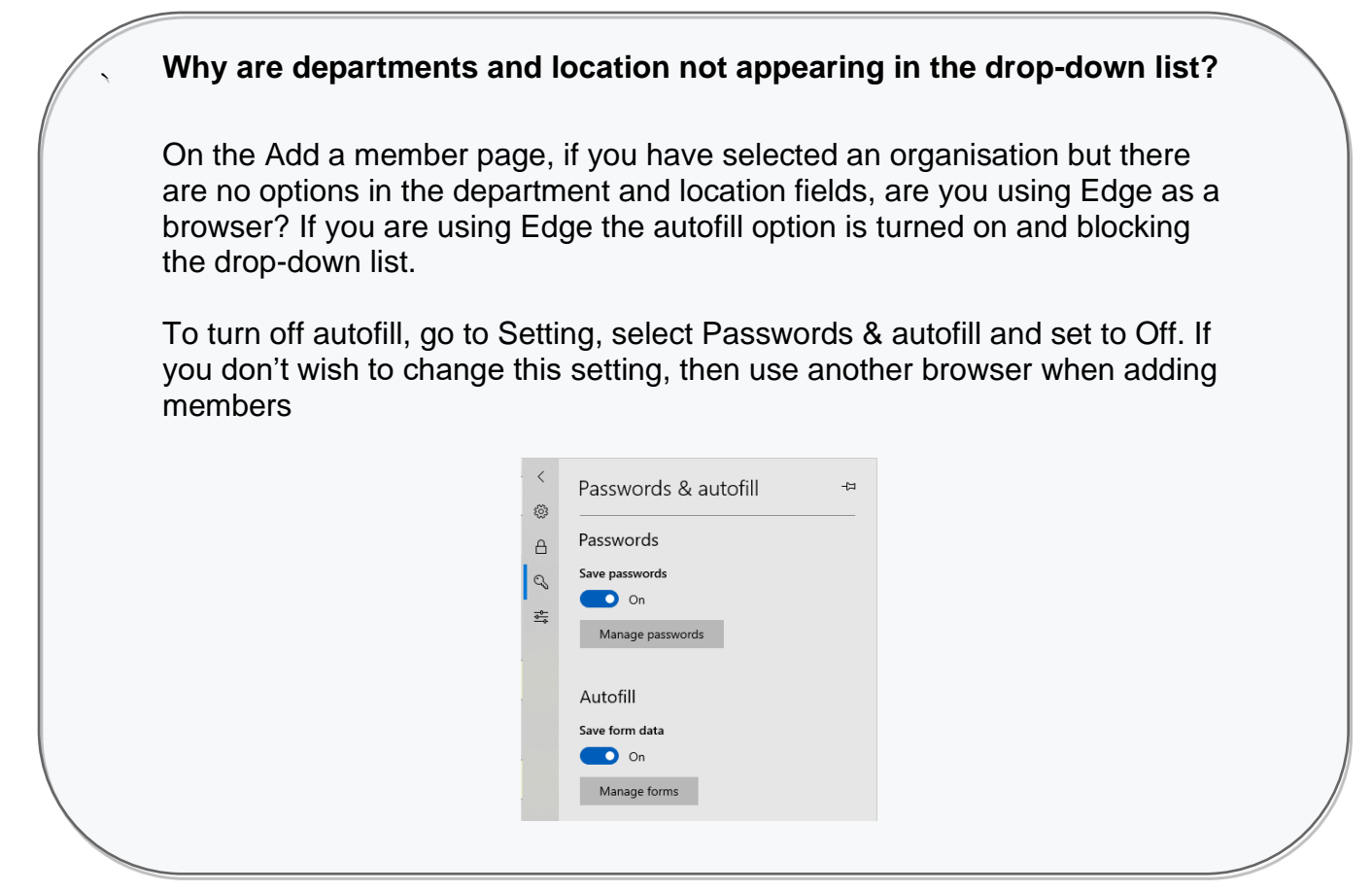

#### <span id="page-14-1"></span>**2.0.1.5. Address**

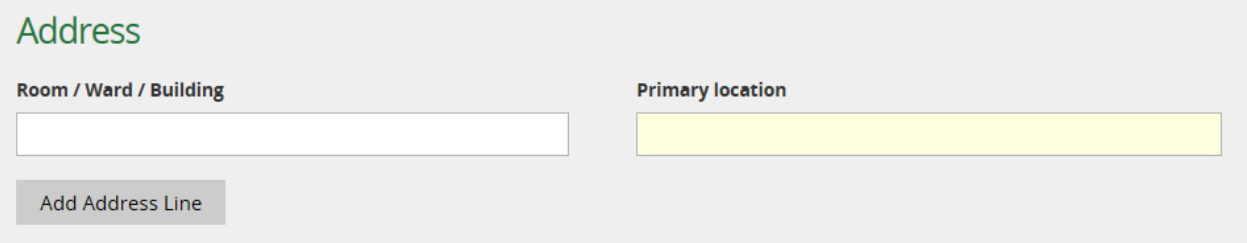

- Room / Ward / Building
	- $\circ$  Use this to provide additional information on the Member's physical location, such as Room, Floor, Ward or Building which are additional to the Primary Location
	- o Click **Add Address Line** to add an additional field to capture further information on the member's location.
- Primary Location
	- o *Mandatory Field*
	- o Select from pull-down menu of Locations

#### <span id="page-14-2"></span>**2.0.1.6. Library and Knowledge Service**

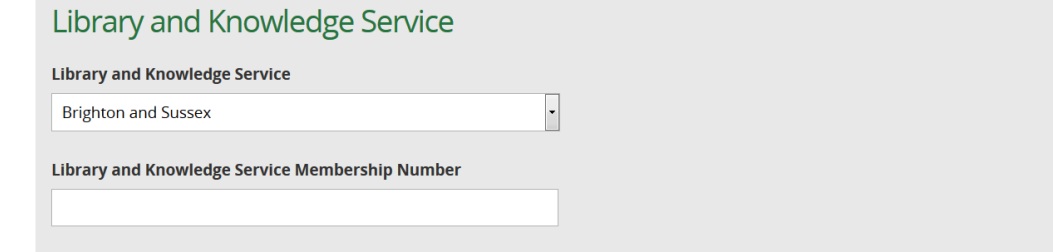

- Library and Knowledge Service
	- o *Pre-selected*
	- o This will match the Library and Knowledge Service of the member of staff adding the Member
	- o Selecting 'Member is no longer assigned to an LKS' from the drop-down list will unassign the member from the Library and Knowledge Service
- Library and Knowledge Service Membership Number
	- o Allows the members library membership number to be added to their KnowledgeShare record
	- o These aids identifying whether the member is a member of the Library and Knowledge Service already.

#### <span id="page-15-0"></span>**2.0.1.7. Privacy and Settings**

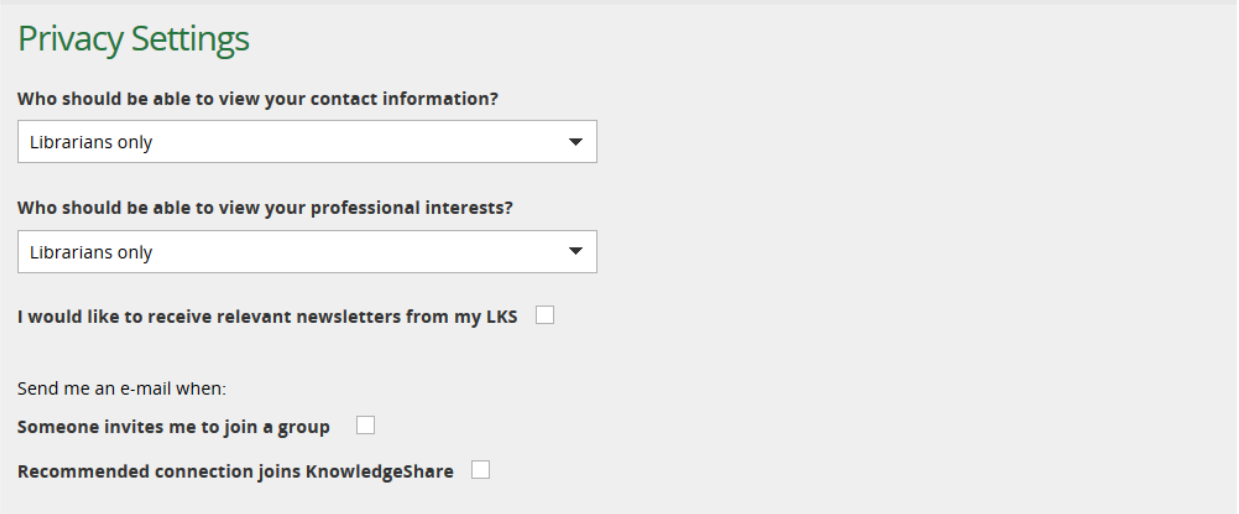

#### <span id="page-15-1"></span>**Why do we ask the Privacy Setting questions?**

The KnowlegeShare Privacy Policy states:

"All registered users can see the most basic information that we hold about you: your name, job title, department, and organisation.

You may choose to share further contact information (including your professional interests) with other registered users in your own organisation or with other registered users on KnowledgeShare. In addition, you may choose to let other users know that you have requested an evidence search (you may choose to share or not share this information on a request-by-request basis). You may change your privacy settings by logging into KnowledgeShare or making a request to your LKS."

[https://www.knowledgeshare.nhs.uk/index.php?PageID=help\\_privacy](https://www.knowledgeshare.nhs.uk/index.php?PageID=help_privacy)

### <span id="page-16-0"></span>**2.0.1.7.1 Who should be able to view your contact information?**

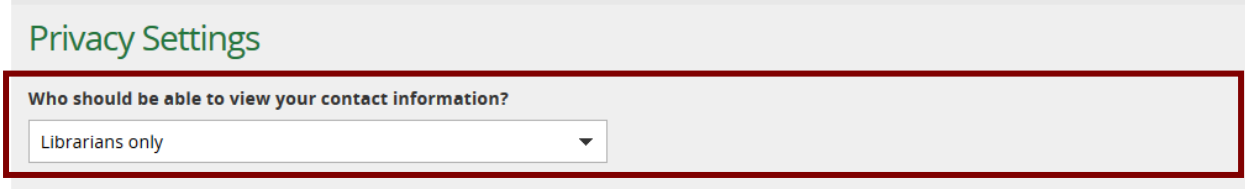

- Who should be able to view your contact information?
	- o *Default Librarians only*
	- o Select one of the options from the pull-down list:
		- All KnowledgeShare members
		- Librarians and staff of your organisation
		- **E** Librarians only
- The selection determines who will see the Members' contact information on their member profile record
	- Display for 'All KnowledgeShare members'

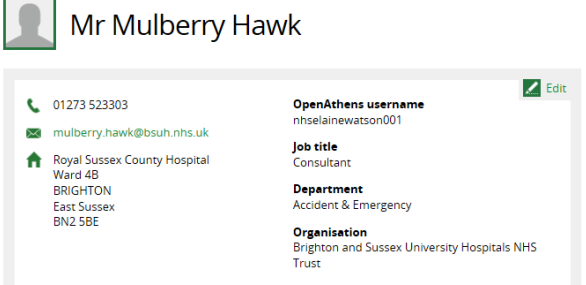

■ Display for 'Librarians only'

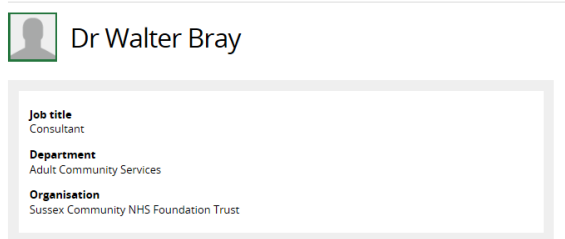

- The selection is synchronised with the other occurrences of this question on the:
	- o Member Settings page on the Privacy tab
	- o Member Professional Interests page

#### <span id="page-16-1"></span>**2.0.1.7.2 Who should be able to view your professional information?**

Who should be able to view your professional interests? Librarians only  $\overline{\phantom{0}}$ 

- Who should be able to view your professional interests?
	- o *Default Librarians only*
	- o Select one of the options from the pull-down list:
- All KnowledgeShare members
- Librarians and staff of your organisation
- **E** Librarians only
- The selection determines who will see the Members' professional interest categories on their member profile record
	- Display for 'All KnowledgeShare members'

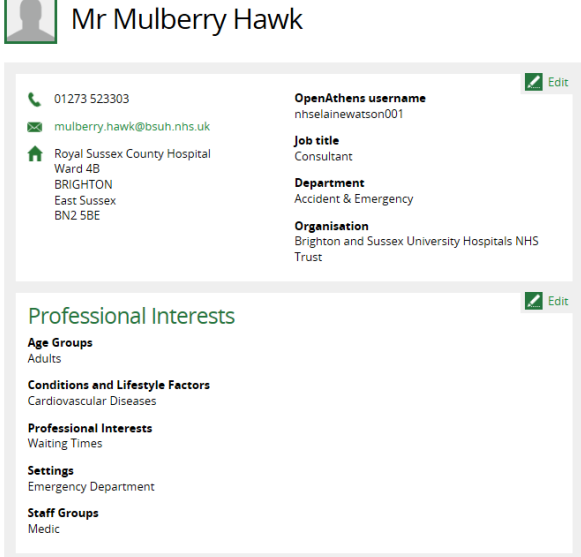

▪ Display for 'Librarians only'

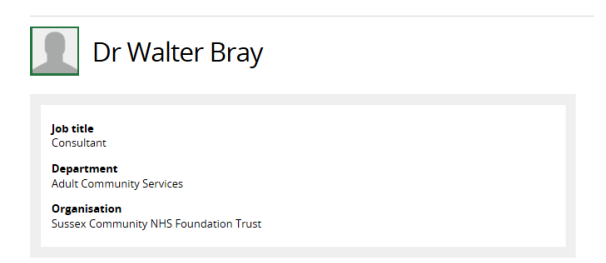

- The selection is synchronised with the other occurrences of this question on the: o Member Settings page on the Privacy tab
	- o Member Professional Interests page

#### <span id="page-17-0"></span>**2.0.1.7.3 Receive additional bulletins or news from my library and knowledge service should be able to view your professional information?**

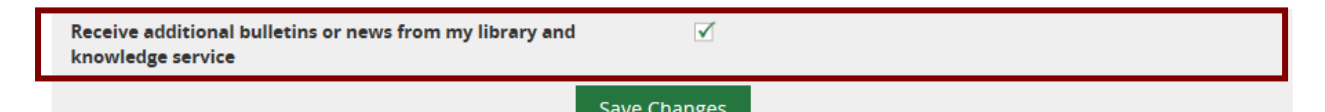

- Receive additional bulleting or news from my library and knowledge service
	- o *Default: Unchecked*
	- o Selecting this option allows Members to receive Newsletters emailed via KnowledgeShare
- The selection is synchronised with the other occurrences of this question on the:
- o Member Settings page on the Communications tab
- o Member Professional Interests page

#### <span id="page-18-0"></span>**2.0.1.7.4 Send me an e-mail when: Someone invites me to join a group**

Someone invites me to join a group

Cond mo an o mail when

Recommended connection joins KnowledgeShare

This question is forward for functionality in development. This future development is a networking function.

- Send me an e-mail when: Someone invites me to join a group
	- o *Default: Unchecked*
	- $\circ$  Selecting this option allows Members to join a group or community of practice as part of the Networking function
- The selection is synchronised with the other occurrences of this question on the:
	- o Member Settings page on the Communications tab

#### <span id="page-18-1"></span>**2.0.1.7.5 Send me an e-mail when: Recommended connection joins KnowledgeShare**

Send me an e-mail when: Someone invites me to join a group Recommended connection joins KnowledgeShare

This question is forward for functionality in development. This future development is a networking function.

- Send me an e-mail when: Recommended connection joins KnowledgeShare
	- o *Default: Unchecked*
	- o Selecting this option allows Members to be emailed about another member with matching Professional Interests joins KnowledgeShare, as part of the Networking function
- The selection is synchronised with the other occurrences of this question on the:
	- o Member Settings page on the Communications tab

#### <span id="page-18-2"></span>**2.0.1.8. Save Options**

- Depending on why a Member is being entered on KnowledgeShare Web the next action can be selected before saving
	- o and go to their profile *(this is the default selection)*
	- o and register another User
	- o and register Professional Interests
	- o and go to User List page
- o and add an Evidence Search Request
- Click **Save**

## <span id="page-19-0"></span>*2.0.2 Welcome to KnowledgeShare email*

An email, with the subject heading **Welcome to KnowledgeShare,** is automatically sent to a new member when Save is clicked on the Add New Member page.

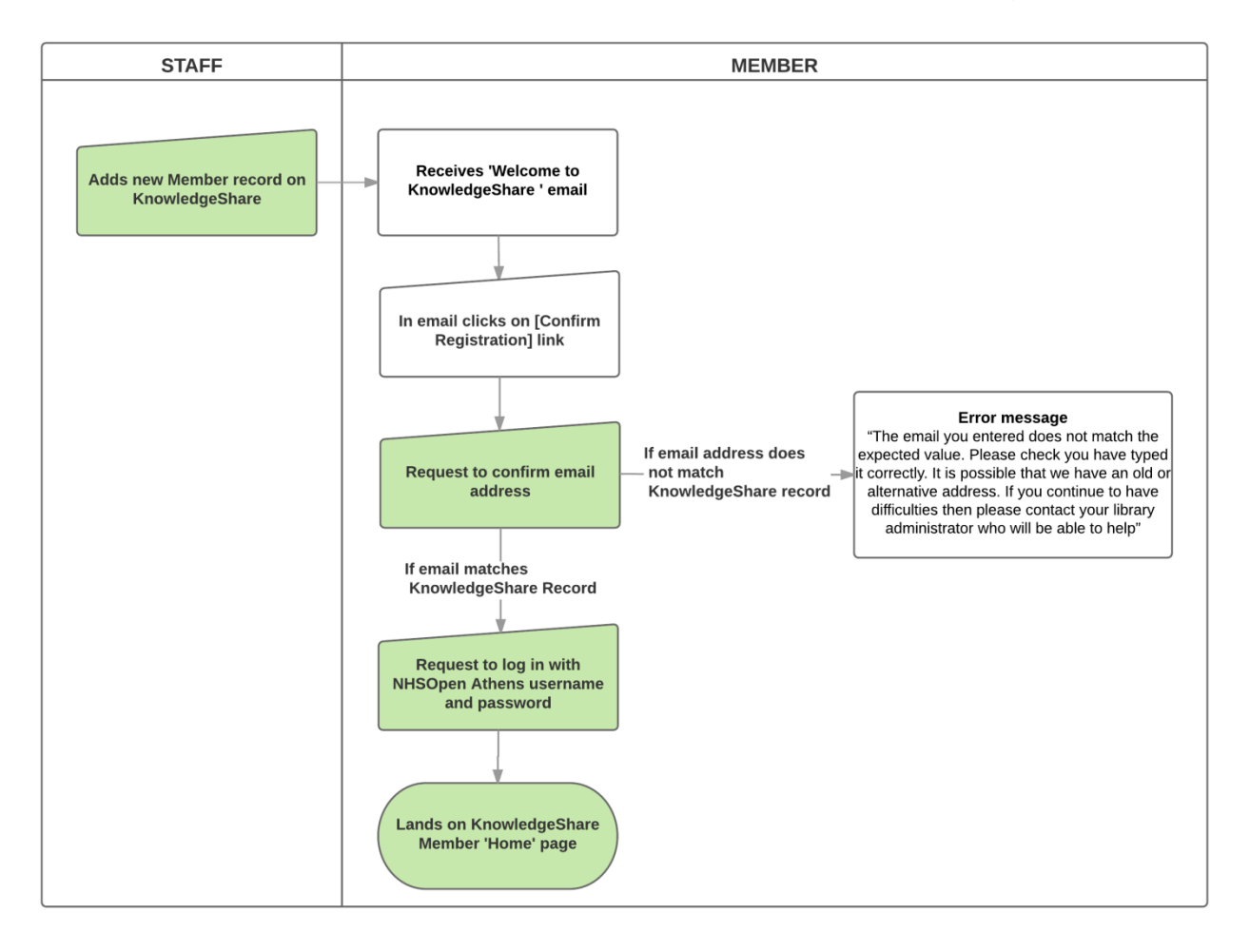

#### <span id="page-19-1"></span>**Who does the Welcome to KnowledgeShare email appear to come from?**

The Welcome to KnowledgeShare email appears to come from the staff member who clicks Save on the Add a Member page. The idea being if the Member replies to the Welcome message this staff member will be best place to retrieve or edit the Members details.

- As part of the General Data Protection Regulation (GDPR) compliance all members will receive Welcome emails when they are added to the system to ensure that they know they have been added to they system.
- This ensures that all members are told how we are processing their information, and that they have very easy access to their own data so that they can check what we hold about them and make changes, or request changes be made.
- o *Default setting is checked*
- o The email will appear to come from the member of staff who has added the new Member record to the system

System Level Email Template Name: NewMemberInvitation Subject Line: Welcome to KnowledgeShare

Dear Dr Smith,

As a member of Brighton and Sussex University Hospitals NHS Trust, I have just added you to KnowledgeShare. We use this system to provide and manage your access to library services, such as evidence updates, provided by Brighton and Sussex Library and Knowledge Service.

#### **Please log into KnowledgeShare to check your details:**

- 1. Click: [\[confirmation link\]](%7b%7bConfirmationLink%7d%7d) *Please accept cookies to allow this process to work*
- 2. Enter the email address this email was sent to
- 3. Log in with your NHS OpenAthens username and password

You will then be able directly access KnowledgeShare using your NHS OpenAthens login. If you don't have an NHS OpenAthens username and password you can self-register at: <https://openathens.nice.org.uk/>

When you log in you will be asked if you are happy to share your contact information with other KnowledgeShare members. Doing this helps in the sharing of knowledge across healthcare, and connecting staff together across geographical boundaries.

We are committed to safeguarding your information. The information you supply will be used to contact you about services or resources you have requested from the Library and Knowledge Service. For further information on how we keep your information secure, and your rights to access it, read the full KnowledgeShare [Privacy Policy.](index.php?PageID=help_privacy)

Yours sincerely, Elaine

Elaine Watson Knowledge Management Librarian | elaine.watson@bsuh.nhs.uk Brighton and Sussex Library and Knowledge Service | www.bsuh.nhs.uk/library

------------------------------- Sent out by KnowledgeShare------------------------

• When the Member clicks on the **[confirm registration]** link in the email, they will be asked to enter their email address. This email must match the email on their KnowledgeShare record for the registration to be successful

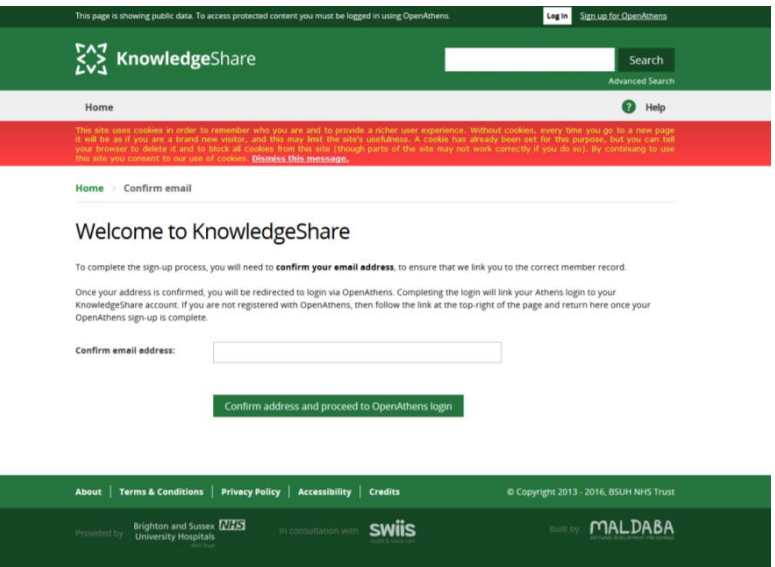

• The Member is then given the option to enter their NHS OpenAthens username and password or find their institution

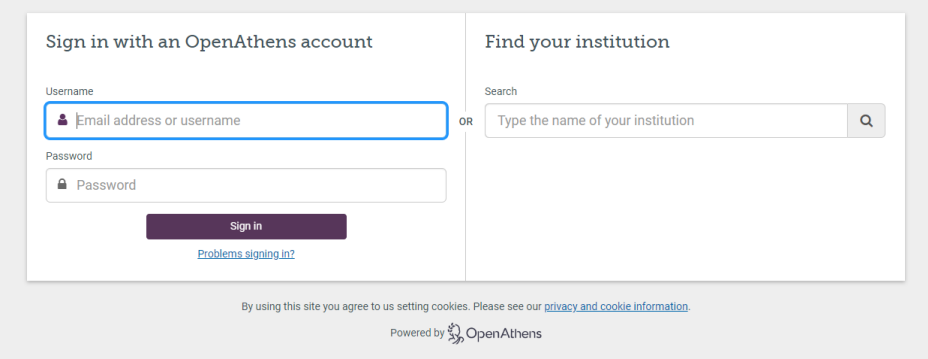

- The Targeted ID of the members NHS OpenAthens account will now be associated with the members KnowledgeShare record. They will now be able to log into directly to KnowledgeShare
- When the Member clicks on the **[confirm registration]** link in the email and enters an email address that does not match the email on their KnowledgeShare record they will get the error message:
	- o "The email you entered does not match the expected value. Please check you have typed it correctly. It is possible that we have an old or alternative address. If you continue to have difficulties then please contact your library administrator who will be able to help"

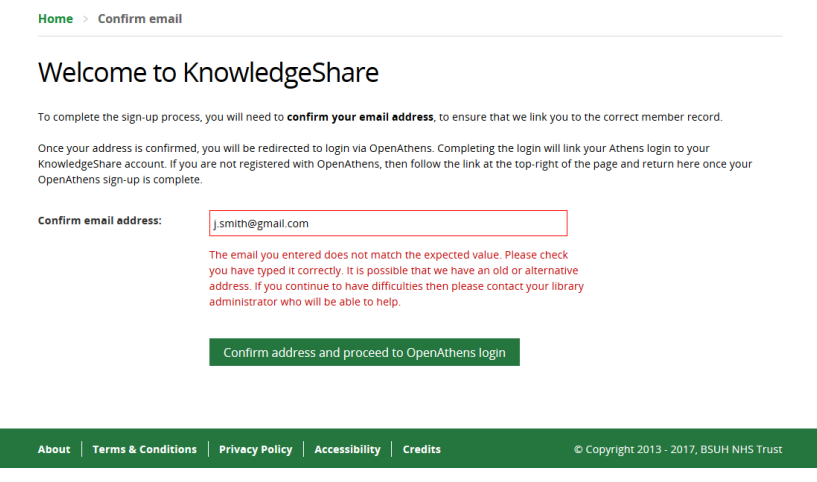

### <span id="page-22-0"></span>*2.0.3 Profile Completeness*

The Profile Completeness percentage encourages members to provide contact information, beyond the mandatory fields, to help other colleagues to get in touch and share knowledge now and also when the Networking module is released. It also encourages them to add professional interests if they haven't done so already.

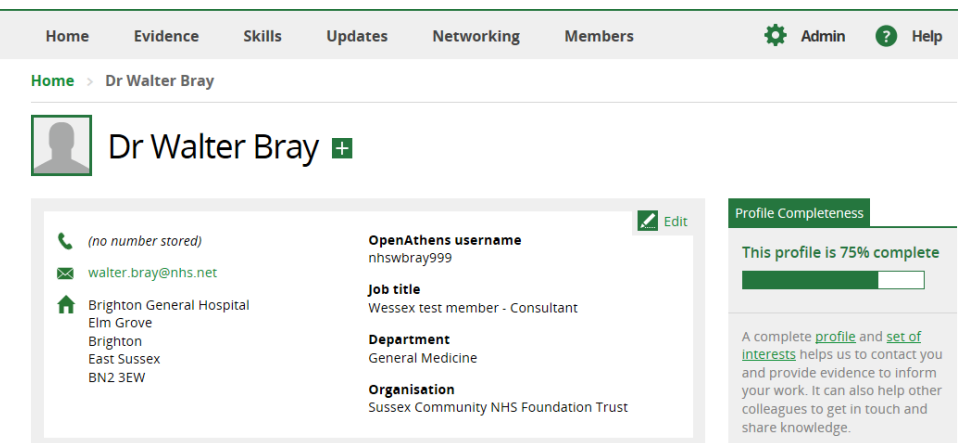

• Members can click on linked text within the Profile Completeness box to be taken directly to their personal information page or to their professional interest page.

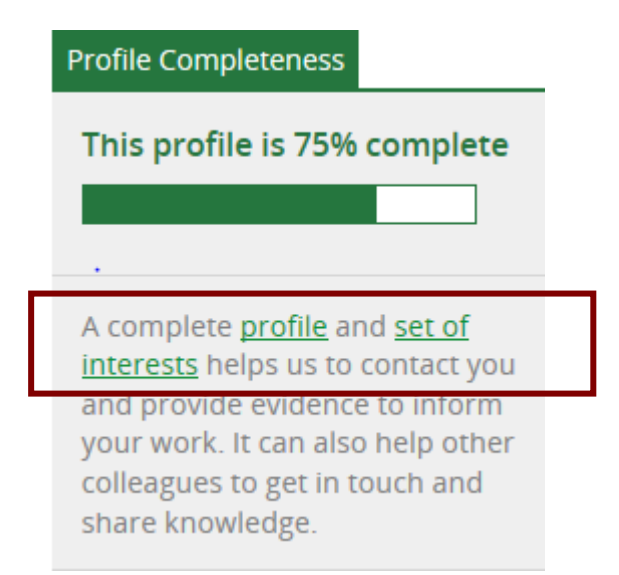

• Fields on the members personal information page and professional interests page contribute a percentage to the level of completeness

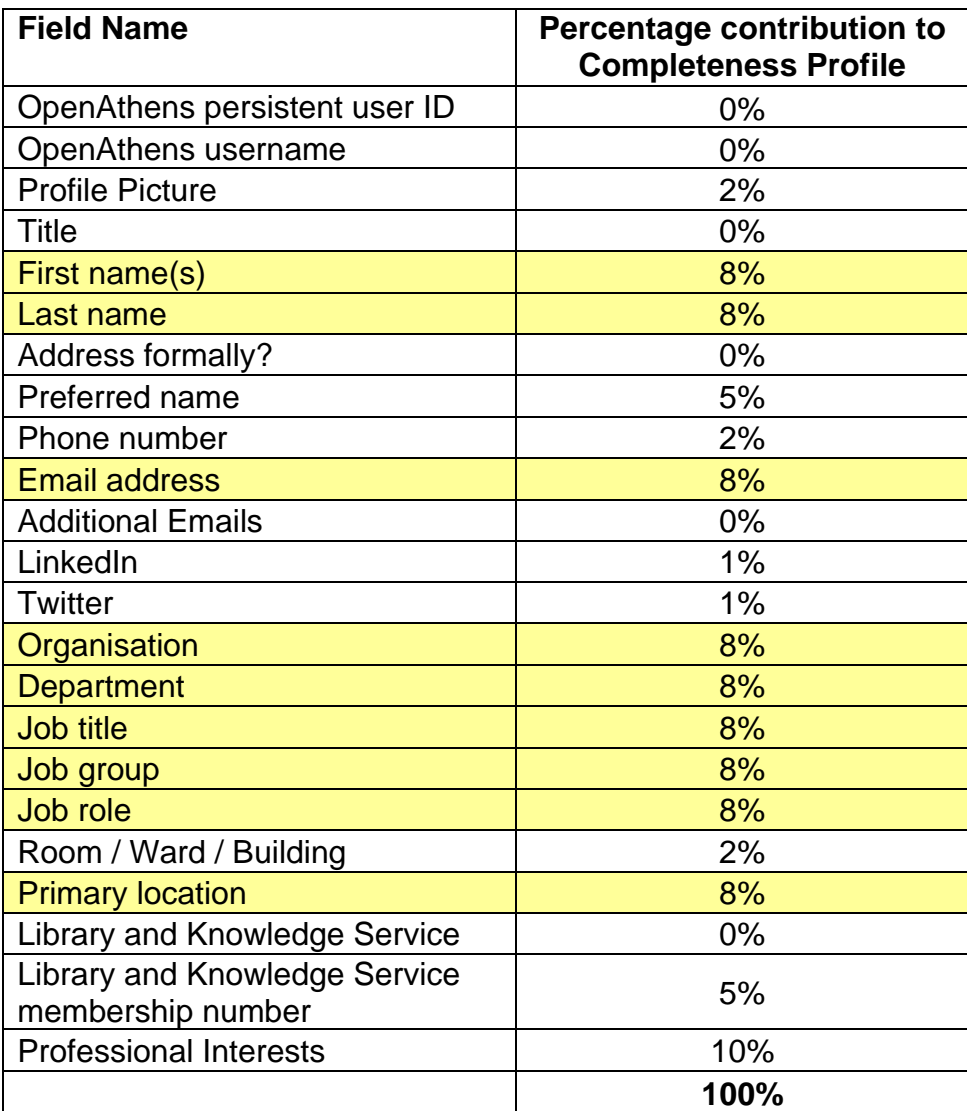

*Fields marked yellow are mandatory*

- The Profile Completeness can help library staff see the level of information that has been added to a member record.
	- o A basic member profile added by library staff with only the mandatory field filled in will have a Profile Completeness of 72%. Library staff can then see at a glance that the record with a Profile Completeness of 72% does not have professional interests added.
	- o A self-registered member profile will have a Profile Completeness of 56%. Library staff can then see a Profile Completeness of 56% shows the Job Group and Job Role are missing and need populating.

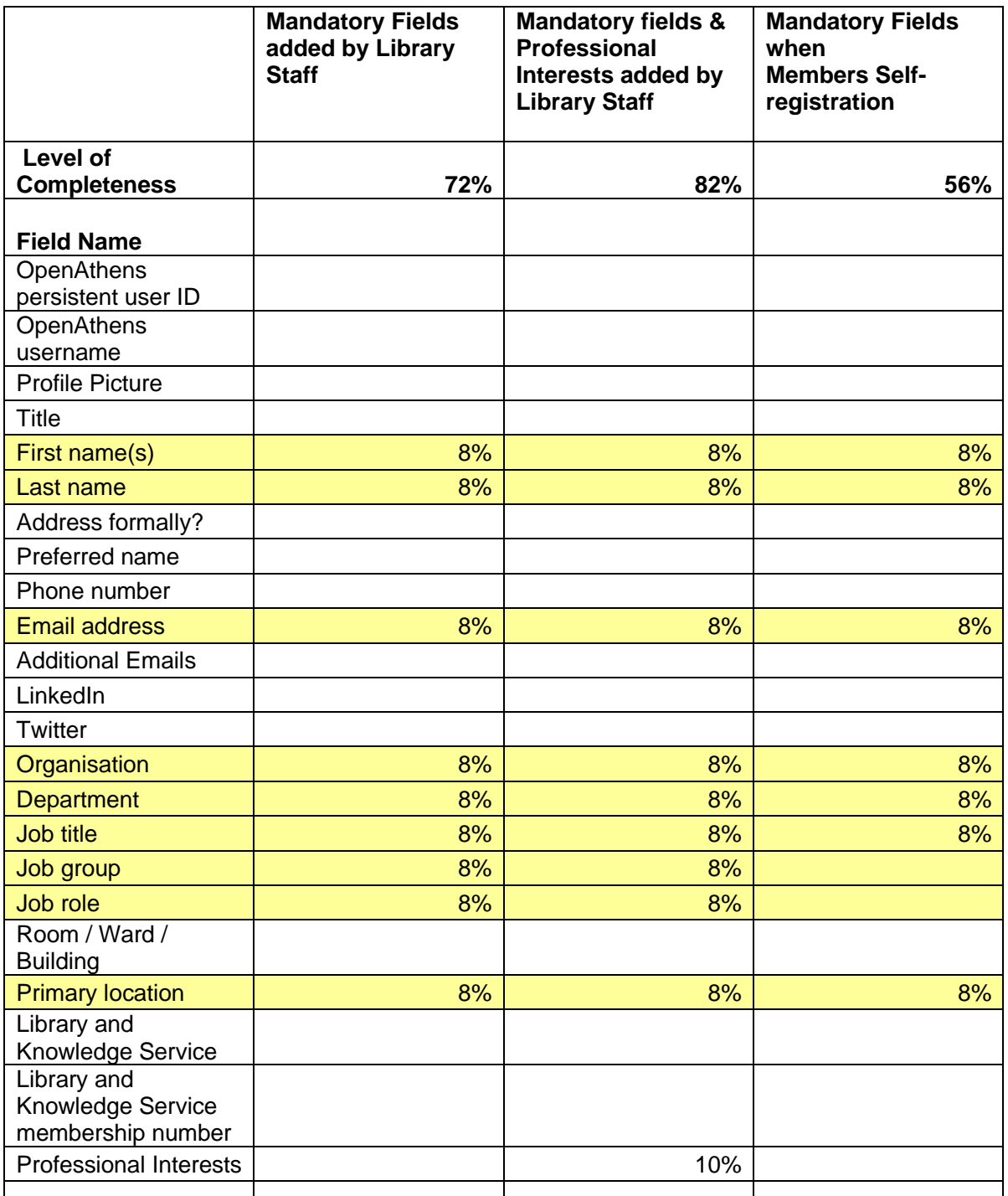

• When a Members record achieves 100% completeness the Profile Completeness box disappears.

# <span id="page-26-0"></span>**2.1 Editing a Member profile**

- <span id="page-26-1"></span>*2.1.1 Search for a member*
- All search results for a member will lead to the Profile page
	- o Simple search result
	- o Advance search result
	- o My Member page
	- o Assigned Evidence Search

Goes to Member Profile page

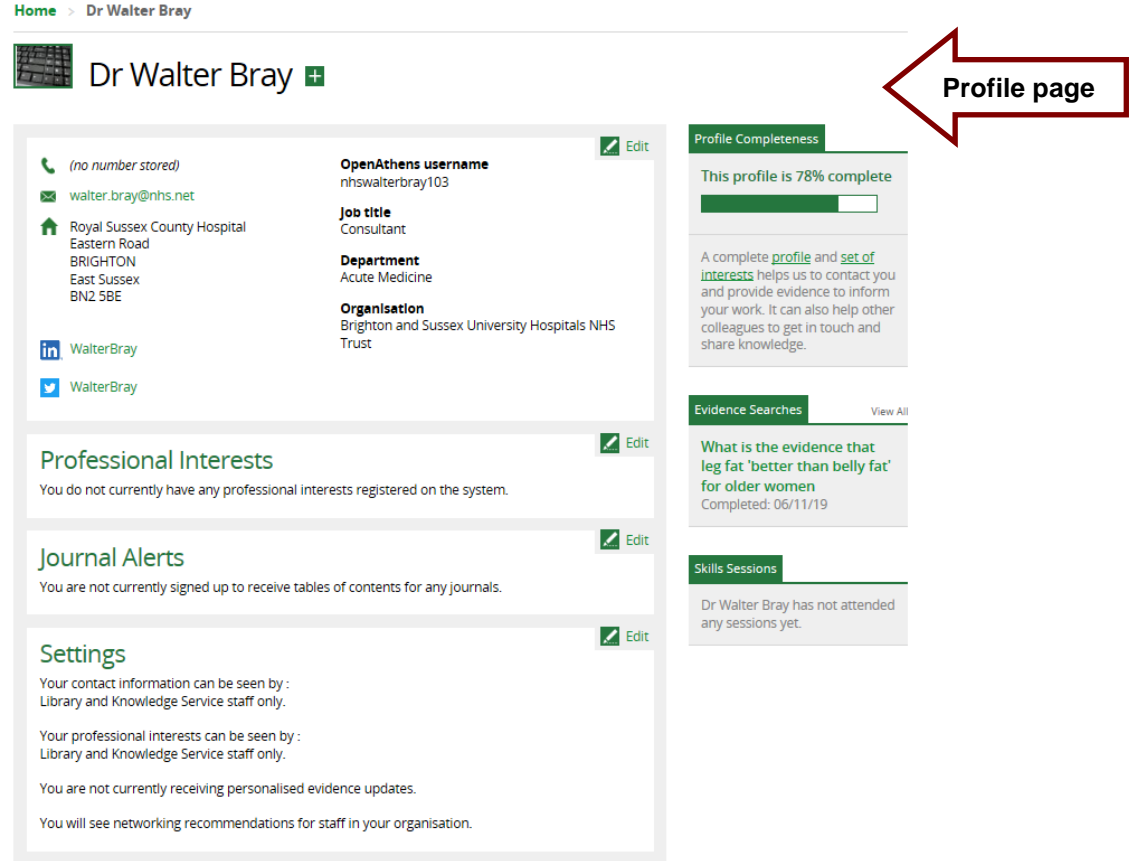

<span id="page-26-2"></span>*2.1.2 Edit Member Personal Information*

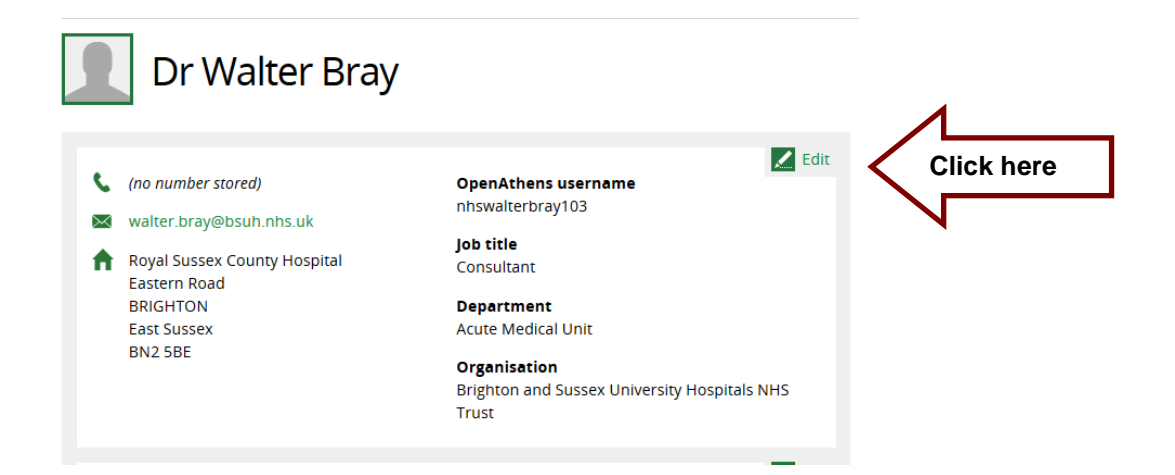

• On the Member profile page click on **Edit** on the personal information section to access edit Member page

• See section **2.2 Staff adding a new Member** for further details on this page

#### <span id="page-27-0"></span>**2.1.2.1 Edit members login details**

• Only the Named LKS Admin in a library service has permission to edit a member's login details

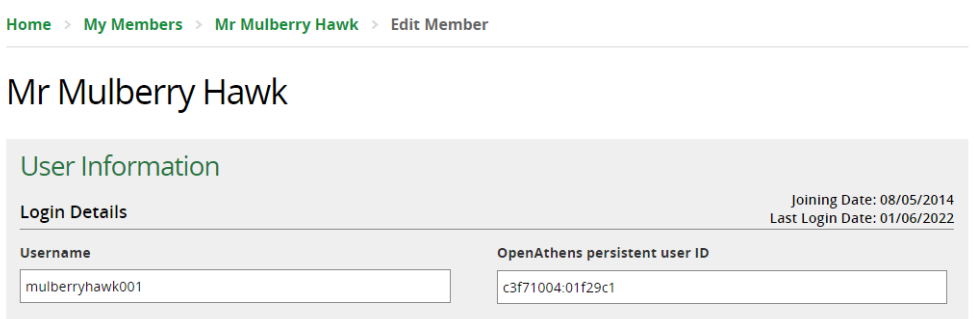

• All other staff will be unable to access and edit a member's login details

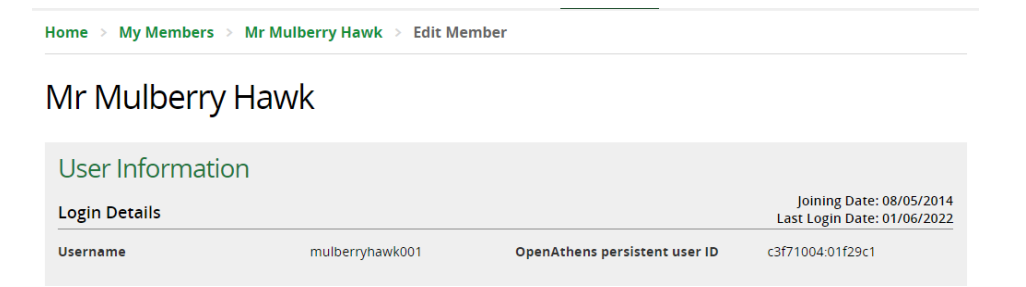

### <span id="page-27-1"></span>*2.1.3 Edit Member Professional Interests*

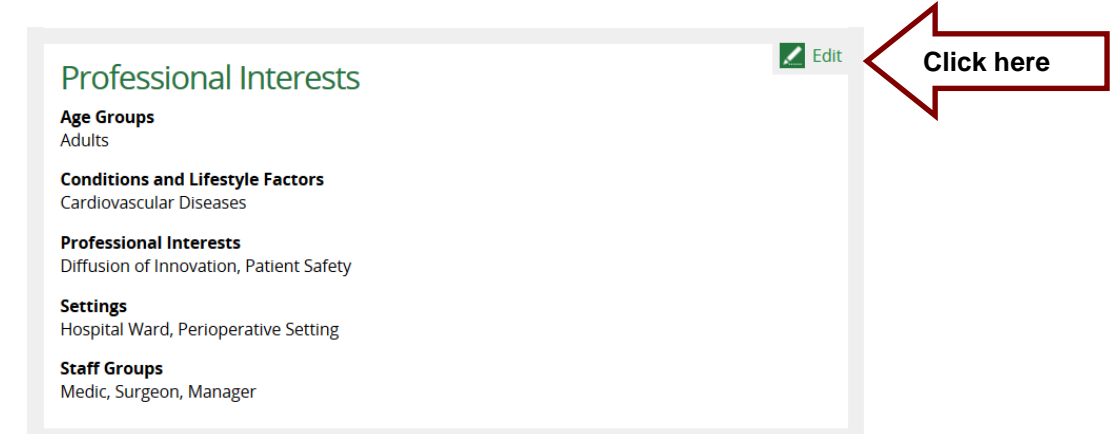

• On the Member profile page click on **Edit** on the Professional Interests section

### <span id="page-27-2"></span>*2.1.4 Edit Member Journal Alerts*

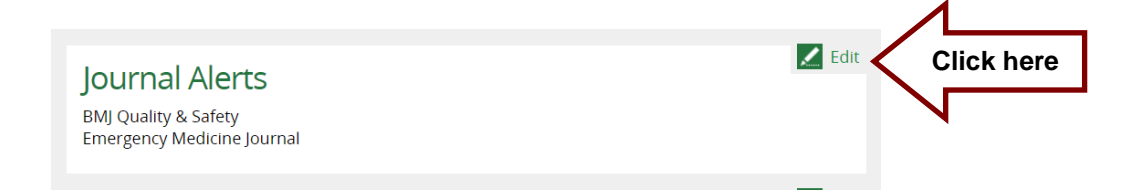

- On the Member profile page click on **Edit** on the Journal Alerts section to add or delete journals selected for table of contents (TOCs)
- Only those journals in the **Subscribe to journal** list are available as TOCs

Manage Journal Alerts for Mr Mulberry Hawk

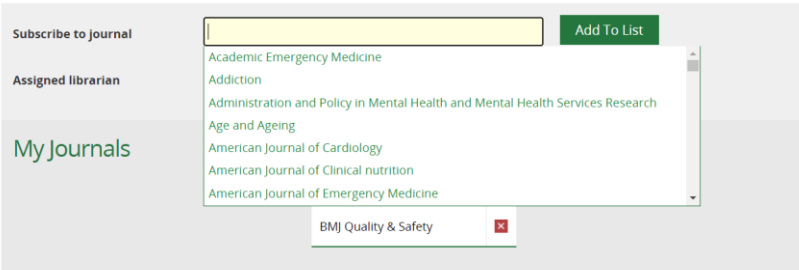

## <span id="page-28-0"></span>*2.1.5 Edit Member Settings*

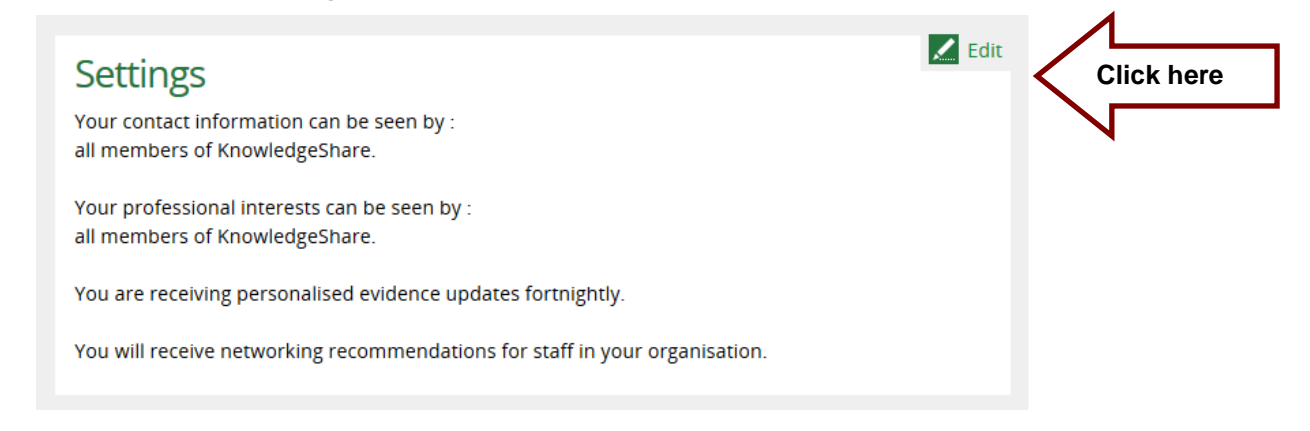

• On the Member profile page click on **Edit** on the Settings section

#### <span id="page-28-1"></span>**2.1.5.1 Communication Settings**

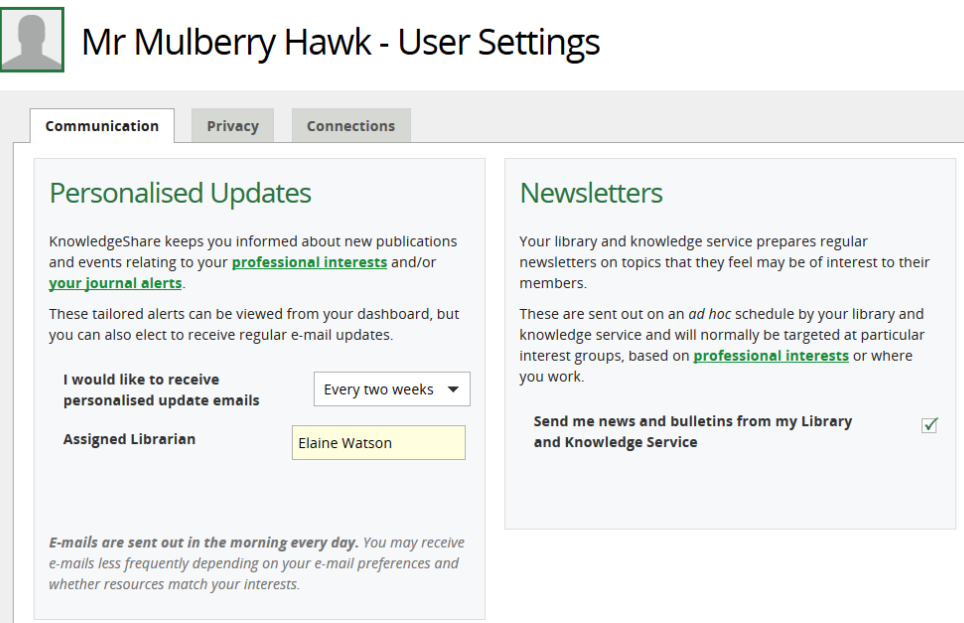

### <span id="page-29-0"></span>**2.1.5.1.1 Personalised Updates**

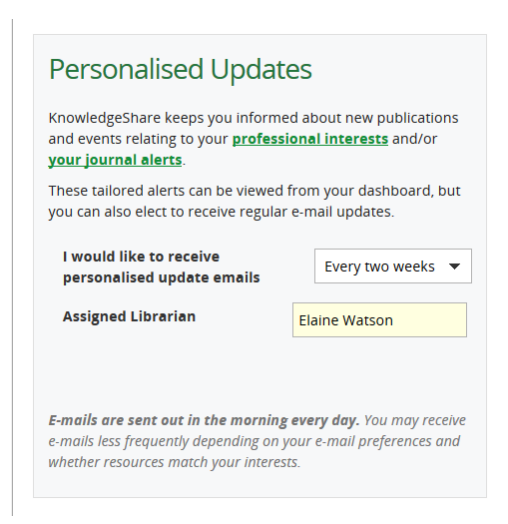

- **I would like to receive personalised update emails**
	- o *Default Never*
	- o Select one of the options from the pull-down list:
		- Never
		- Daily
		- Weekly
		- Every two weeks
		- Monthly
- The selection is synchronised with the other occurrences of this question on the:
	- o Member Settings page on the Members' Professional Interests page

### <span id="page-29-1"></span>**2.1.5.1.2 Newsletters**

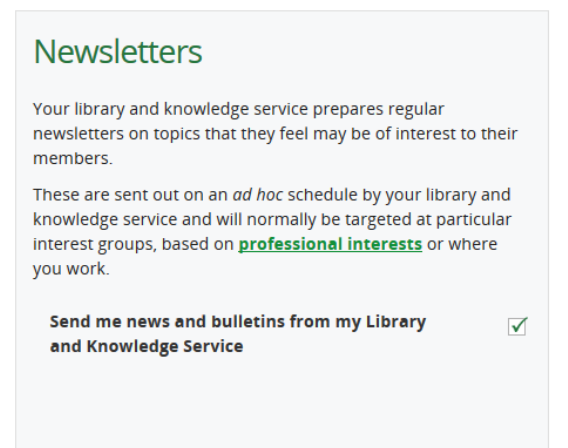

- **Send me news and bulletins from my Library and Knowledge Service**
	- o *Default: No*
	- $\circ$  Selecting this option allows Members to receive Newsletters emailed via KnowledgeShare
- The selection is synchronised with the other occurrences of this question on the:
	- o Member Settings page on the Members' Professional Interests page

### <span id="page-30-0"></span>**2.1.5.1.3 System Alerts**

### **System Alerts**

#### Send me an e-mail when:

- Evidence searches  $\sqrt{\phantom{a}}$  My feedback is requested **Skills Sessions**  $\sqrt{\phantom{a}}$  A certificate issued for me
- $\sqrt{\phantom{a}}$  My feedback is requested

**Networking and Groups** 

- A colleague invites me to join a community of practice
- Someone comments on a thread I am participating in

A colleague with shared interests joins KnowledgeShare You will receive 1 e-mail every 365 days with new recommended connections

#### • **My Evidence Searches**

- o *Default setting is checked*
- o Allows Member to be emailed a feedback request for any Evidence Search they request

#### • **My Skills Sessions**

- o Allows Member to be emailed a certificate for any Skills Sessions they have attended
- $\circ$  Allows Member to be emailed a feedback request for any Skills Sessions they have attended
- **Networking & Groups**
- **A colleague invites me to join a community of practice**
	- o *Default: Unchecked*
	- $\circ$  Selecting this option allows Members to join a group or community of practice as part of the Networking function
- The selection is synchronised with the other occurrences of this question on the:
	- o Member Settings page on the Add/Edit Member page
- **Someone comments on a thread I am participating in**
	- o *Default setting is checked*
	- o Allows a Member to be emailed comments on a discussion thread they are participating in
- **A colleague with shared interests joins KnowledgeShare**
	- o *Default: Unchecked*
	- $\circ$  Selecting this option allows Members to be emailed about another member with matching Professional Interests joins KnowledgeShare, as part of the Networking function
- The selection is synchronised with the other occurrences of this question on the: o Member Settings page on the Add/Edit Member page

#### <span id="page-31-0"></span>**2.1.5.1.4 Disable All E-mails**

If the Member is on sabbatical, maternity leave or anything that means they are away from work for a number of months but planning to return, please use the 'Pause all KnowledgeShare e-mails' function. This pauses the emails for a specified time period until the members return. This overrides all the other email settings.

For members on maternity leave who you don't have a return from leave date, select a date 10 months after the receiving the out of office email as their automatically restart date. This is based on the take-up rate for 39 weeks maternity leave in the UK is 84%.

#### • **Pause all KnowledgeShare e-mails**

- o *The default value is unchecked*
- o Checking the box will pause all emails from the system to the Member until the box is uncheck

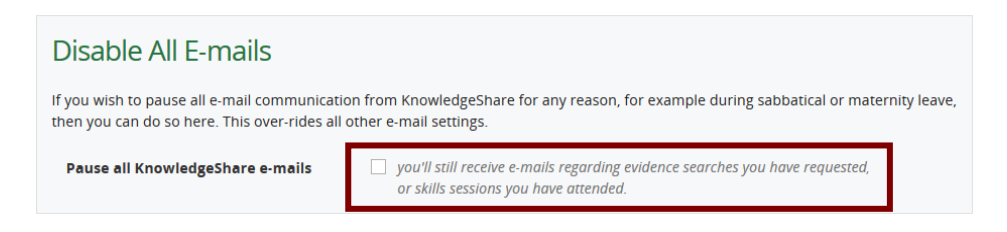

- o Enter a date for emails to start resuming automatically
- $\circ$  For members on maternity leave who you don't have a return from leave date, select a date 10 months after the receiving the out of office email as their automatically restart date. This is based on the take-up rate for 39 weeks maternity leave in the UK is 84%.

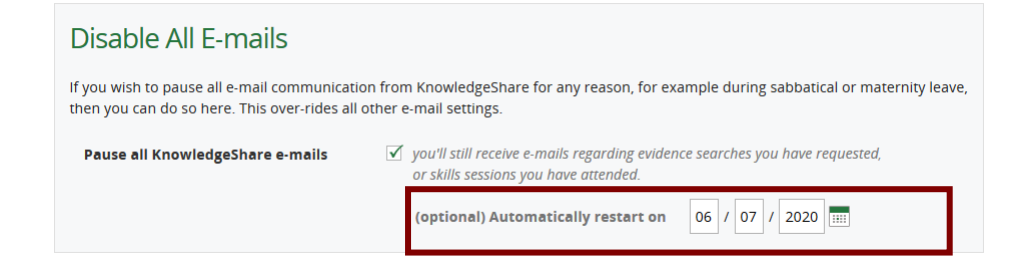

<span id="page-32-0"></span>**2.1.5.1.5 Evidence Search Updates**

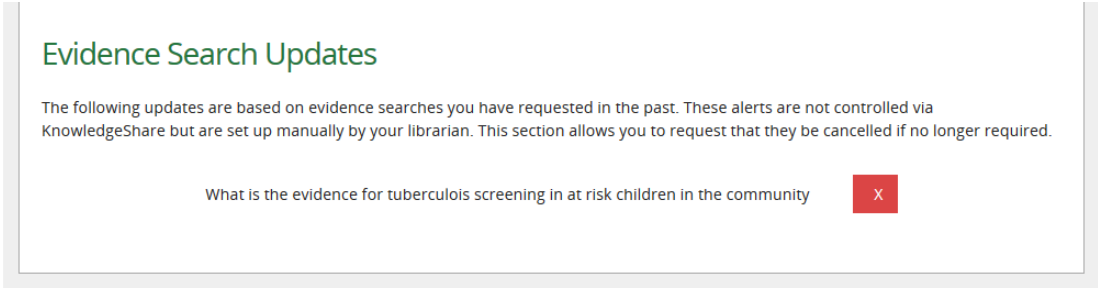

- This lists any HDAS alerts a Member has requested when they request an Evidence **Search**
- When an Evidence Search Update is cancelled three emails are sent:
	- o To the Member
	- o To the Library and Knowledge Service Administrator
	- o To the Staff member cancelling the Evidence Search Update

#### <span id="page-32-1"></span>**2.1.5.2 Edit Member Privacy**

#### <span id="page-32-2"></span>**2.1.5.2.1 Privacy Settings**

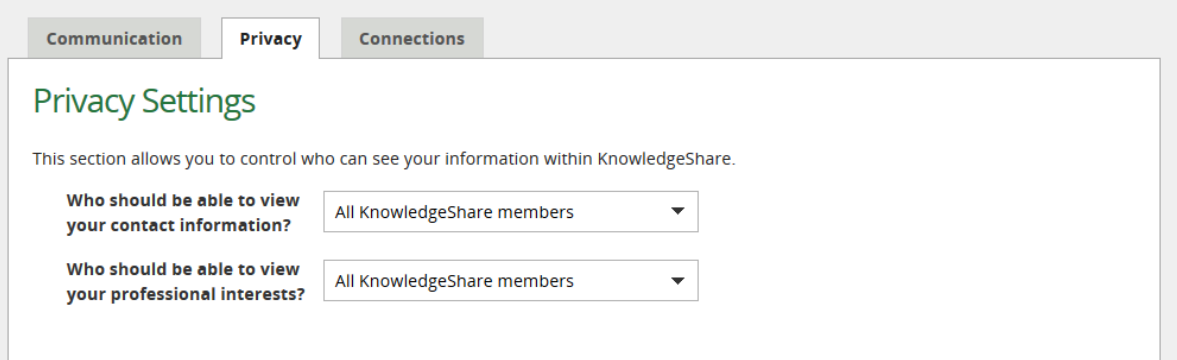

- **Who should be able to view your contact information?**
	- o *Default Librarians only*
	- o Select one of the options from the pull-down list:
		- All KnowledgeShare members
			- Librarians and staff of your organisation
			- **E** Librarians only
- The selection determines who will see the Members' contact information on their member profile record
	- Display for 'All KnowledgeShare members'

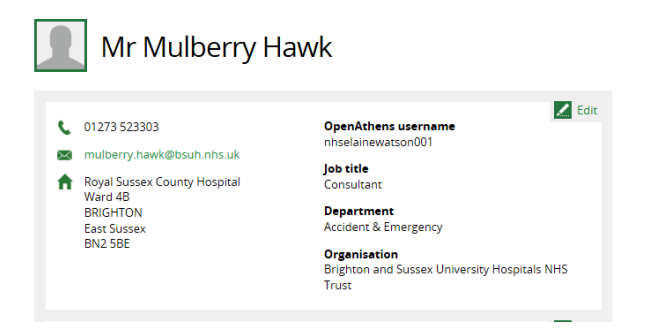

■ Display for 'Librarians only'

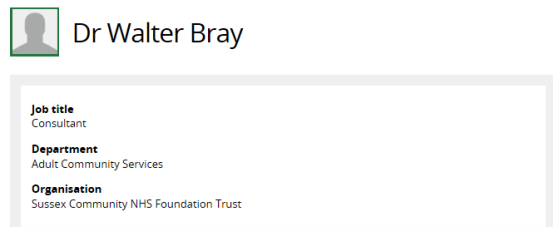

- The selection is synchronised with the other occurrences of this question on the:
	- o Member Settings page on the Add/Edit Member page
	- o Member Professional Interests page
- **Who should be able to view your professional interests?**
	- o *Default Librarians only*
	- o Select one of the options from the pull-down list:
		- All KnowledgeShare members
			- Librarians and staff of your organisation
			- **E** Librarians only
- The selection determines who will see the Members' professional interest categories on their member profile record
	- Display for 'All KnowledgeShare members'

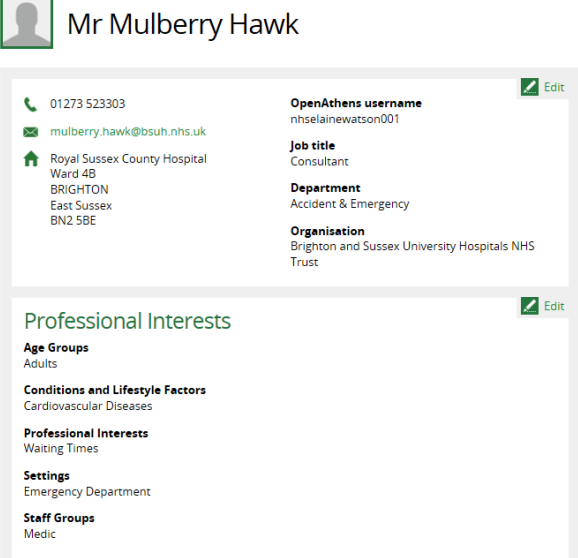

▪ Display for 'Librarians only'

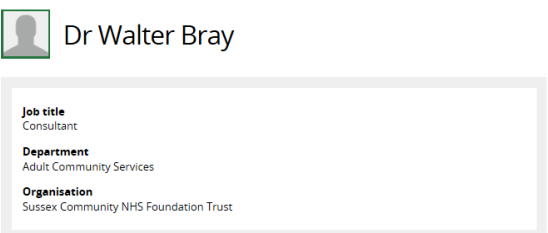

- The selection is synchronised with the other occurrences of this question on the:
	- o Member Settings page on the Add/Edit Member page
	- o Member Professional Interests page

#### <span id="page-34-0"></span>**2.1.5.2.2 Evidence Searches**

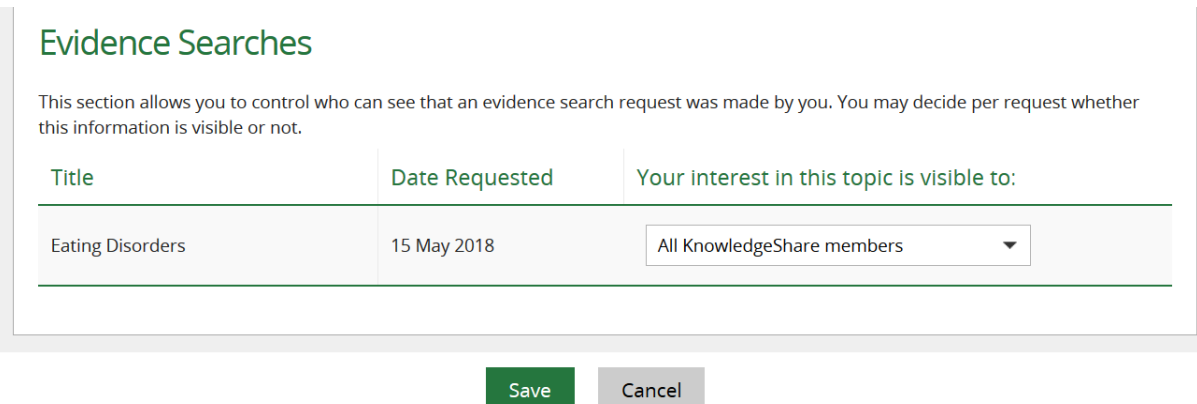

- **Your interest in this topic is visible to:**
	- o All KnowledgeShare members
	- o Librarians and staff of your organisation
	- o Librarians only
- The selection is synchronised with:
	- o **Sharing your knowledge** on the Evidence Search request page

# Request an Evidence Search

Evidence searches are carried out to inform patient care, service improvement, research activity and clinical teaching. Searches usually take around two weeks to complete, but searches related to the care of an individual patient will be completed as soon as required. We do not carry out evidence searches for coursework purposes. Please contact your university for help, or book one of our teaching sessions.

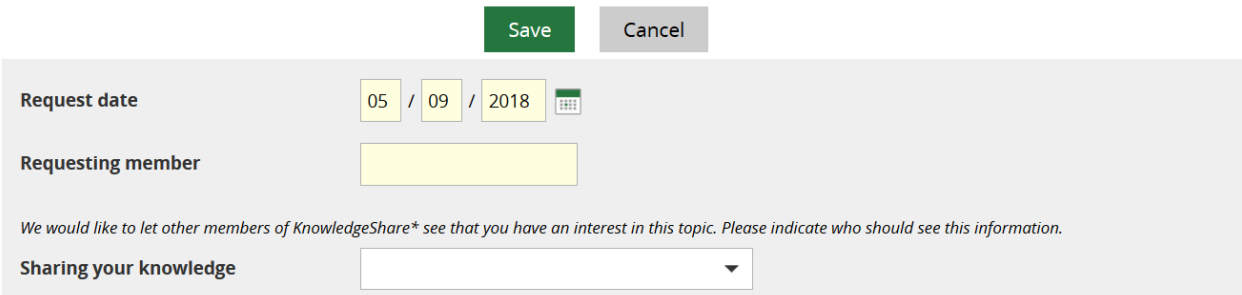

#### o **Sharing your knowledge** on the Assigned Evidence Search Request tab

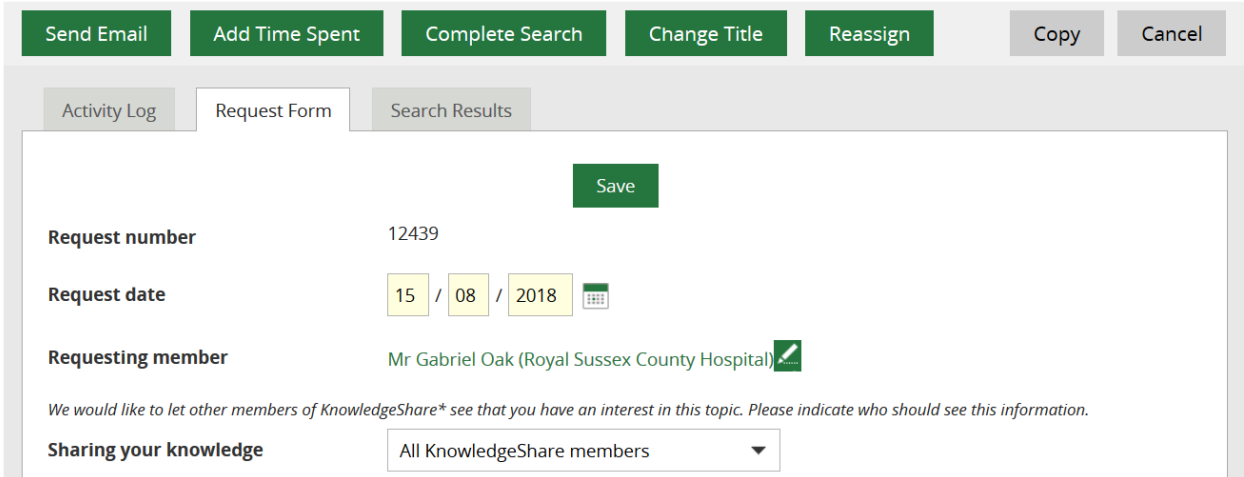

To facilitate collaboration, the 'Sharing your knowledge' question asks the Member who will see that they have requested an Evidence Search.

Depending on the option selected, the requester of an Evidence Search will be displayed or hidden on their Member profile page and the completed evidence search page.

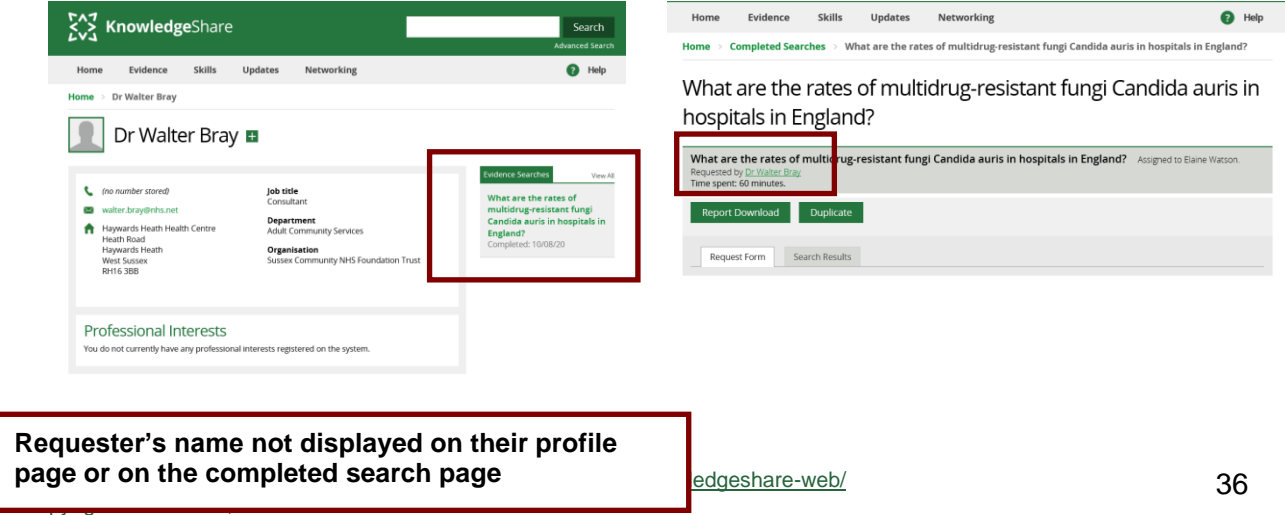
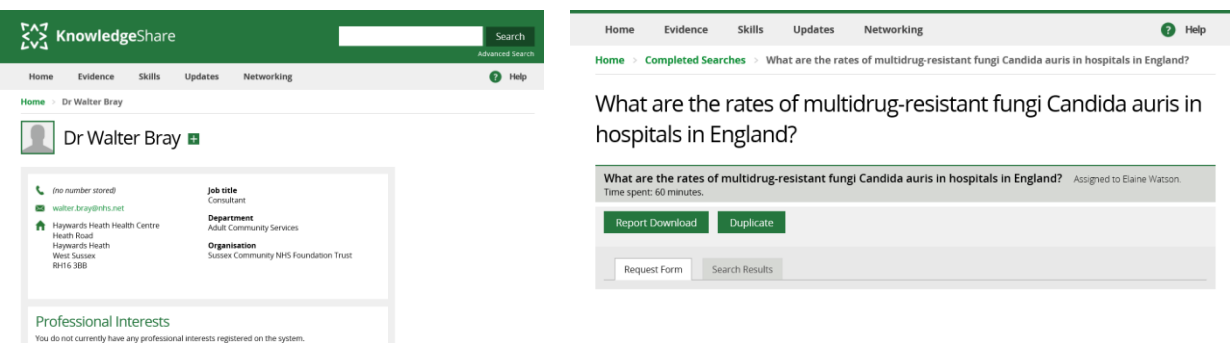

- o When 'All KnowledgeShare Members' is selected:
	- **The Evidence Search results report can be viewed by all librarians and** members
	- The requester of the Evidence Search is displayed to all librarians and members
- o When 'Librarians and staff of your organisation' is selected:
	- The Evidence Search results report can be viewed by all librarians and members
	- The requester of the Evidence Search is displayed to members or librarians at the same LKS as the requester (or a SysAdmin)
- o When 'Librarians only' is selected:
	- The Evidence Search results report can be viewed by all librarians and members
	- The requester of the Evidence Search is displayed only to librarians at the same LKS as the requester (or a SysAdmin)

# **2.2 Assign a Member to a Library and Knowledge Service**

Best practice before adding a new member is to search to see if they already have a record on KnowledgeShare

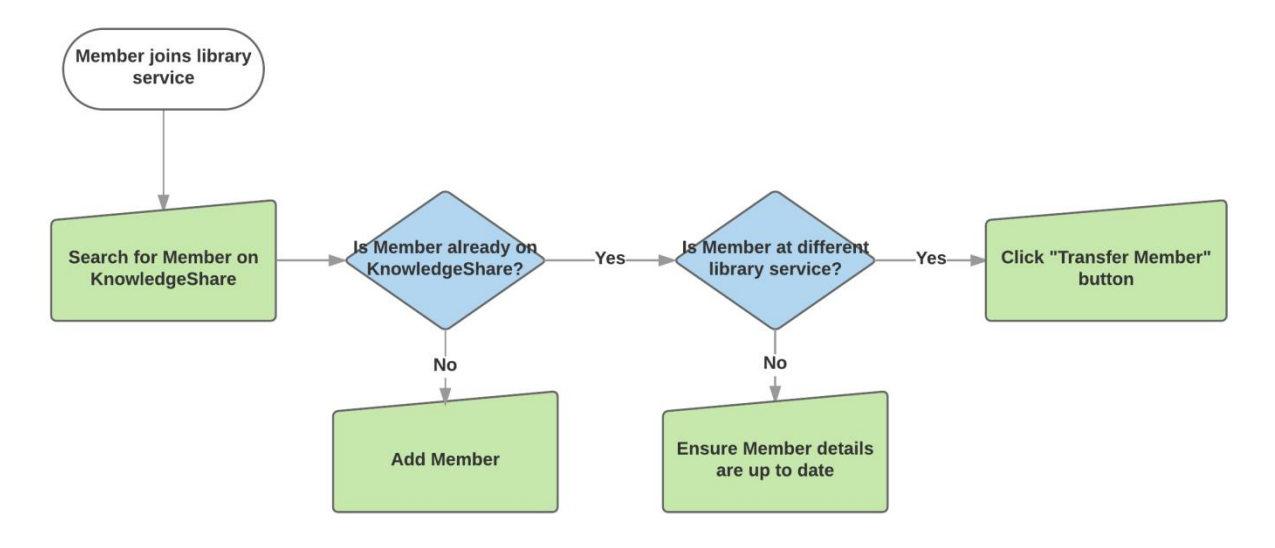

• If the member is on KnowledgeShare but not assigned to a library service they will have an **Assign to LKS** button on their record

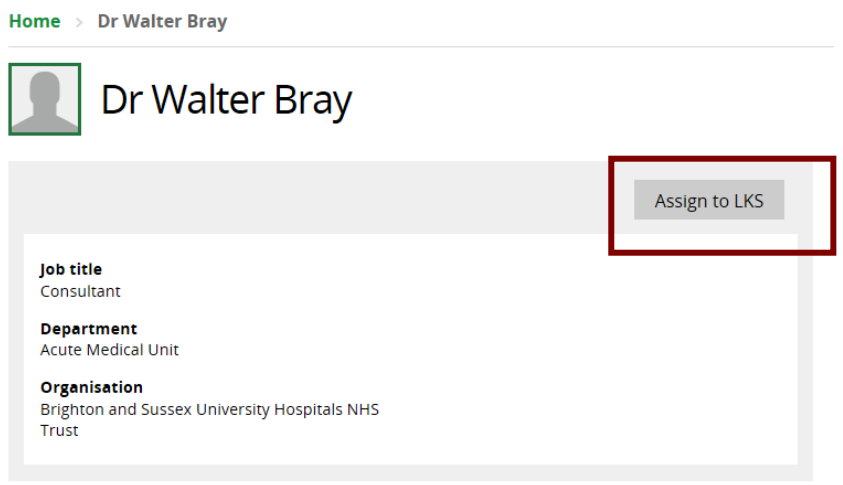

### *2.2.1 Re-assign a Member*

- On the Member profile page click on **Edit** on the Settings section
- To assign an unassigned member to your library service click **Assign to LKS**
- Click OK on the message **Are you sure you want to assign this user to your Library and Knowledge Service? User will be informed via email about this.**
- An email will go to the Member telling them they have been assigned to your Library and Knowledge Service from the Library and Knowledge Service Administrator
- An email will go to the Library and Knowledge Service Admin telling them a Member has been assigned to their Library and Knowledge Service
- Update the Member's record
	- o When transferring a Member between services that share the organisation the Member has on their record, after clicking **Assign to LKS**, the Organisation, Department and Location fields retain their information
	- o When transferring a Member between services that do not share the organisation the Member has on their record, after clicking **Assign to LKS**, the Organisation, Department and Location fields are empty and need updating.
- Click **Save**

# **2.3 Unassign a Member when they leave your service**

Best practice when a member leaves your trust and library service is to unassign them on KnowledgeShare. This complies with the KnowledgeShare information governance and privacy policy.

#### **KnowledgeShare information governance and privacy policy**

"Deleting your information

We will keep your information for as long as you are making use of your library and knowledge services. **We will unassign you from your library and knowledge service when we know you have left or if you have not used any of our services for three years.** Once unassigned we will keep your information for a further two years (in case you return to using the services after a break). The system will only store as much information about you as is required, and will securely destroy any personal information about you when it is no longer of use.."

[https://www.knowledgeshare.nhs.uk/index.php?PageID=help\\_privacy](https://www.knowledgeshare.nhs.uk/index.php?PageID=help_privacy)

- If a member has left your trust and library service, they can be unassigned from KnowledgeShare
- Search for a member
- On the Members profile page click on **Edit** on the **Personal Information** section

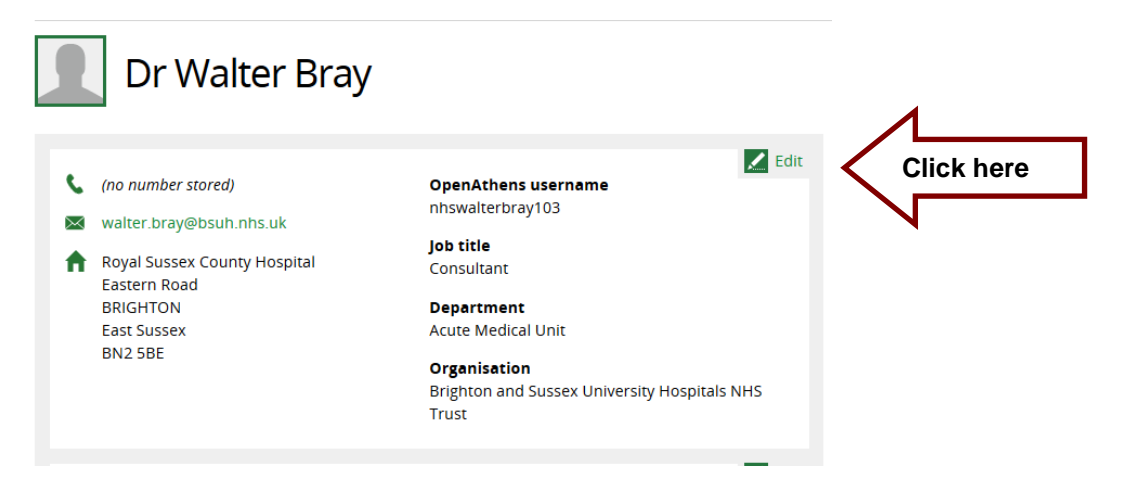

• From the **Library and Knowledge Service** drop down list select **Member is no longer assigned to an LKS**

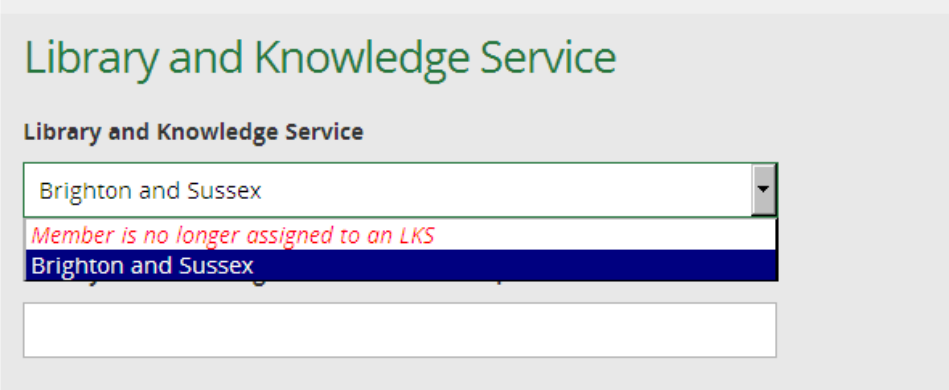

- Click **OK** on the message **Removing** *Members name's* **link to this Library and Knowledge Service will mean that they can no longer log in to KnowledgeShare. An email confirmation will be sent to** *Members name***. Do you want to continue?**
- An email will go to the member telling them they have been unassigned

System Level Template Name: UserUnassignedFromLKSAssignee Subject Line: You have been unassigned from your library service on KnowledgeShare

Dear Dr Bray

You have been unassigned from Brighton and Sussex library service on KnowledgeShare by Elaine Watson.

Please contact the library if you have any queries about this.

Best regards, KnowledgeShare Administration ------------------------------- Sent out by KnowledgeShare-----------------------

• An email will go to the Member's Assigned Librarian telling them one of their members has been unassigned

> System Level Template Name: UserUnassignedFromLKSAdmin Subject Line: INFORMATION: One of your Update Members have been unassigned from KnowledgeShare

Dear Alison,

Member Dr Walter, who you were the Assigned Librarian for, has been unassigned from Brighton and Sussex library service on KnowledgeShare by Elaine Watson.

ACTION: Please consider removing this member from your library management system and any associated paper records.

Best regards, KnowledgeShare Administration ------------------------------- Sent out by KnowledgeShare-----------------------

- When a member is automatically unassigned or manually unassigned an email alert will go to the LKS Named Administrator of the member's LKS
- In accordance with GDPR remove these members from your library management system and any associated paper records.

### **What happens to un-assigned Member records if they are not re-assigned?**

"Once unassigned we will keep your information for a further two years (in case you return to using the services after a break). The system will only store as much information about you as is required and will securely destroy any personal information about you when it is no longer of use."

See the KnowledgeShare information governance and privacy policy at: [https://www.knowledgeshare.nhs.uk/?PageID=help\\_privacy](https://www.knowledgeshare.nhs.uk/?PageID=help_privacy)

# *2.3.1 Indicators that a Member has left your organisation*

There isn't a leaving date field on a Member's record. Members will be automatically unassigned if they have had no activity in a three-year time period. They will be automatically deleted after five years of inactivity as it says in the KnowledgeShare information governance and privacy policy.

[\(https://www.knowledgeshare.nhs.uk/?PageID=help\\_privacy](https://www.knowledgeshare.nhs.uk/?PageID=help_privacy) )

- Out-of-office messages
	- o Assigned librarian will get out-of-office messages from their members they send current awareness updates to
	- o Open all Out of Office messages and where email states:
		- the Member has left the organisation, in KnowledgeShare please unassign the Member from the Library Service (see section Unassign a Member when they leave your Service)
		- the Member is on sabbatical, maternity leave or anything that means they are away from work for a number of months but planning to return, please use the 'Pause all KnowledgeShare e-mails' function (see section [2.1.5.1.4 Disable All E-mails\)](#page-31-0)
- KnowledgeShare System Admin mail server checks
	- o KnowledgeShare System Admin mail server checks the KnowledgeShare mail server fortnightly and will let you know if any emails addresses bounce, have an invalid email addresses or member email boxes are full.
	- o The email from the KnowledgeShare System Admin contains a list of actions that depend on the reason for the bounced email:
	- o **Bounced (reason unknown):**
		- An email can bounce for a variety of reasons
		- **The email may not be valid in a way that is not visible. Try emailing the** member separately from KnowledgeShare and check whether the email address is valid
		- **.** The member may have marked the emails as spam or blocked them. Email the member to check they are still happy to accept emails from KnowledgeShare or if they have blocked the current awareness.
- Members may need to add your @knowledgeshare.nhs.uk email address to their Safe Sender List. To add emails to their Safe Senders List, in Outlook members need to:
	- 1. Select the Settings icon (gear icon)
	- 2. Select View all Outlook settings
	- 3. Select Mail
	- 4. Select Junk email
	- 5. Enter the sender email address
	- 6. Select Add > Save
- If you would like to know your @knowledgeshare.nhs.uk contact [uhsussex.knowledgeshare@nhs.net](mailto:uhsussex.knowledgeshare@nhs.net)

#### o **Invalid address:**

- As the email is invalid check for alternative spellings or digits in the email.
- Check whether the member has an alternative email address that could be used instead.
- **.** If an alternative email is not available, the members should be unassigned from your LKS. The invalid address may indicate the member has left your trust and the email has been deleted by your IT department.

#### o **Mailbox full:**

- As the mailbox is full for this email address, check whether there is an alternative email address.
- **EXECT** If an alternative email is not available, pause emails for a month to allow time for the emails to be cleared. Use the Disable All functions under the Members Settings > Communications tab. See section 2.1.5.1.4 Disable All E-mails for details on this function.

# **2.4 Transferring a Member to another Library and Knowledge Service**

Best practice before adding a new member is to search to see if they already have a record on KnowledgeShare

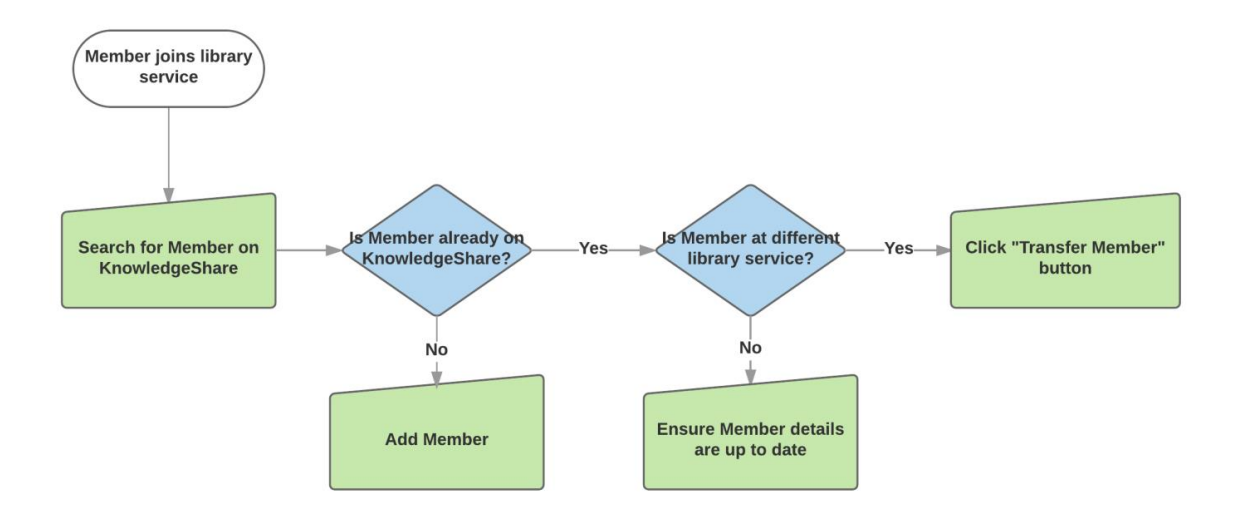

• If the member is on KnowledgeShare but assigned to another library service they will have a **Transfer Member** button on their record

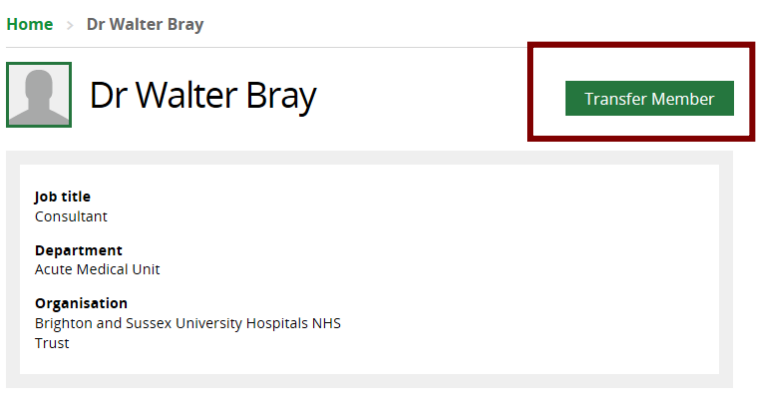

### *2.4.1 Transfer a Member*

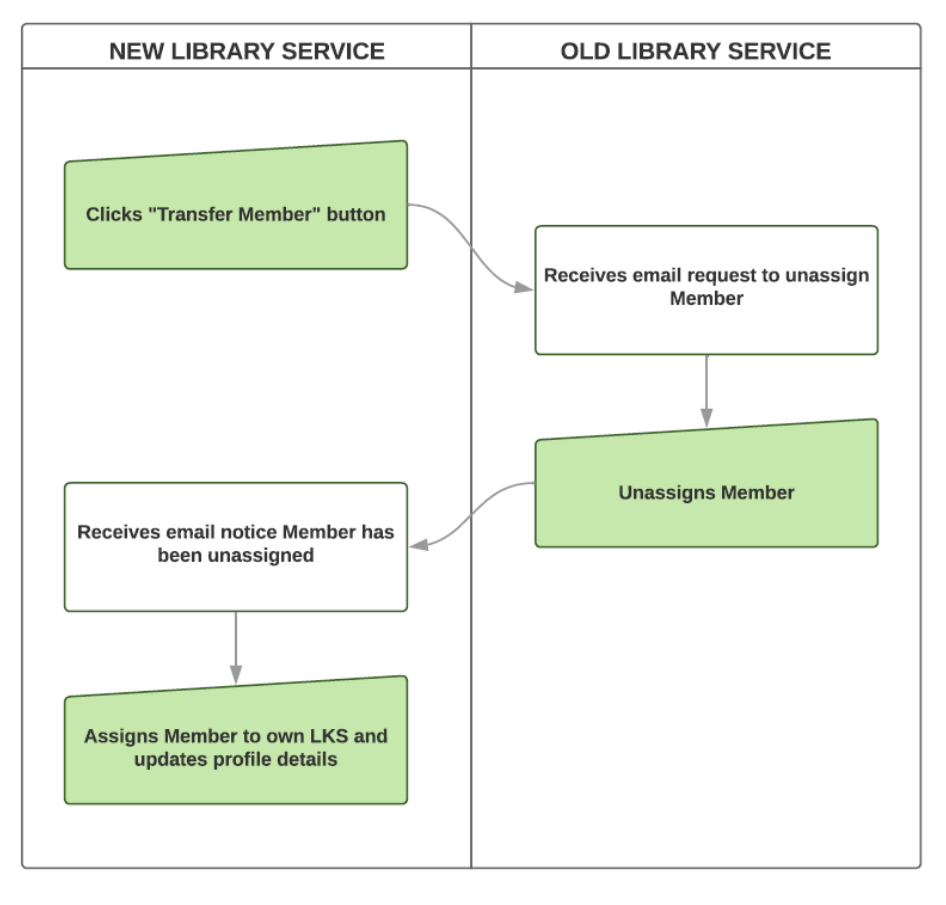

- If a Member has joined your library service but are already on KnowledgeShare and registered with another library service, you can request to transfer them.
- On the Member's profile page click on **Transfer Member**

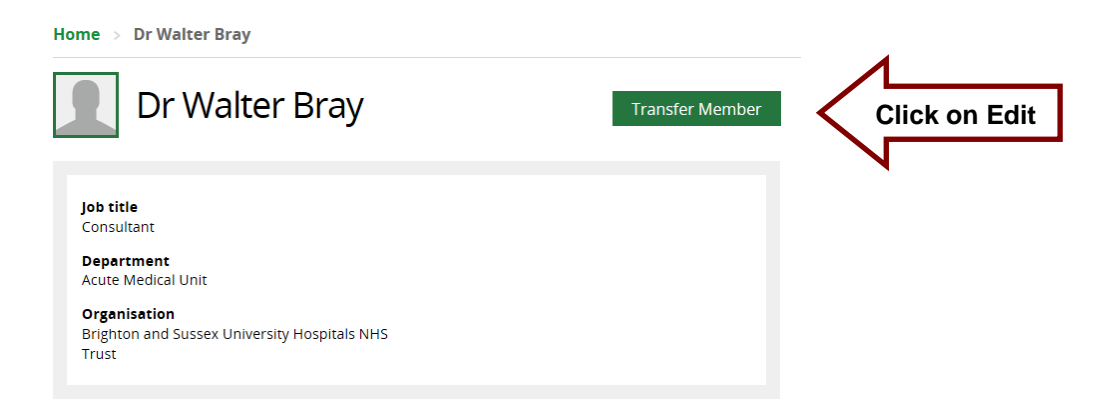

• Click SAVE on the message **You are about to ask for a member transfer. Would you like to proceed?**

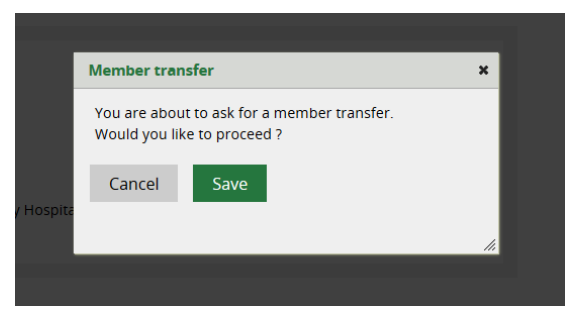

• An email request will go to the Members old library service requesting the Member is unassigned so they can be assigned to the new library service. The email is sent to the LKS Email address on the Manage LKS page.

> System Level Template Name: TransferMemberRequest Subject Line: KnowledgeShare member transfer request

Dear Brighton and Sussex Library and Knowledge Service,

Alison Mercier from Surrey and Sussex Library and Knowledge Services has requested that KnowledgeShare member Dr Walter Bray be unassigned from your Library and Knowledge Service so that they can be transferred to Surrey and Sussex .

ACTION:

- Search for Dr Walter Bray in KnowledgeShare
- In this member's record change their Library and Knowledge Service from Brighton and Sussex to *Member is no longer assigned to a LKS*

Once you have unassigned member Dr Walter Bray from your service, Knowledge Share at elaine.watson@bsuh.nhs.uk will be automatically emailed to confirm that they can now assign the member to their library service.

Many thanks for your help, KnowledgeShare Admin. ---------------------------- Sent out by KnowledgeShare-------------------------

• The new library service will now see on the Members profile **Transfer Member**  changes to greyed out **A Transfer is in process** until an action is taken by the Members old library service.

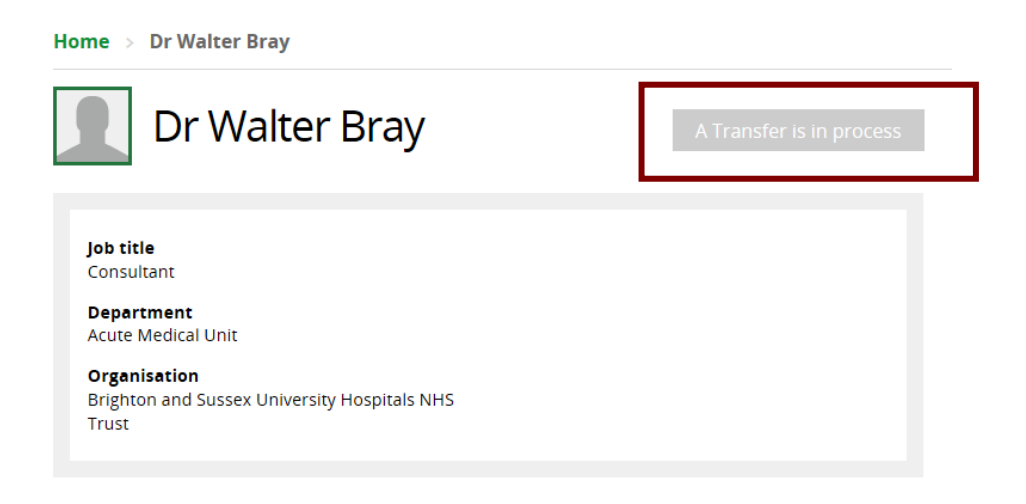

• The old library service will have to unassigned the member as requested in the email by clicking on **Edit** on the **Personal Information** section and in the **Library and Knowledge Service** drop down list select **Member is no longer assigned to an LKS**

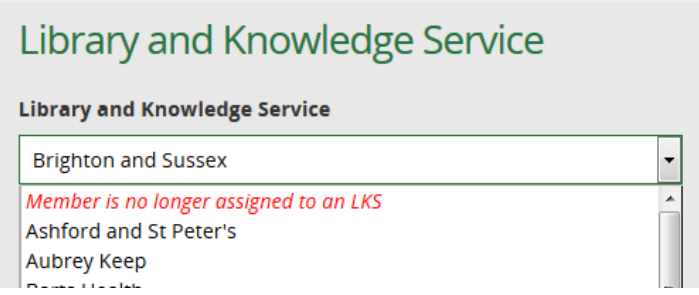

• An email will go to the Staff member in the new library service who clicked Transfer Member informing them the current service has unassigned the Member

> System Level Template Name: UserUnassignedAvailableForTransfer Subject Line: KnowledgeShare member is now unassigned and available for transfer

Dear Alison Mercier,

KnowledgeShare member Dr Walter Bray has now been unassigned from library service, Brighton and Sussex by Elaine Watson. You may assign this user your library service.

ACTION:

- Search for Dr Walter Bray in KnowledgeShare
- Click the 'Assign to LKS' button at the top of this member's record
- Update this member's details for your Library and Knowledge Service

Many thanks for your help, KnowledgeShare Administration ------------------------------- Sent out by KnowledgeShare-----------------------

• When the requesting the Staff member who clicked Transfer Member receives the email that the member has been unassigned, they click on **Assign to LKS** on the Members profile page

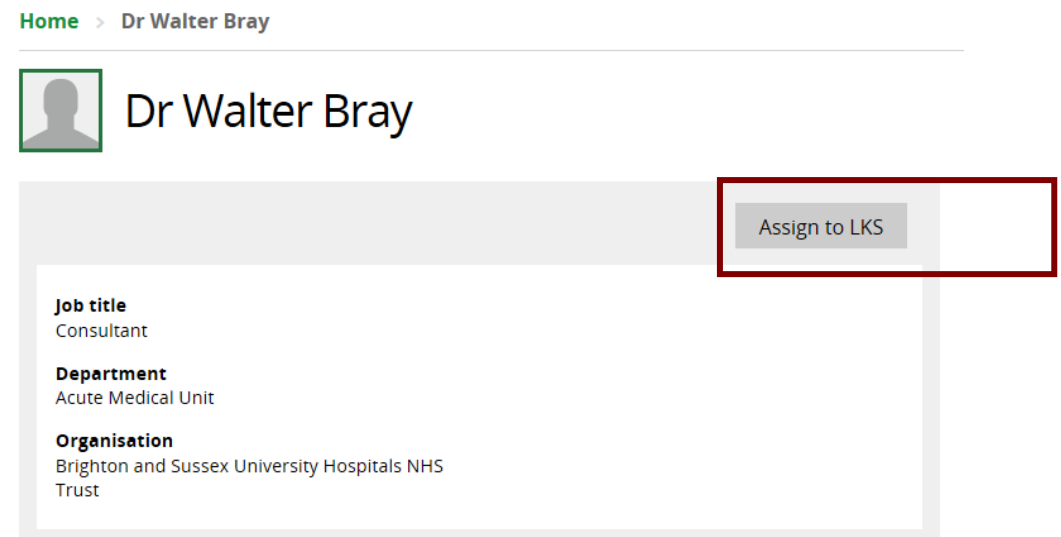

• Click OK on the message **Are you sure you want to assign this user to your Library and Knowledge Service? User will be informed via email about this.**

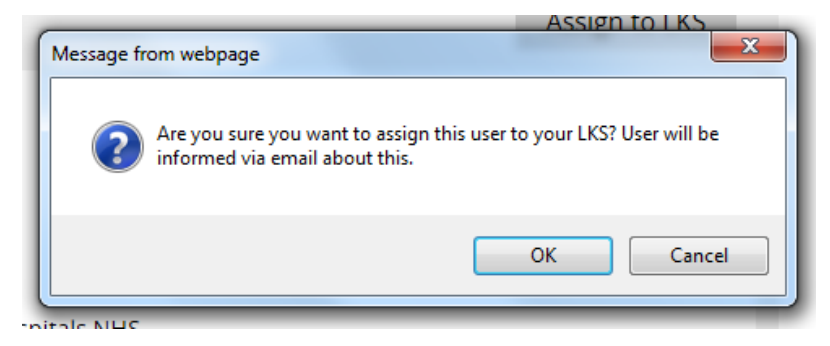

• An email will go to the member telling them they have been assigned to your Library and Knowledge Service from the staff member who has clicked on **Assign to LKS**

> System Level Template Name: UserUnassignedAvailableForTransfer Subject Line: Welcome to your Library and Knowledge Service and KnowledgeShare

Dear Dr Bray,

Welcome to your Library and Knowledge Service and KnowledgeShare. You have been added to the KnowledgeShare system, which we use to provide and manage your access to library services provided by Surrey and Sussex.

Best regards, Knowledge

Alison Mercier Librarian | Alison.mercier@bsuh.nhs.uk Surrey and Sussex Library and Knowledge Services | http://www.surreyandsussexlibraryservices.nhs.uk ------------------------------- Sent out by KnowledgeShare-----------------------

### *2.4.2 Refuse Member Transfer*

- On the Members profile page click on **Refuse Transfer** if you have a reason the member cannot be transferred such as,
	- o You know the Member is still working at your trust
	- o The Member still has an open search on KnowledgeShare
	- o The Member is booked on to a forthcoming training session on KnowledgeShare

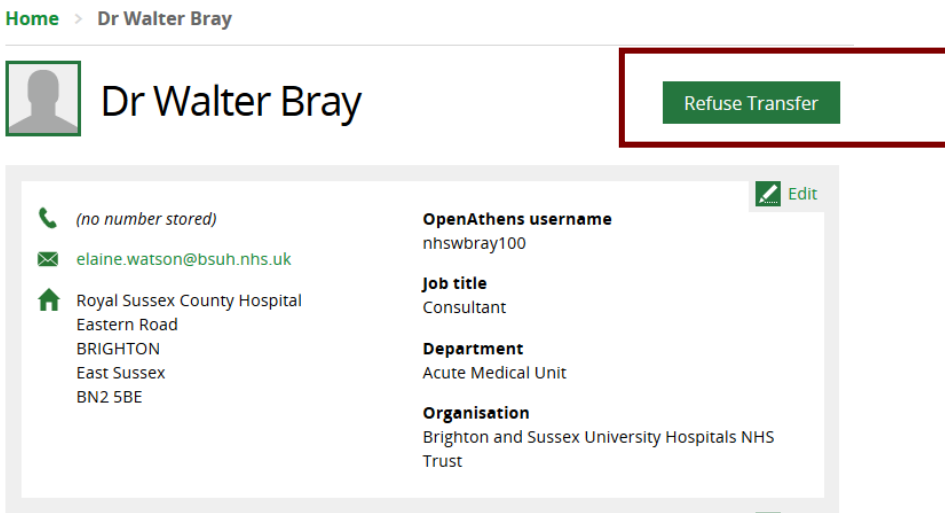

• Enter details of why the transfer is being refused in the field under: If you wish to cancel the transfer please give a reason why you do not wish to unassign this user?

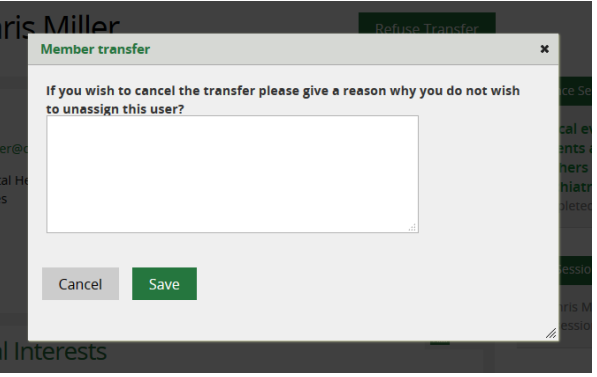

• An email will go to the requesting LKS Email address on the Manage LKS page, giving details why the transfer has been refused and contact details of the Staff member who clicked Refuse Transfer.

> Email Template Name: TransferMemberRequestRejected Subject Line: Knowledge member transfer request declined

> Dear Brighton and Sussex Library and Knowledge Service,

Alison Mercier from Surrey and Sussex Library and Knowledge Services has declined your request to unassign Dr Walter Bray from their Library and Knowledge Service. The reason they have given is: We are still completing a literature search for this member'.

If you would like to contact Knowledge Share to discuss this, please contact them directly:

Phone: 01234 567891 Email: alison.mercier3@nhs.net

Many thanks for your help, KnowledgeShare Admin. ------------------------------ Sent out by KnowledgeShare-----------------------

# **2.5 Merging two Member records**

This function allows you to merge all the professional interests, skills sessions and evidences search on two member records into one. Both records need to be assigned to the same library service for the function to work

• Search for the member and open both records

# **Search Results**

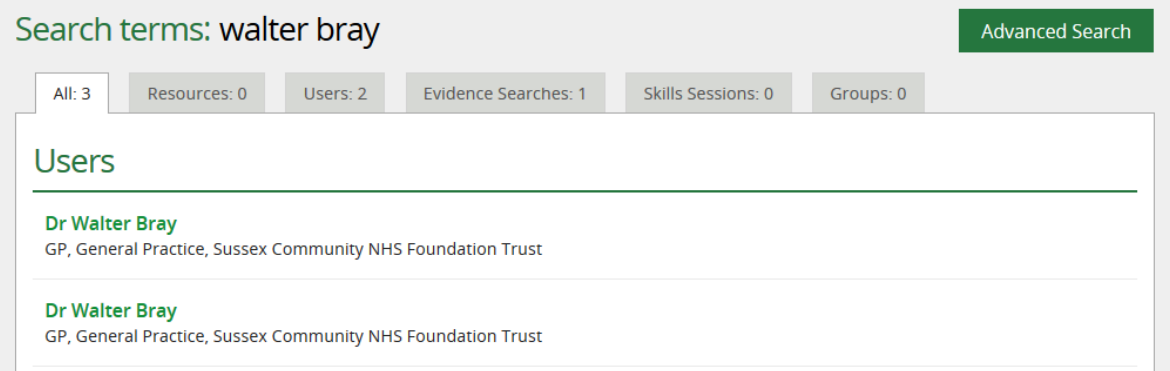

• On the Member profile page click on **Edit** on the personal information section to access edit Member page

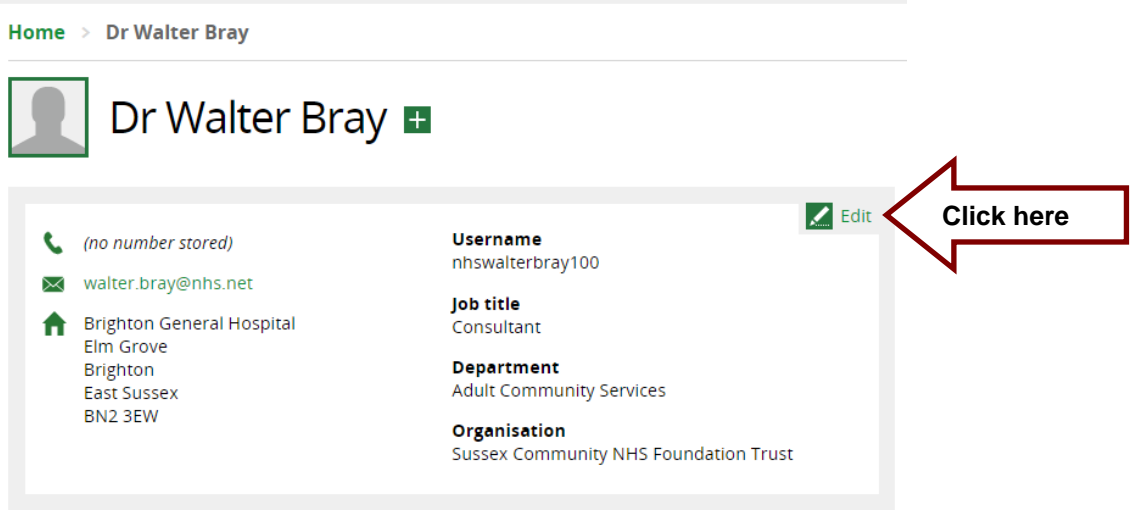

• Select the Member record with the most recent data, indicated by the Joining Date, for the record to be saved

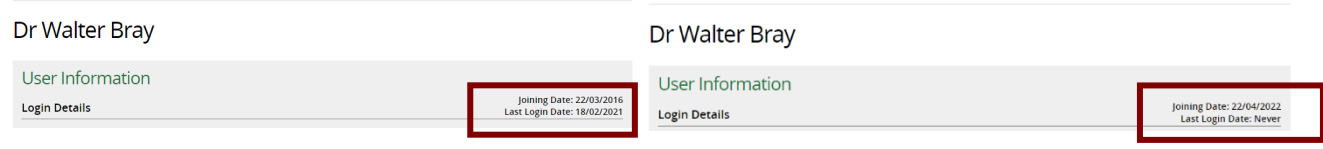

÷.

• At the bottom of the page click on **Merge with another user**

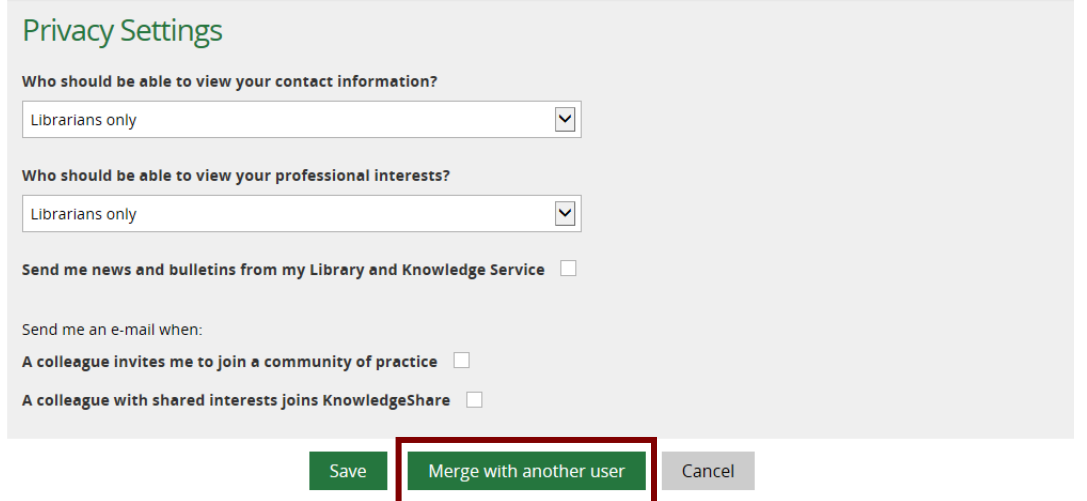

• The Member you select is in the green **Settings to be saved** column. Search for the duplicate Member record in the red **Compare data** column and click **Select** when found

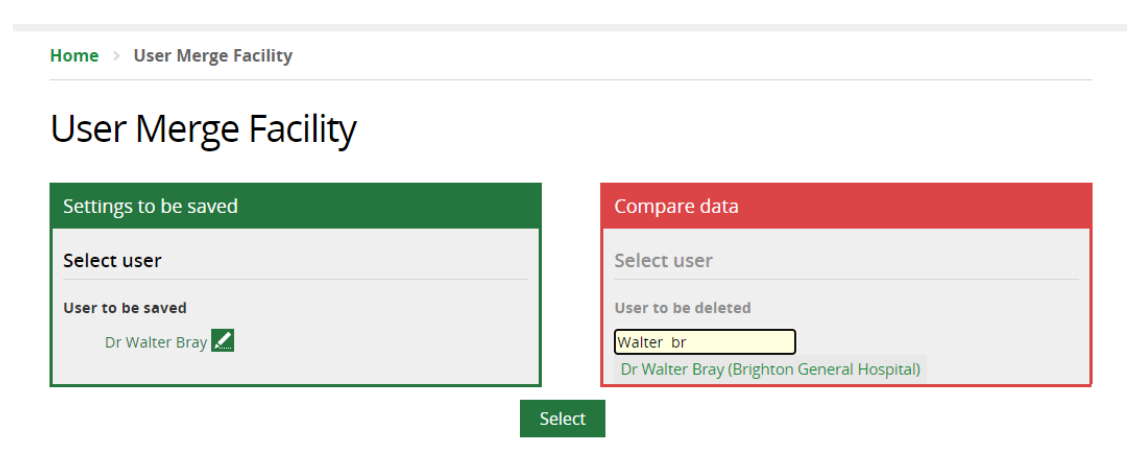

- Compare the data from the two records and copy any information that needs to be saved into the green **Settings to be saved** column
- Where a field has a red border, this indicates a difference between the two records. Select the most recent data for the **Settings to be saved** column

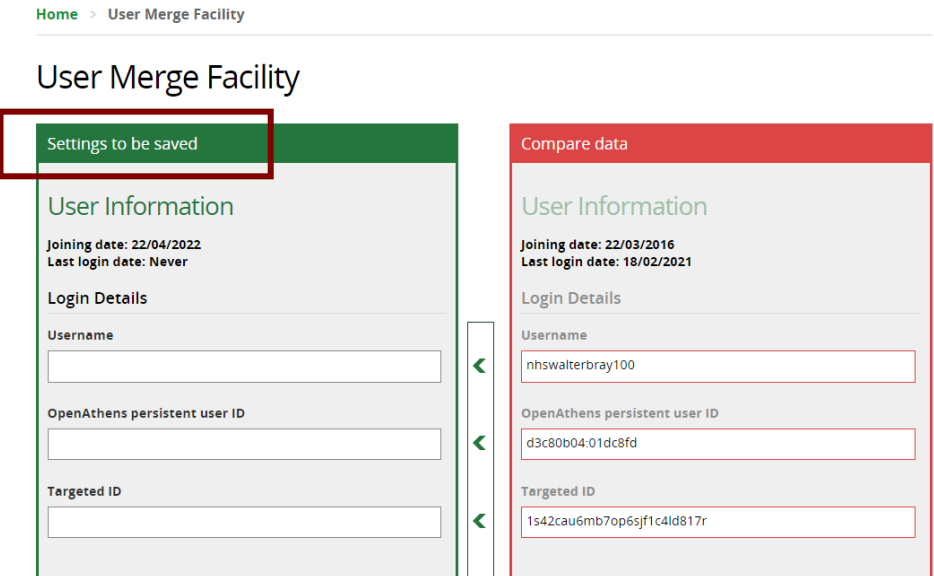

- o User Information
	- **The joining date and Last login date are will help to retain the most** recent data in the **Settings to be saved** column

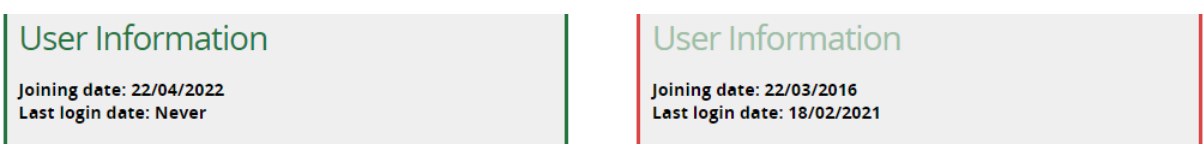

- o Login Details
	- Use the arrow icons between the columns to pull across the OpenAthens details and Targeted ID

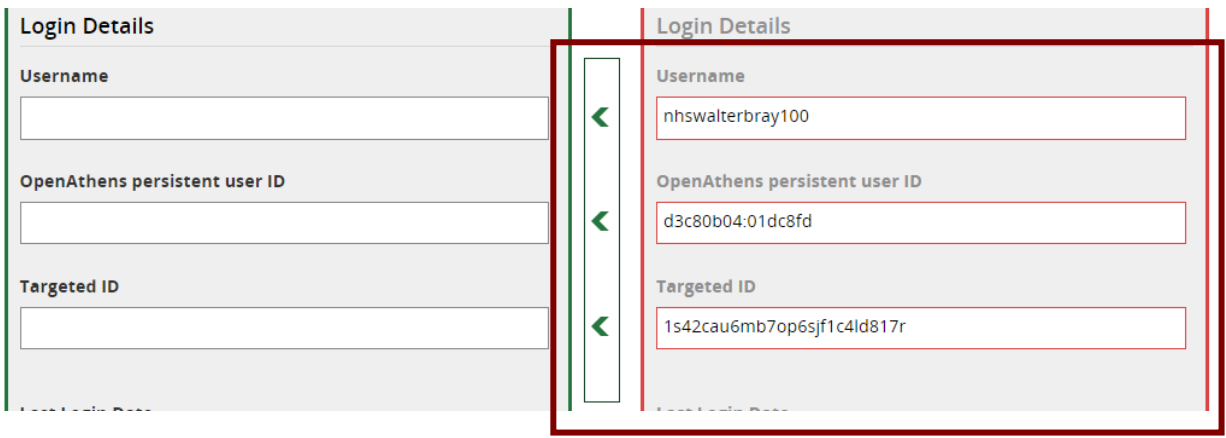

# *2.5.1 Merging Professional Interests for two Member records*

There are three options to consider when deciding how to merge the professional interests from two member records:

• Merge

This allows you to combine the categories from the **Settings to be saved** record and the **Compare data** record. You can then unselect categories before Saving

• Replace

This allows you to replace the categories from the **Settings to be saved**  record with the categories from the **Compare data** record. You can then unselect categories before Saving

• Additional set of interests This allows you to add the categories from the Compare data record as an additional set of interests for the Settings to be saved record

#### **2.5.1.1 Merge Professional Interests**

The merge function allows you to combine the categories from the **Settings to be saved** record and the **Compare data** record. You can then unselect categories before clicking **Save**

• Drag the Selected Categories box from the **Compare data** record to the Selected Categories box to the **Settings to be saved** record

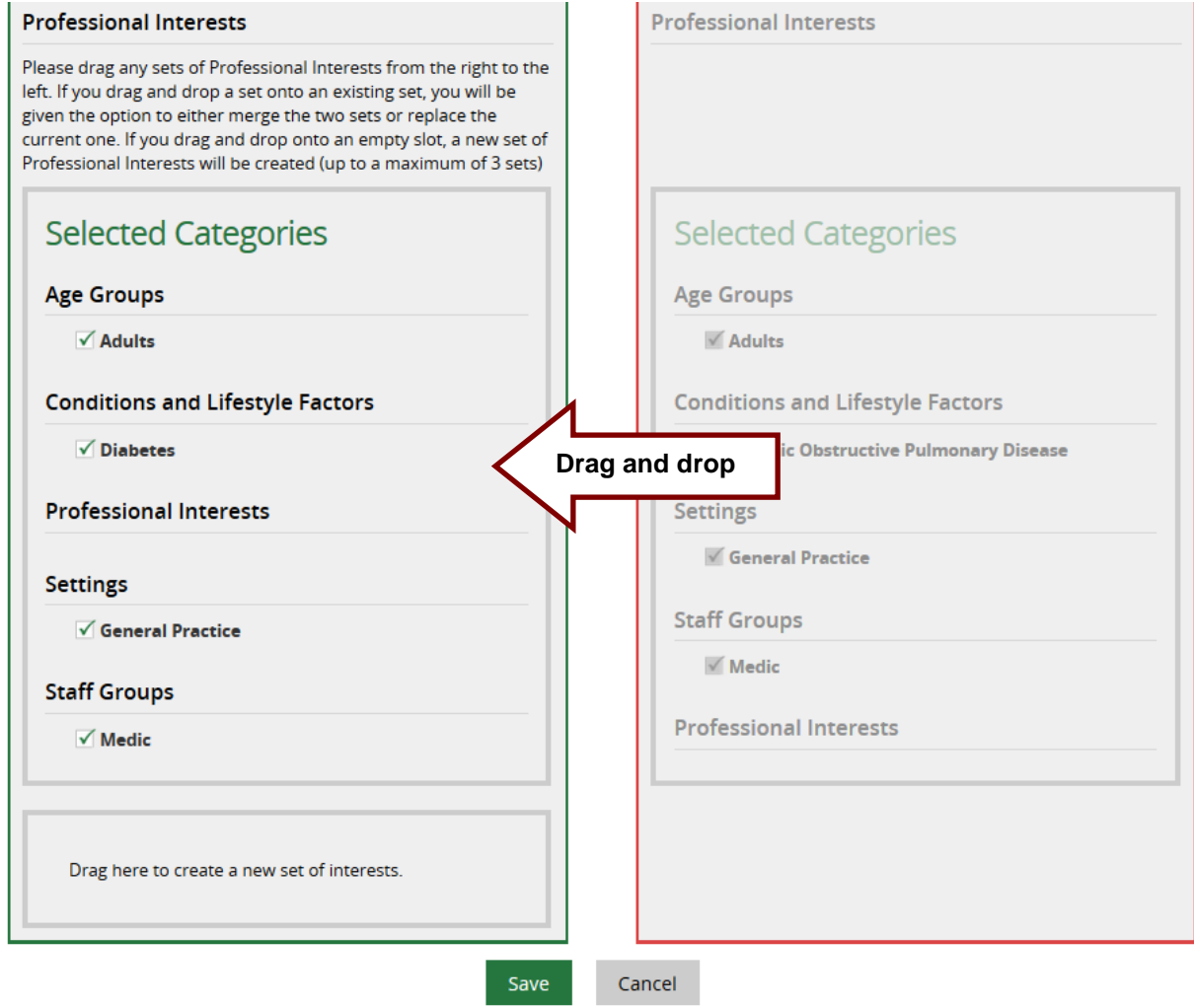

• In the Merge or Replace pop up message, click **Merge**

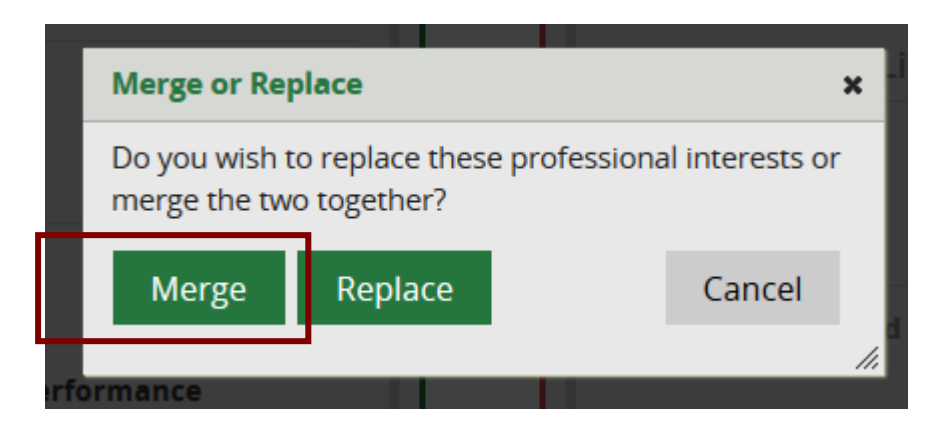

• The categories from both records will be merged together

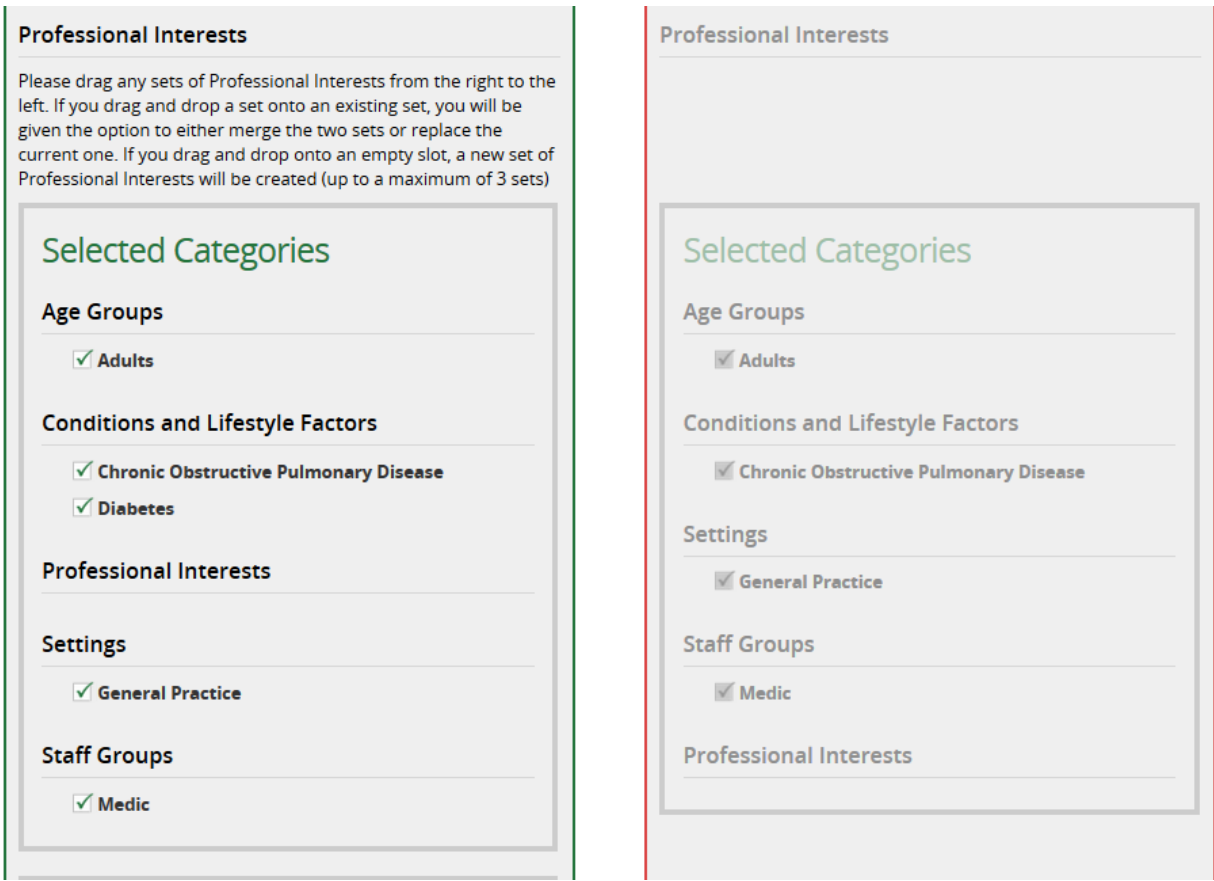

• If appropriate, unselect a category by unchecking the box on the left

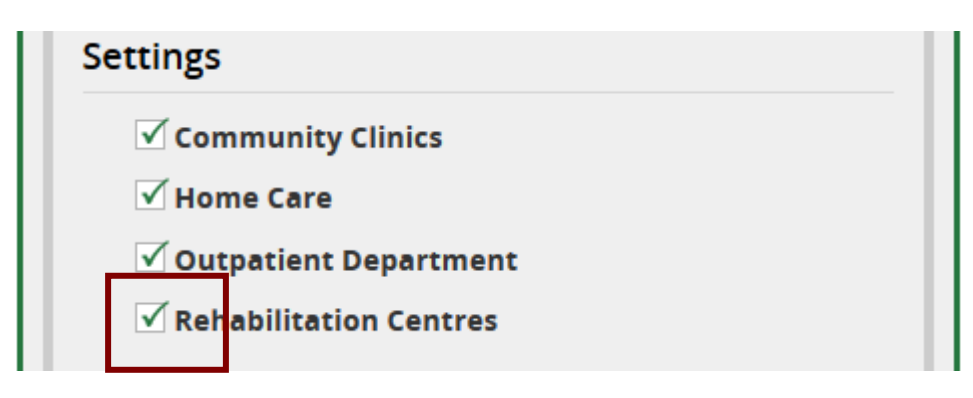

• When all the relevant or most recent information is transferred from the red **Compare data** column to the green **Settings to be saved** column, click **Save**

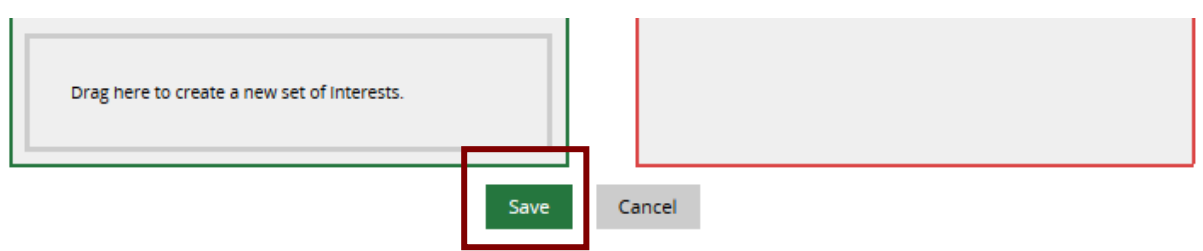

• Saving lands on Members profile page

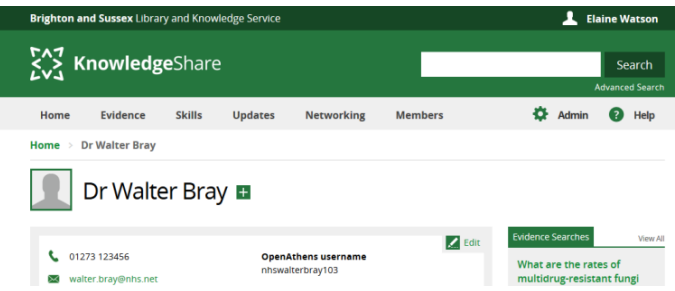

#### **2.5.1.2 Replace Professional Interests**

This allows you to replace the categories from the **Settings to be saved** record with the categories from the **Compare data** record. You can then unselect categories before clicking **Save**.

• Drag the Selected Categories box from the **Compare data** record to the Selected Categories box to the **Settings to be saved** record

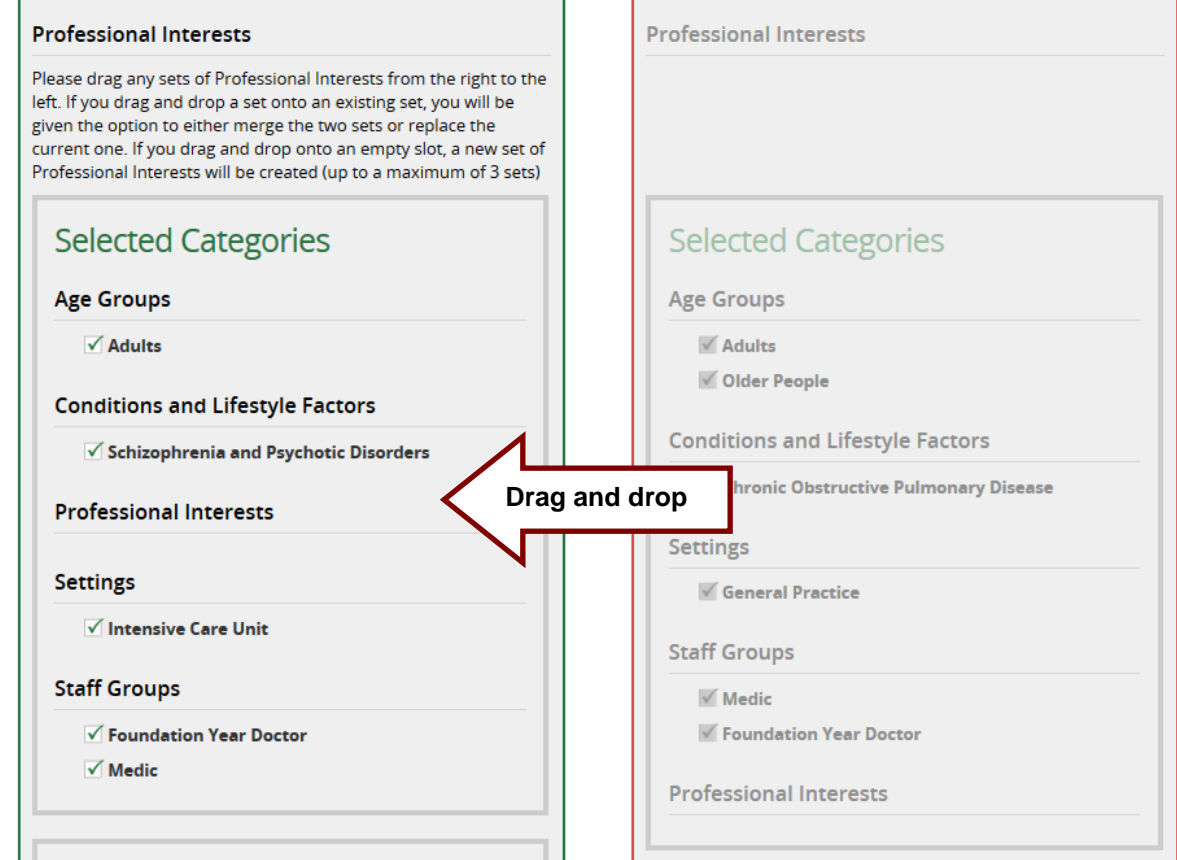

• In the Merge or Replace pop up message, click **Replace**

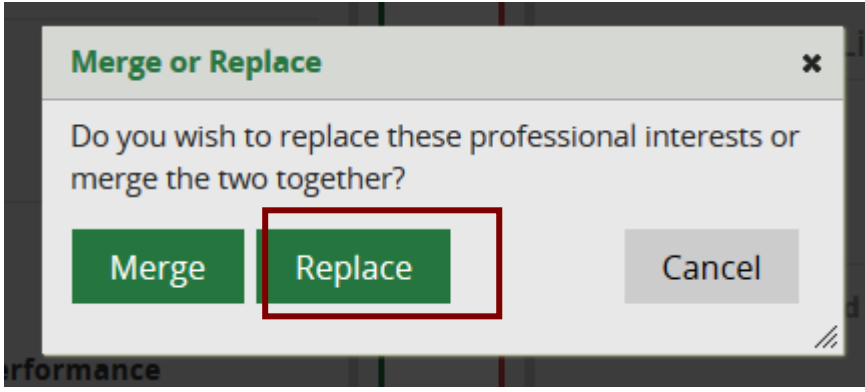

• The categories from the **Compare data** record will replace the categories from the **Settings to be saved** record

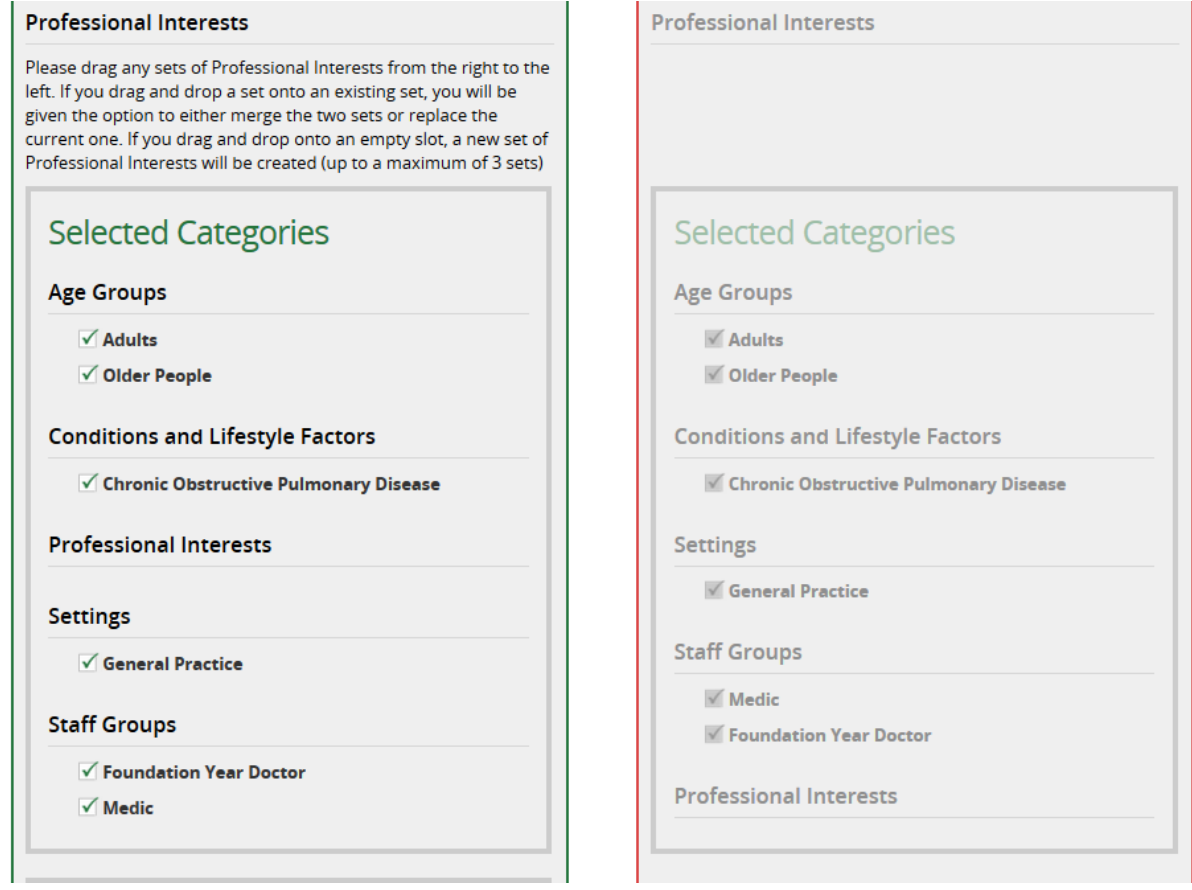

• If appropriate, unselect a category by unchecking the box on the left

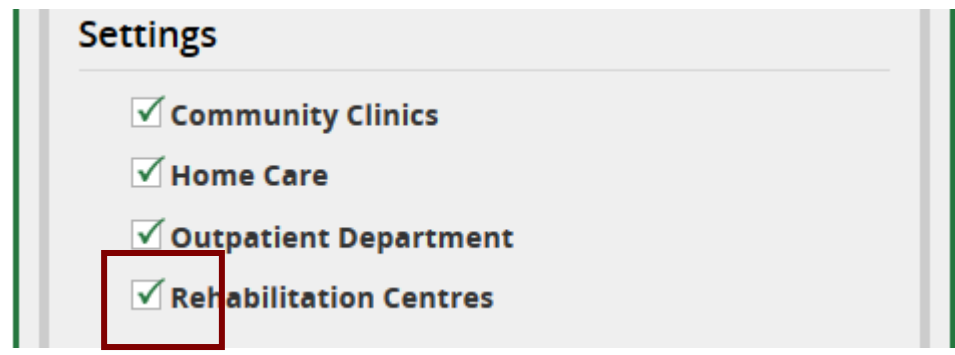

• When all the relevant or most recent information is transferred from the red **Compare data** column to the green **Settings to be saved** column, click **Save**

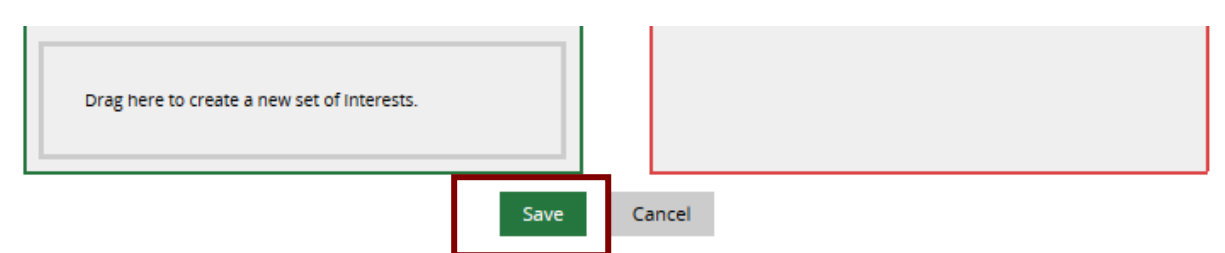

• Saving lands on Members profile page

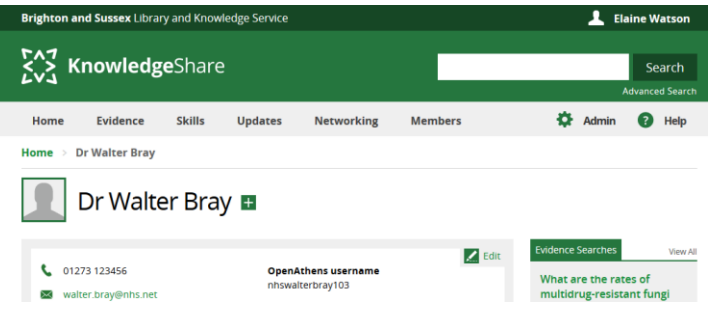

#### **2.5.1.3 Creating an additional set of interests Professional Interests**

This allows you to add the categories from the Compare data record as an additional set of interests for the Settings to be saved record

• Drag the Selected Categories box from the **Compare data** record to the Drag here to create a new set of interests box in the **Settings to be saved** record

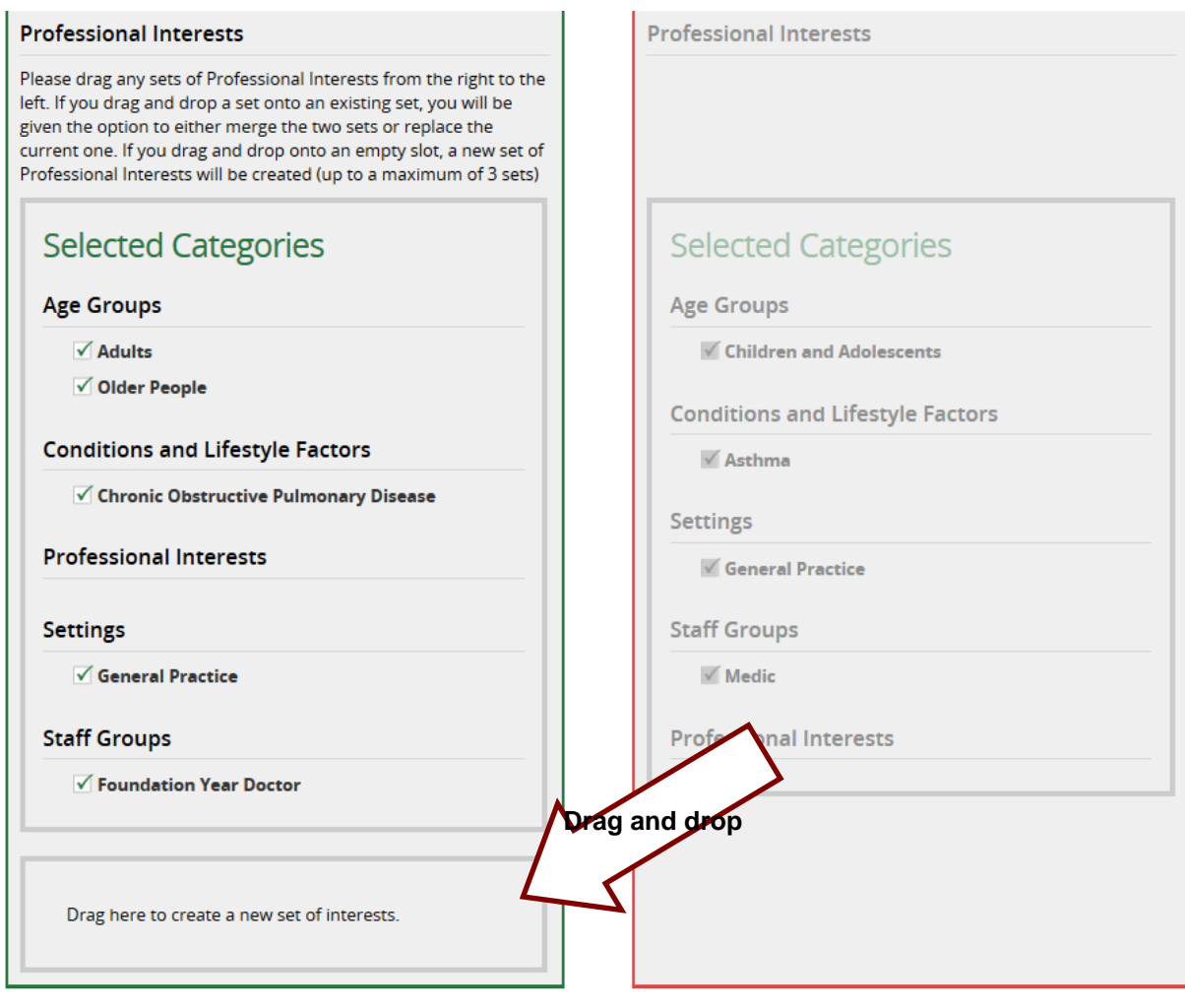

• An additional set of interests will be created for the Settings to be saved record

#### **Professional Interests**

```
Please drag any sets of Professional interests from the right to the
left. If you drag and drop a set onto an existing set, you will be
given the option to either merge the two sets or replace the
current one. If you drag and drop onto an empty slot, a new set of
Professional interests will be created (up to a maximum of 3 sets)
```
## **Selected Categories Selected Categories Age Groups Age Groups**  $\sqrt{}$  Adults Children and Adolescents **√** Older People **Conditions and Lifestyle Factors Conditions and Lifestyle Factors**  $M$  Asthma √ Chronic Obstructive Pulmonary Disease Settings **Professional Interests** √ General Practice **Settings Staff Groups √** General Practice  $\blacksquare$  Medic **Professional Interests Staff Groups** ✓ Foundation Year Doctor **Selected Categories Age Groups** ✓ Children and Adolescents **Conditions and Lifestyle Factors**  $\sqrt{}$  Asthma **Professional Interests Settings** √ General Practice **Staff Groups**  $\sqrt{}$  Medic

**Professional Interests** 

• If appropriate, unselect a category by unchecking the box on the left

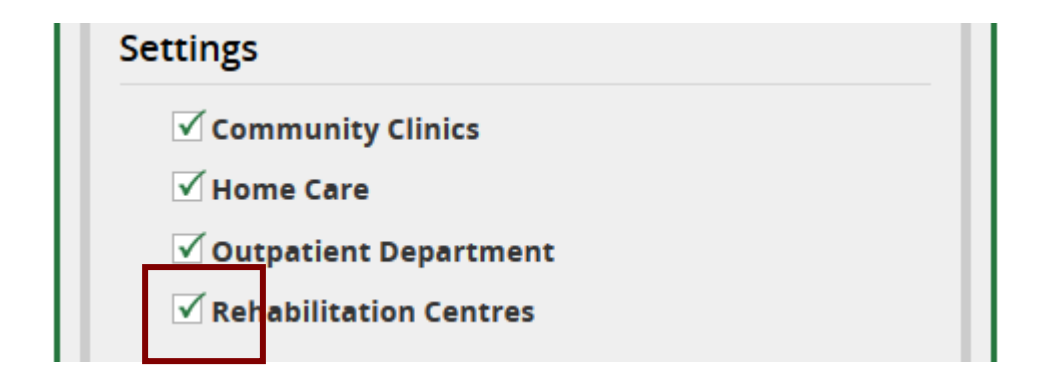

• When all the relevant or most recent information is transferred from the red **Compare data** column to the green **Settings to be saved** column, click **Save**

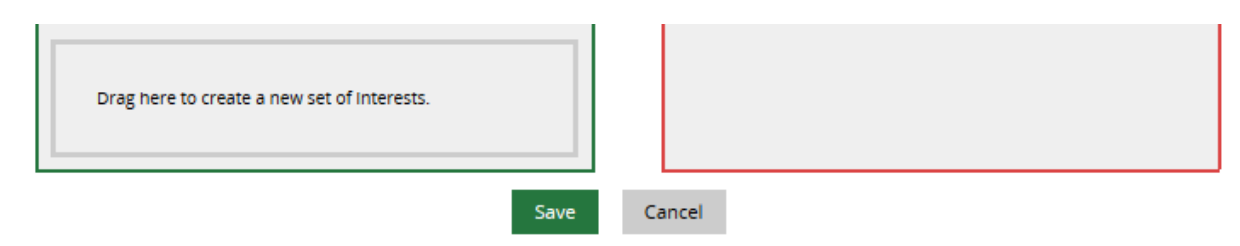

• Saving lands on Members profile page

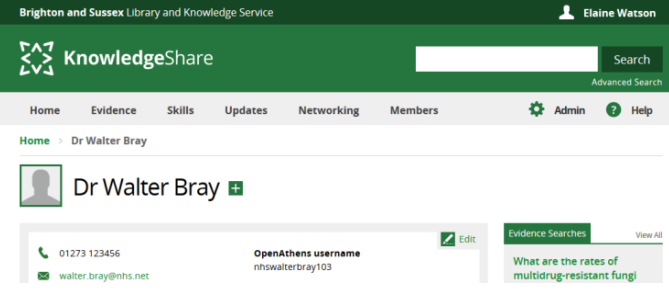

# **2.6 Member self-registration**

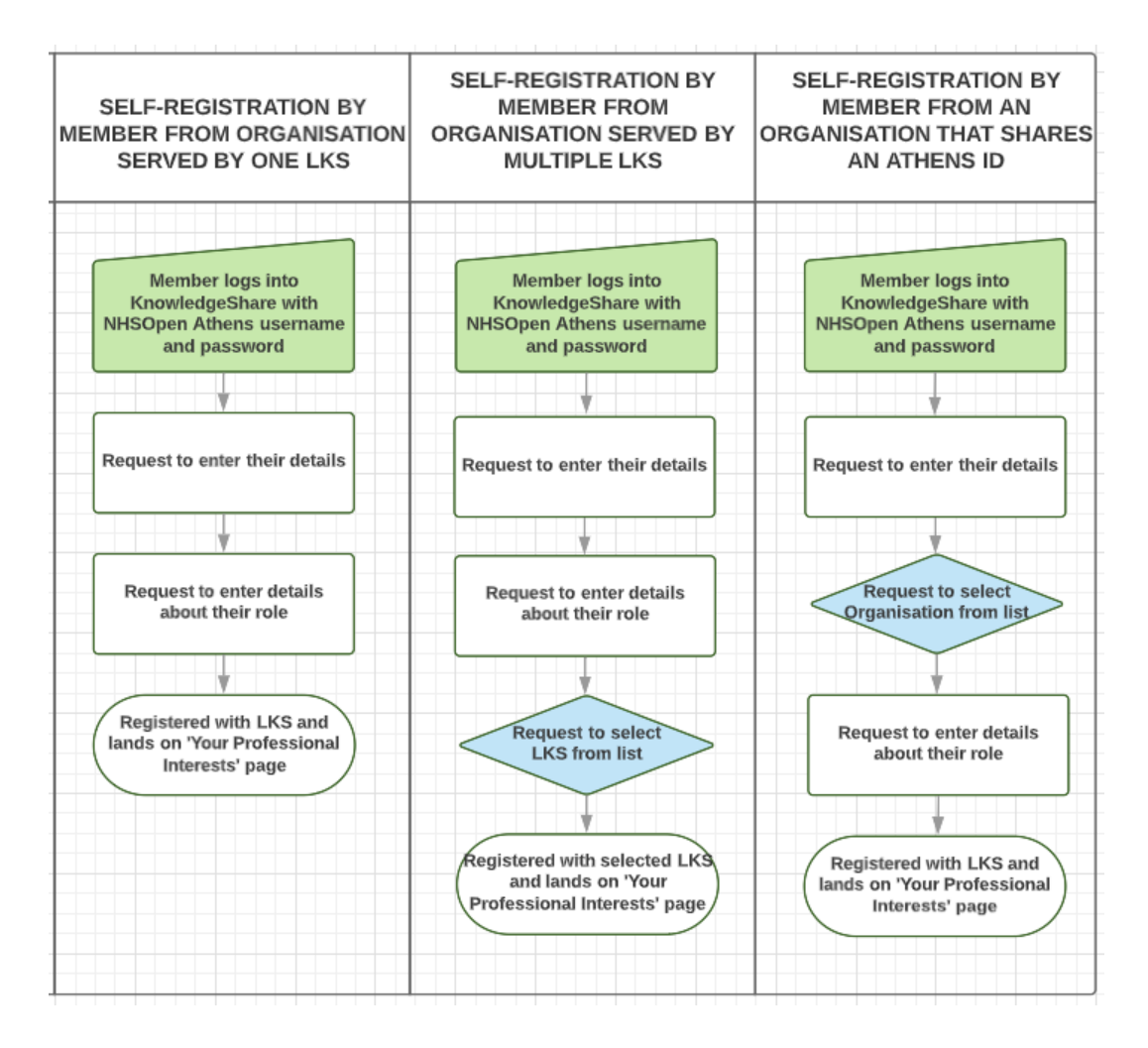

*2.6.1 Self-registration by a member via the Welcome to KnowledgeShare email*

An email, with the subject heading **Welcome to KnowledgeShare,** is automatically sent to a new member when Save is clicked on the Add New Member page.

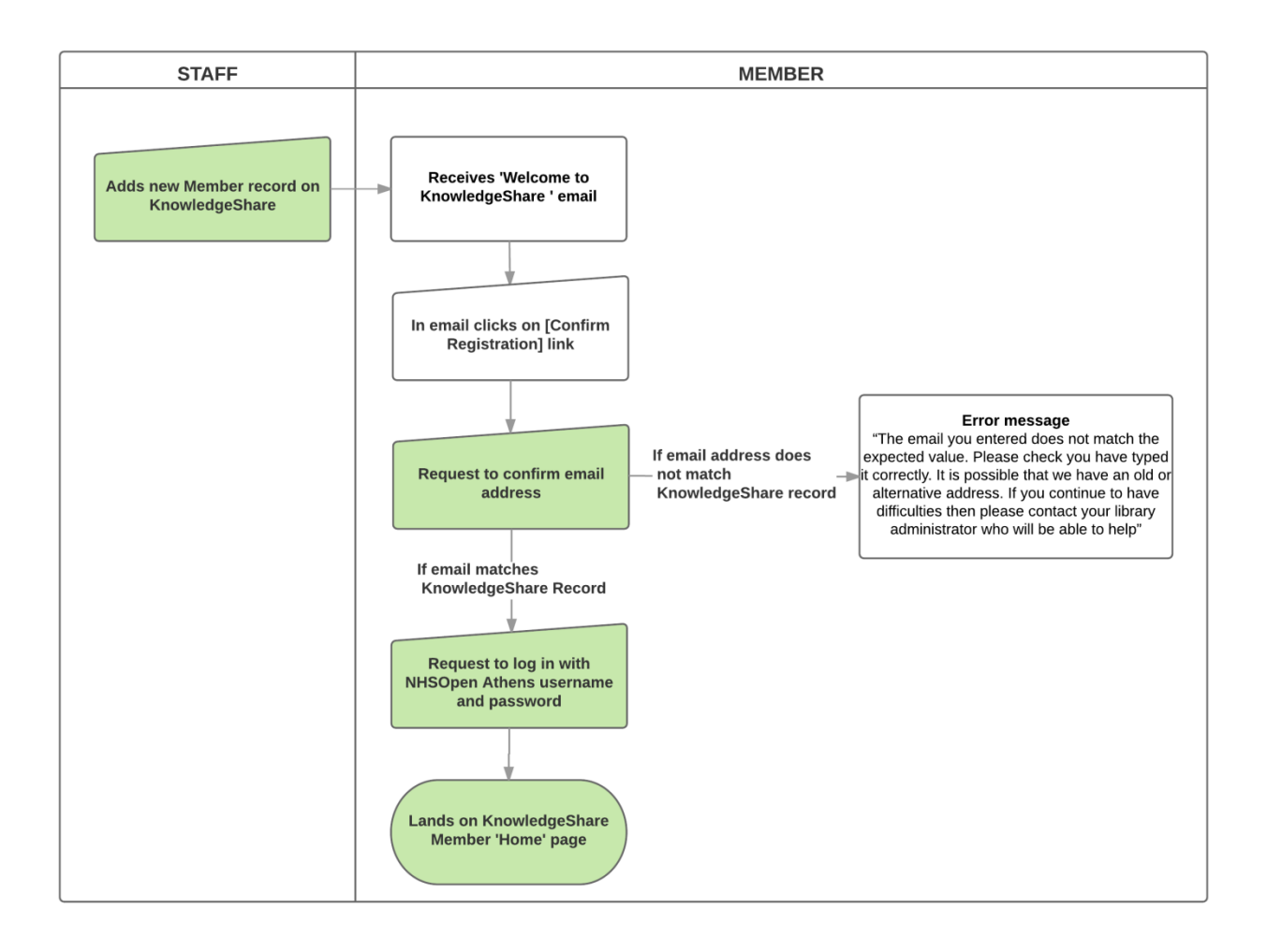

### **Who does the Welcome to KnowledgeShare email appear to come from?**

The Welcome to KnowledgeShare email appears to come from the staff member who clicks Save on the Add a Member page. The idea being if the Member replies to the Welcome message this staff member will be best place to retrieve or edit the Members details.

- As part of the General Data Protection Regulation (GDPR) compliance all members will receive Welcome emails when they are added to the system to ensure that they know they have been added to they system.
- This ensures that all members are told how we are processing their information, and that they have very easy access to their own data so that they can check what we hold about them and make changes, or request changes be made.
	- o *Default setting is checked*
	- o The email will appear to come from the member of staff who has added the new Member record to the system

System Level Email Template Name: NewMemberInvitation Subject Line: Welcome to KnowledgeShare

Dear Dr Smith,

As a member of University Hospitals Sussex NHS Foundation Trust, your details

have been added to the KnowledgeShare system, which we use to provide and manage your access to library services provided by Sussex Health Knowledge and Libraries.

**Please log into KnowledgeShare to check your details:**

- Click: [\[confirmation link\]](https://www.knowledgeshare.nhs.uk/%7B%7BConfirmationLink%7D%7D) *Please accept cookies to allow this process to work*
- Enter the email address this email was sent to
- Log in with your NHS OpenAthens username and password

You will then be able to directly access KnowledgeShare using your NHS OpenAthens login. If you don't have an NHS OpenAthens username and password you can self-register at:<https://openathens.nice.org.uk/>

When you log in you will be asked if you are happy to share your contact information with other KnowledgeShare members. Doing this helps in the sharing of knowledge across healthcare, and connecting staff together across geographical boundaries.

We are committed to safeguarding your information. The information you supply will be used to contact you about services or resources you have requested from the Library and Knowledge Service. For further information on how we keep your information secure, and your rights to access it, read the full KnowledgeShare [Privacy Policy.](http://www.knowledgeshare.nhs.uk/index.php?PageID=help_privacy)

Best regards, Rachel

Rachel Playforth Senior Knowledge Management Librarian | [rachel.playforth@nhs.net](https://staging.knowledgeshare.nhs.uk/%7B%7BSenderEmail%7D%7D)

Sussex Health Knowledge and Libraries | [@BrightonSx\\_LKS](https://twitter.com/BrightonSx_LKS) | [uhsussex.library@nhs.net](mailto:uhsussex.library@nhs.net) *Informing • Educating • Influencing*

--------------------------- Sent out by KnowledgeShare-------------------------

• When the Member clicks on the **[confirm registration]** link in the email, they will be asked to enter their email address. This email must match the email on their KnowledgeShare record for the registration to be successful

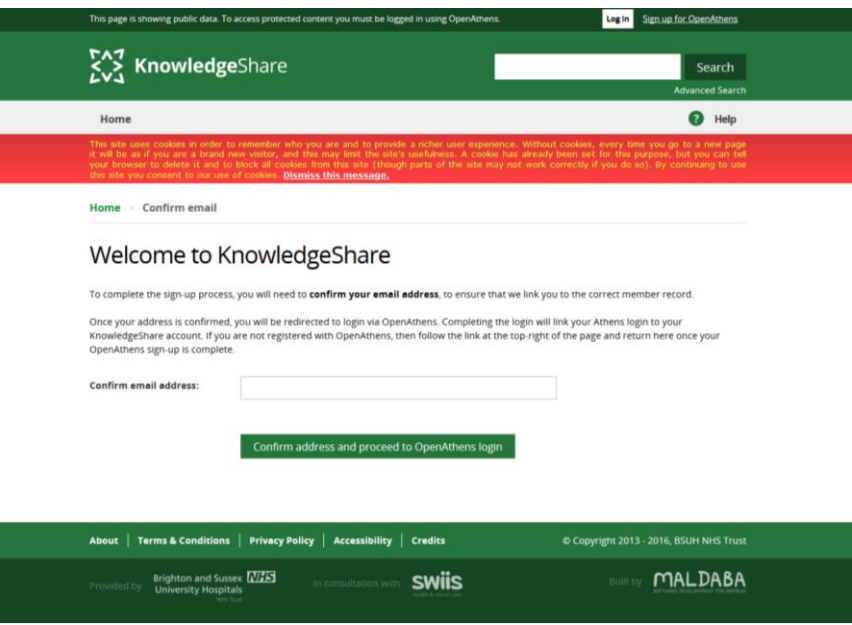

• The Member is then given the option to enter their NHS OpenAthens username and password or find their institution

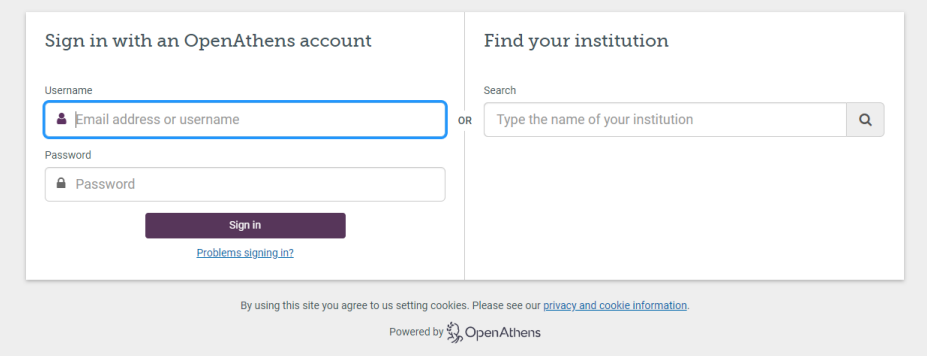

- On Member records where Staff have not added the OpenAthens username and OpenAthens PUID, the system will capture the Targeted ID after a successful registration
- When the Member clicks on the **[confirmation link]** link in the email and enters an email address that does not match the email on their KnowledgeShare record they will get the error message:
	- o "The email you entered does not match the expected value. Please check you have typed it correctly. It is possible that we have an old or alternative address. If you continue to have difficulties, then please contact your library administrator who will be able to help"

Home  $\rightarrow$  Confirm email

# Welcome to KnowledgeShare

To complete the sign-up process, you will need to confirm your email address, to ensure that we link you to the correct member record.

Once your address is confirmed, you will be redirected to login via OpenAthens. Completing the login will link your Athens login to your KnowledgeShare account. If you are not registered with OpenAthens, then follow the link at the top-right of the page and return here once your OpenAthens sign-up is complete.

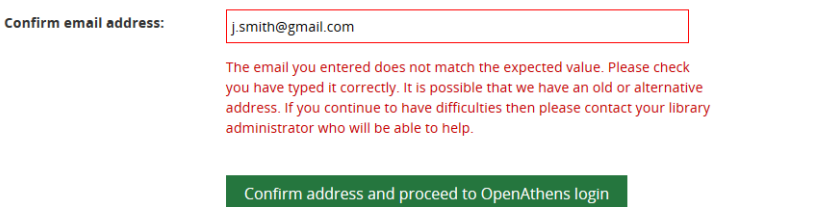

About  $\parallel$  Terms & Conditions  $\parallel$  Privacy Policy  $\parallel$  Accessibility  $\parallel$  Credits

© Copyright 2013 - 2017, BSUH NHS Trust

## *2.6.2 Self-registration by a member without an existing record on Knowledge*

#### **2.6.2.1 Member from an organisation served by only one library service**

- When a member from an organisation served by only one library service selfregisters, KnowledgeShare uses their Athens details to register them at that library service
- Member clicks on Log in link

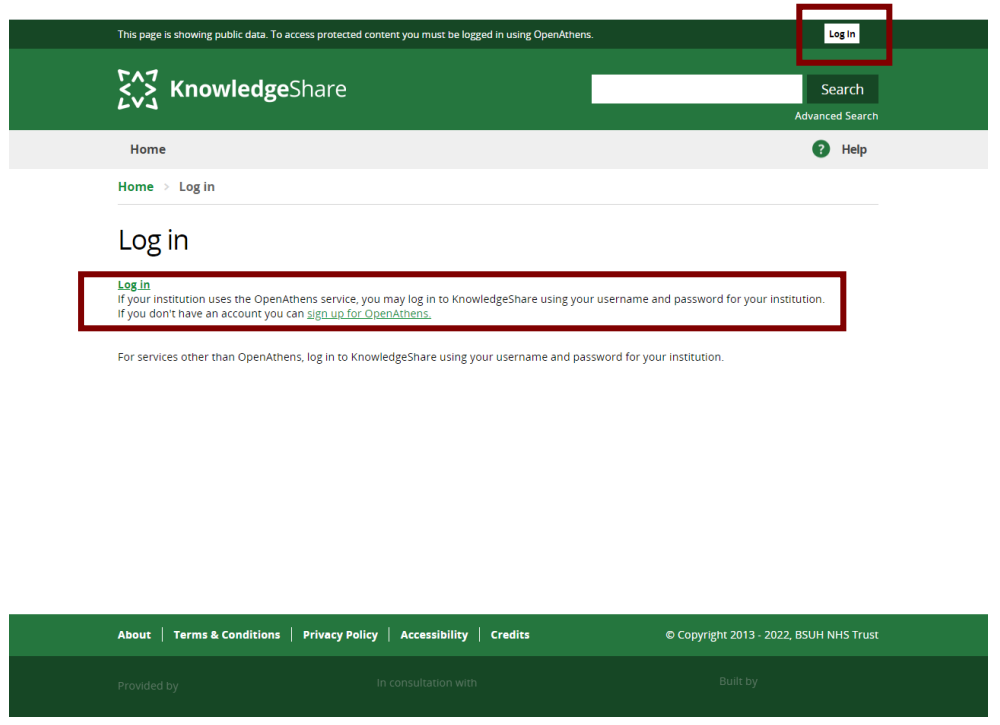

• The Member is then given the option to enter their NHS OpenAthens username and password or find their institution

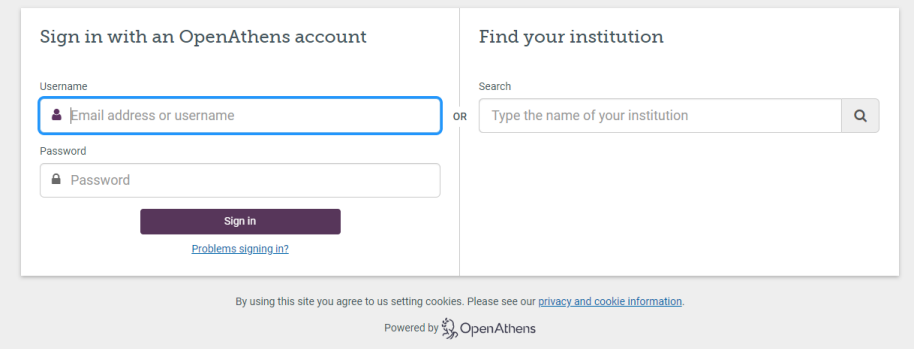

• The Member is then given the option to enter their email address

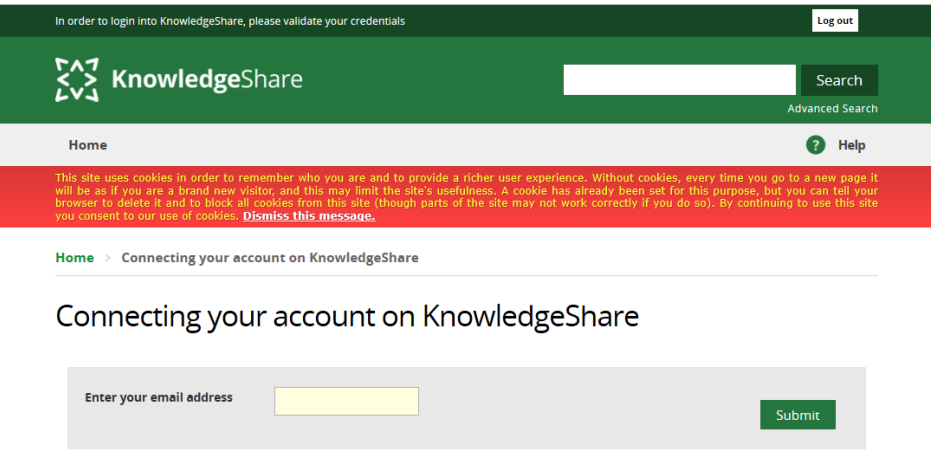

• If the email does not match a record the Member is then given the option to **Complete you registration** or to re-submit their email address

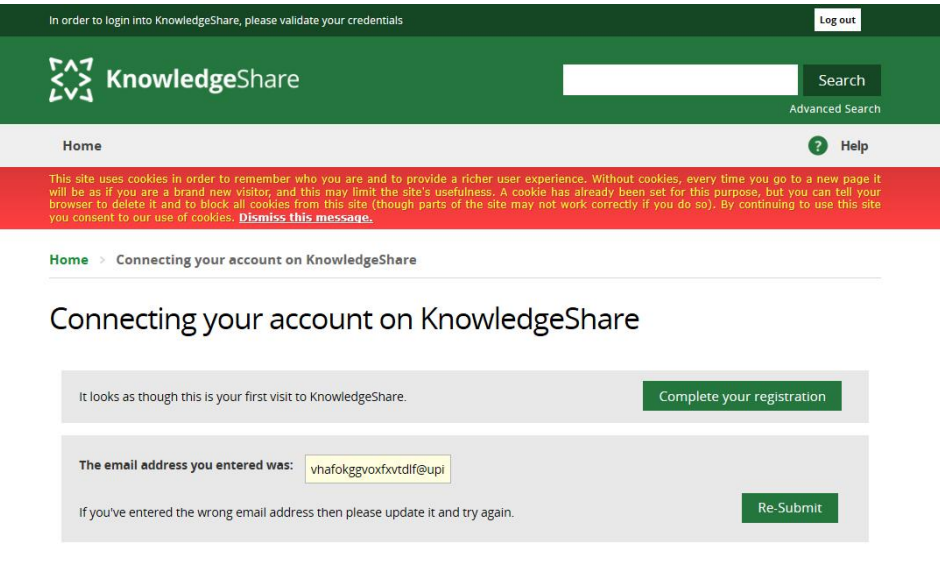

- If the Member selects **Complete you registration** they are asked to complete their details
	- o Title (optional)
	- o First Name(s)
		- *Mandatory field*
	- o Last Name
		- *Mandatory field*
	- o Primary Email Address
		- *Mandatory field*

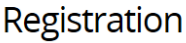

Before continuing, please complete your registration by filling the following fields.

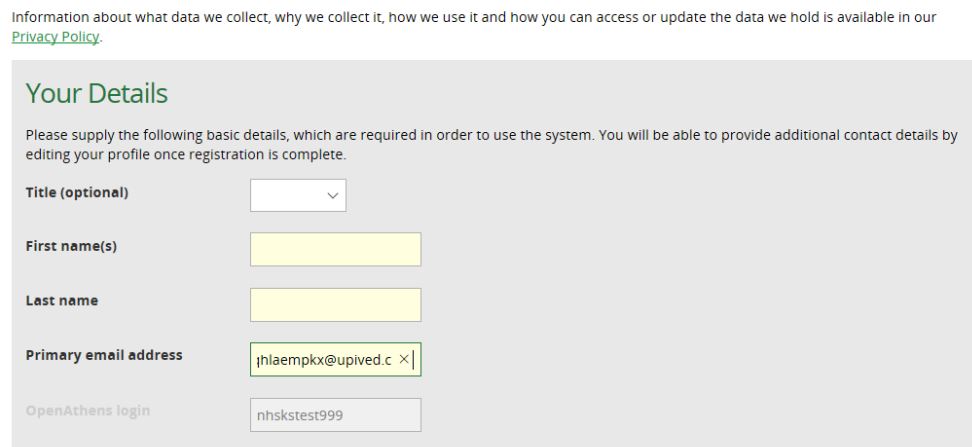

- The Member is asked to complete details about their role
	- o Job Title
		- *Mandatory field*
	- o Department
		- *Mandatory field*
		- **The Member can only pick departments from the list**
	- o Primary Location
		- *Mandatory field*
		- **The Member can only pick locations from the list**

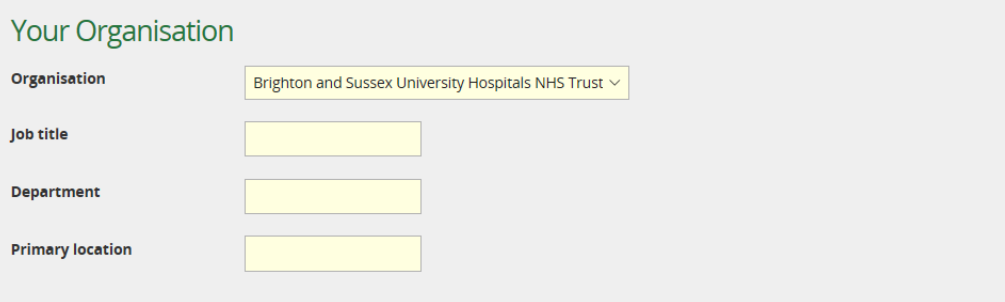

• The Member then clicks **Register**

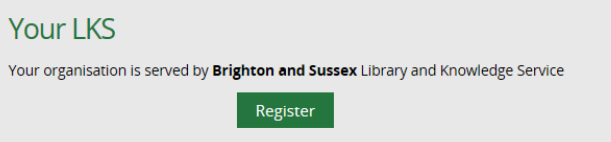

• The member is then taken to their Privacy Notice page

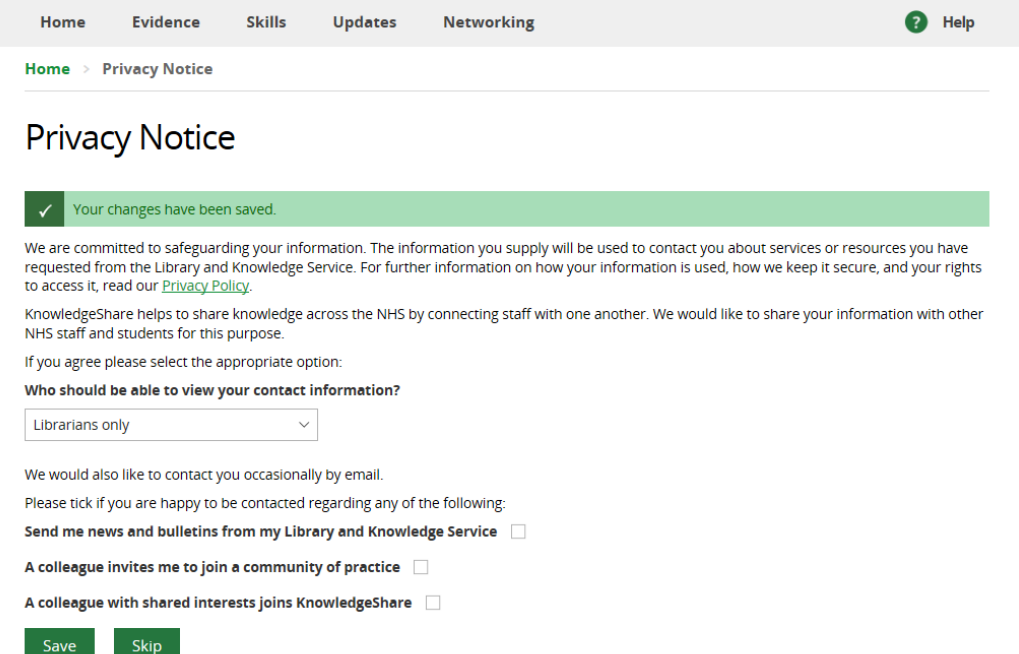

- The Member has the option to change their sharing or connecting questions, or to skip the page and keep the default settings
	- o If the Member clicks **Skip** they are then taken to their Professional Interests page

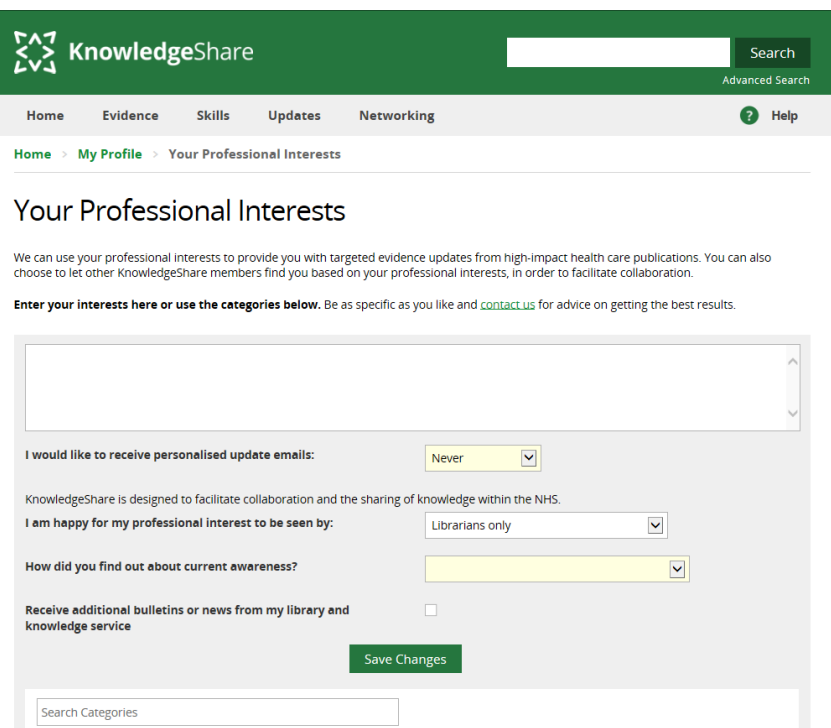

- The new Member now has the opportunity to enter:
	- o topics of interests

### **Your Professional Interests**

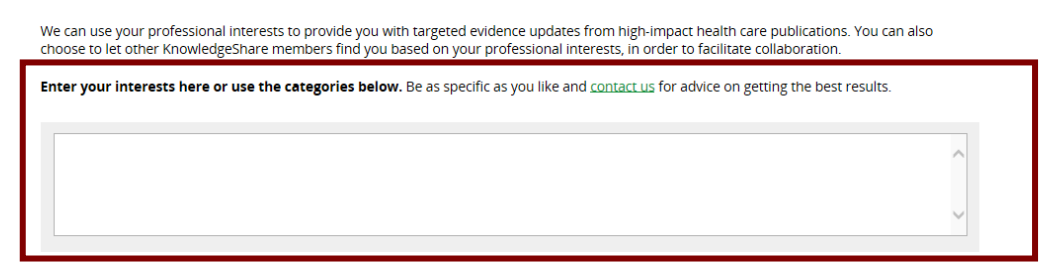

- o how often they would like to receive their update emails from the pull-down list:
	- Never
	- Dailv
	- Weekly
	- Every two weeks
	- Monthly

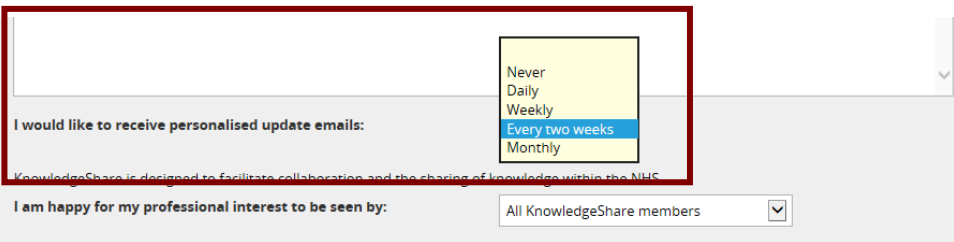

- o who will see their professional interest select on their member profile record from the pull-down list:
	- All KnowledgeShare members
	- **EXEDENT** Librarians and staff of your organisation
	- **E** Librarians only

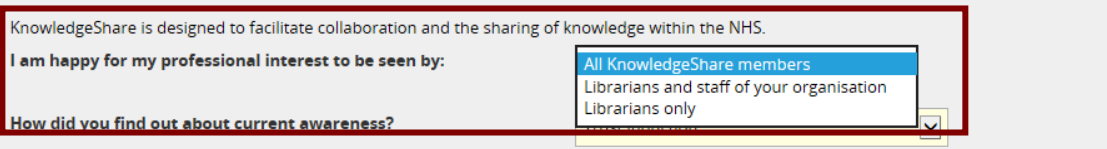

- o how they had found out about the KnowledgeShare current awareness service from the pull-down list:
	- Commissioning Zone "Ask an expert" project
	- Global email/Trust publication
	- **EXECTE:** Leaflet/Poster/Display/Library newsletter
	- **E** Library current awareness
	- **E** Library enquiry desk
	- **EXECT** Library staff in your workplace
	- **E** Library website/intranet
	- **Trust induction**
	- Used the service before

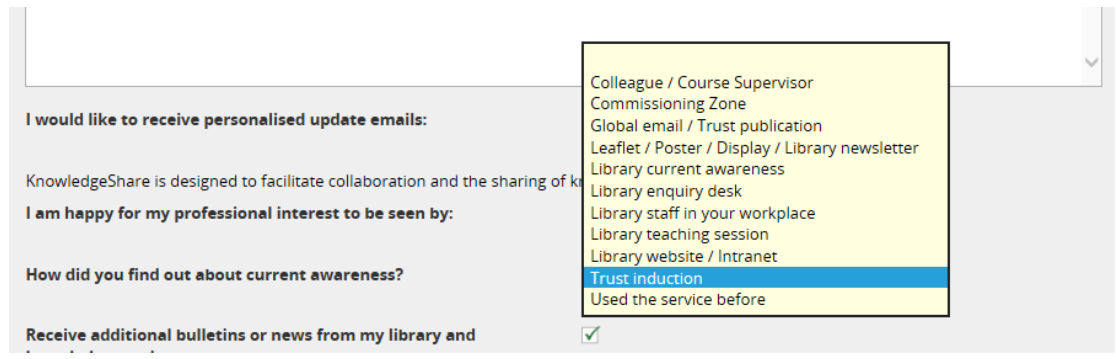

o If they want to receive additional bulletins or news from the library service:

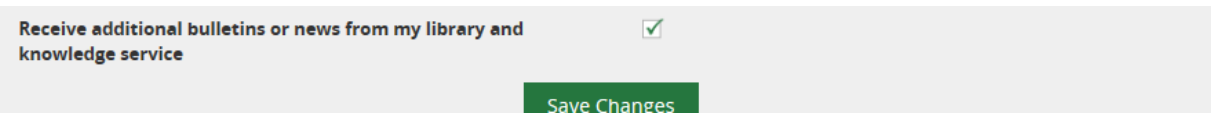

• The member must click **Save Changes**

# **2.6.2.2 Member from an organisation served by multiple library services**

- When a member from an organisation served by multiple library services selfregisters, KnowledgeShare uses their Athens details to list these library services so the member can select one.
- Member clicks on Log in link

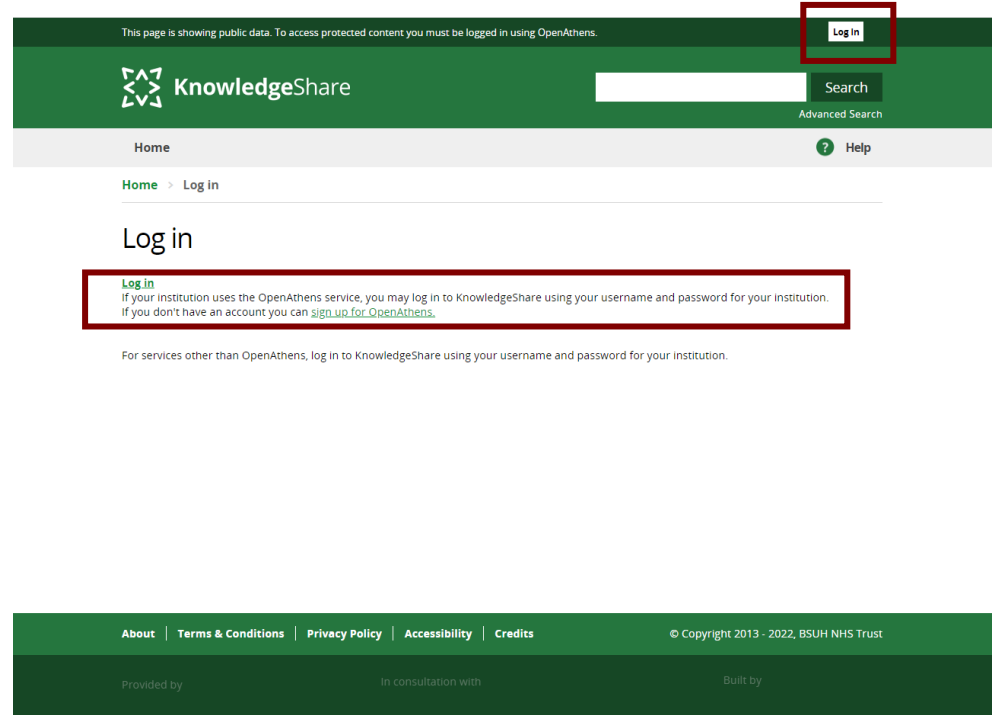

• The Member is then given the option to enter their NHS OpenAthens username and password or find their institution

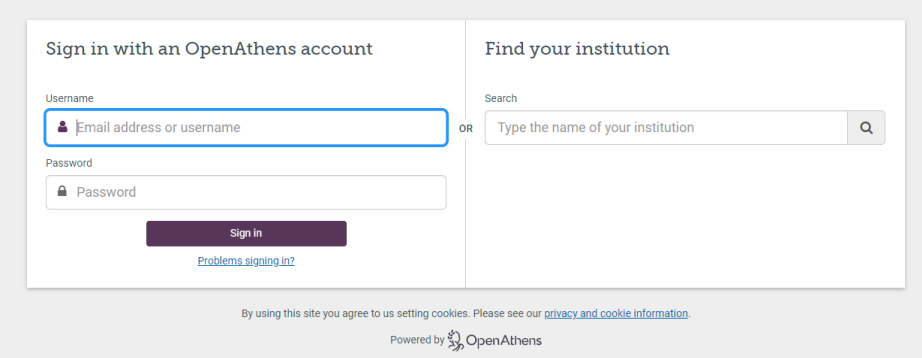

- The Member is asked to complete their details
	- o Title (optional)
	- o First Name(s)
		- *Mandatory field*
	- o Last Name
		- *Mandatory field*
	- o Primary Email Address
		- *Mandatory field*

# Registration

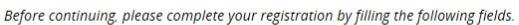

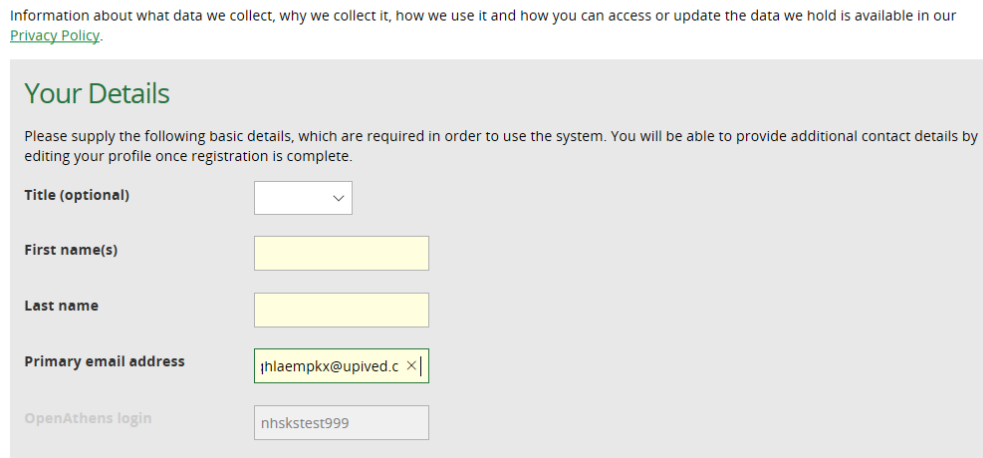

- The Member is asked to complete details about their role
	- o Job Title
		- *Mandatory field*
	- o Department
		- *Mandatory field*
		- **The Member can only pick departments from the list**
	- o Primary Location
		- *Mandatory field*
		- **.** The Member can only pick locations from the list
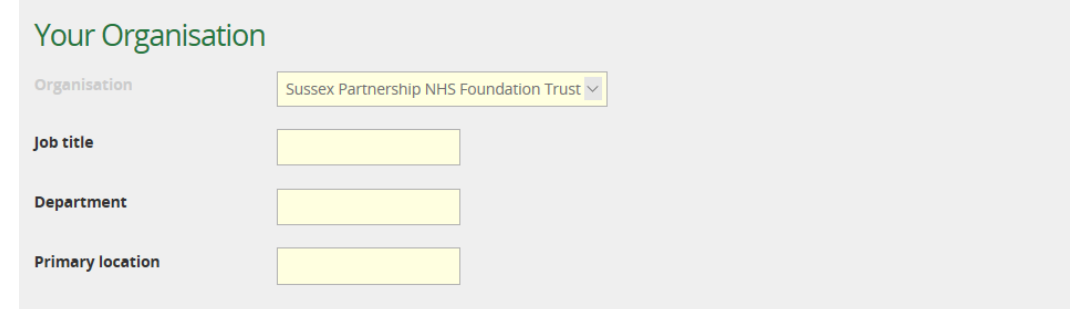

- The Member is asked to select their preferred Library Service from a list of those libraries which service this organisation
	- o Please select your preferred Library & Knowledge Service
		- *Mandatory field*
		- **The libraries are listed alphabetically**

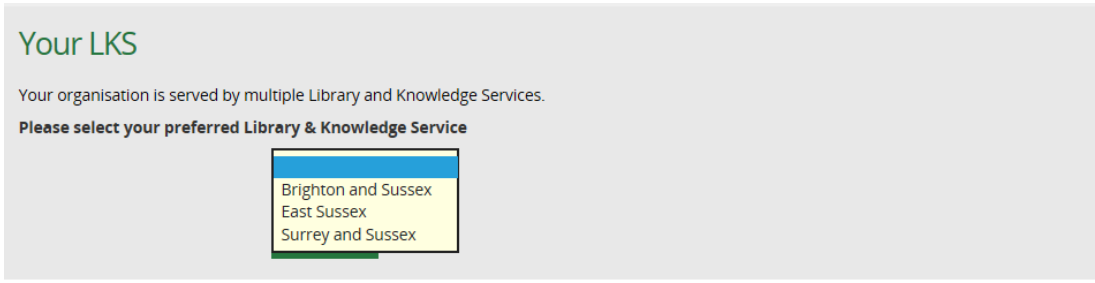

Register

• The Member then clicks **Register**

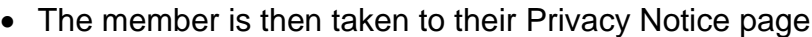

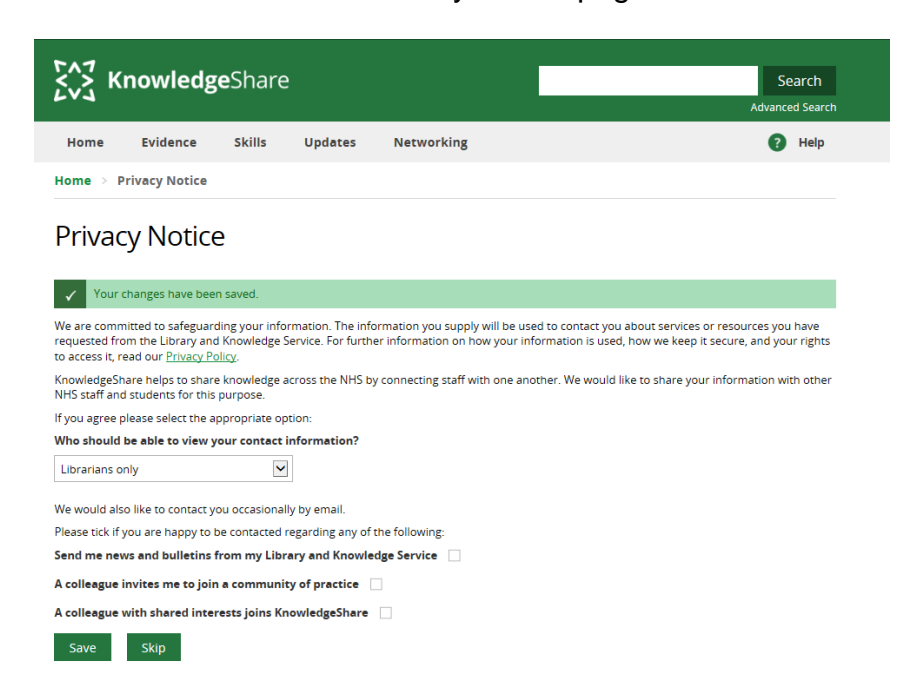

• The Member has the option to change their sharing or connecting questions, or to skip the page and keep the default settings

o If the Member clicks **Skip** they are then taken to their Professional Interests page

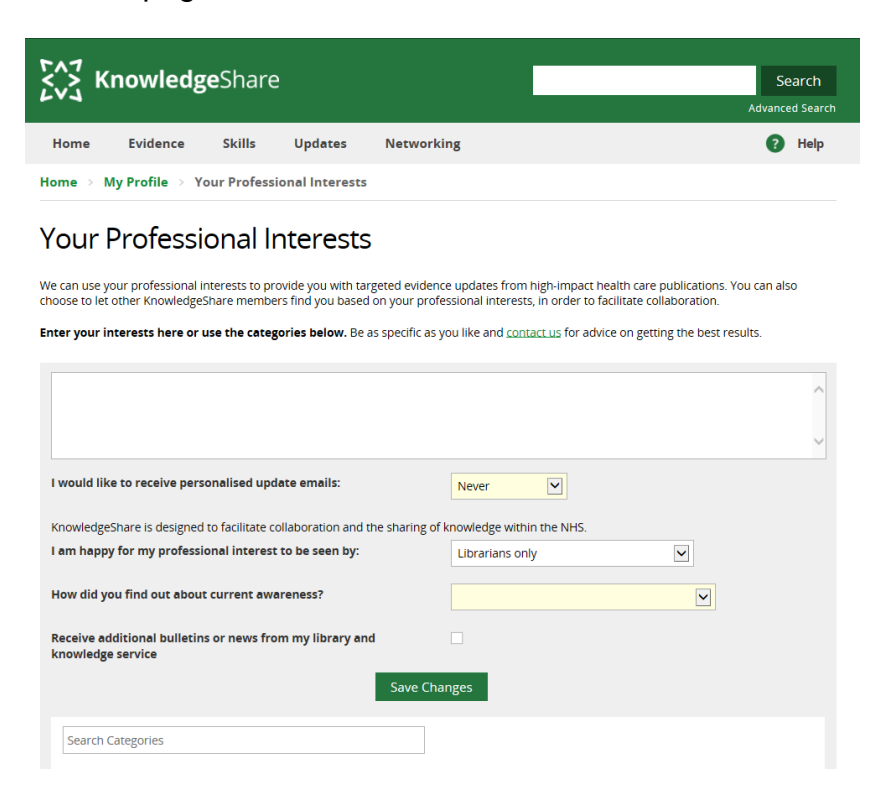

- The new Member now has the opportunity to enter:
	- o topics of interests

**Your Professional Interests** 

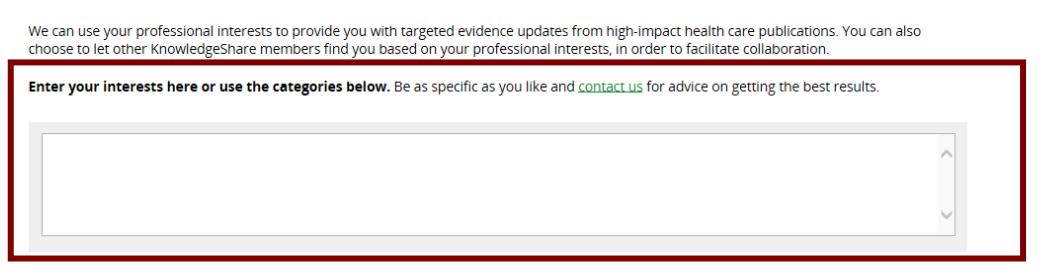

- o how often they would like to receive their update emails from the pull-down list:
	- Never
	- Dailv
	- Weekly
	- **Every two weeks**
	- Monthly

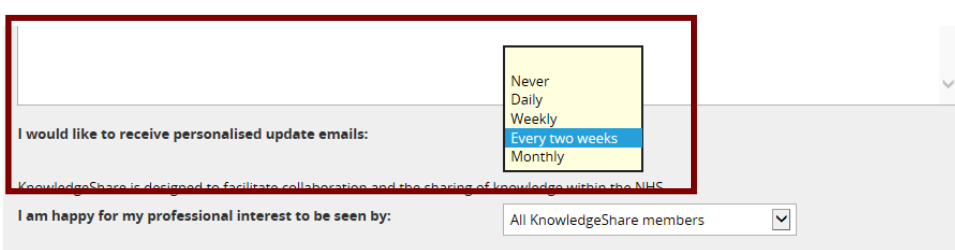

- o who will see their professional interest select on their member profile record from the pull-down list:
	- All KnowledgeShare members
	- **EXEDENT** Librarians and staff of your organisation
	- **E** Librarians only

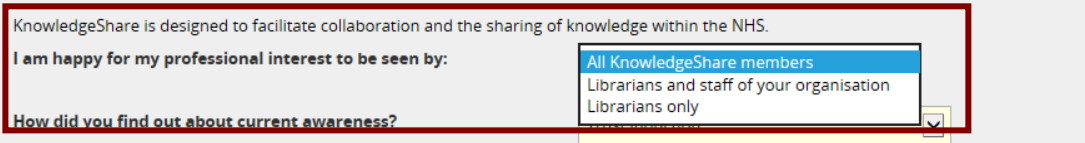

- o how they had found out about the KnowledgeShare current awareness service from the pull-down list:
	- Commissioning Zone "Ask an expert" project
	- Global email/Trust publication
	- **EXECTE:** Leaflet/Poster/Display/Library newsletter
	- **E** Library current awareness
	- **E** Library enquiry desk
	- **EXECT:** Library staff in your workplace
	- **E** Library website/intranet
	- **Trust induction**
	- Used the service before

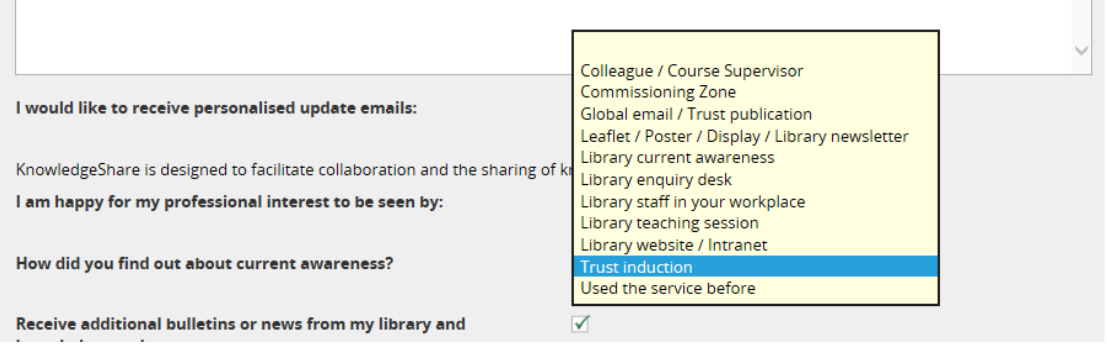

o If they want to receive additional bulletins or news from the library service:

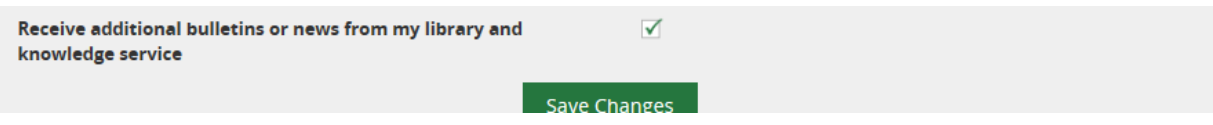

• The member must click **Save Changes**

### **2.6.2.3 Member from an organisation that shares an AthensID with other organisations**

- Organisations such as GPs, CCGs, Public Health providers and Social care providers in a region often share an AthensID.
- When a member from an organisation that shares an AthensID with other organisations self-registers, KnowledgeShare uses their Athens details to list the organisations in KnowledgeShare that share this ID, so the member can select the one they work for.

• Member clicks on Log in link

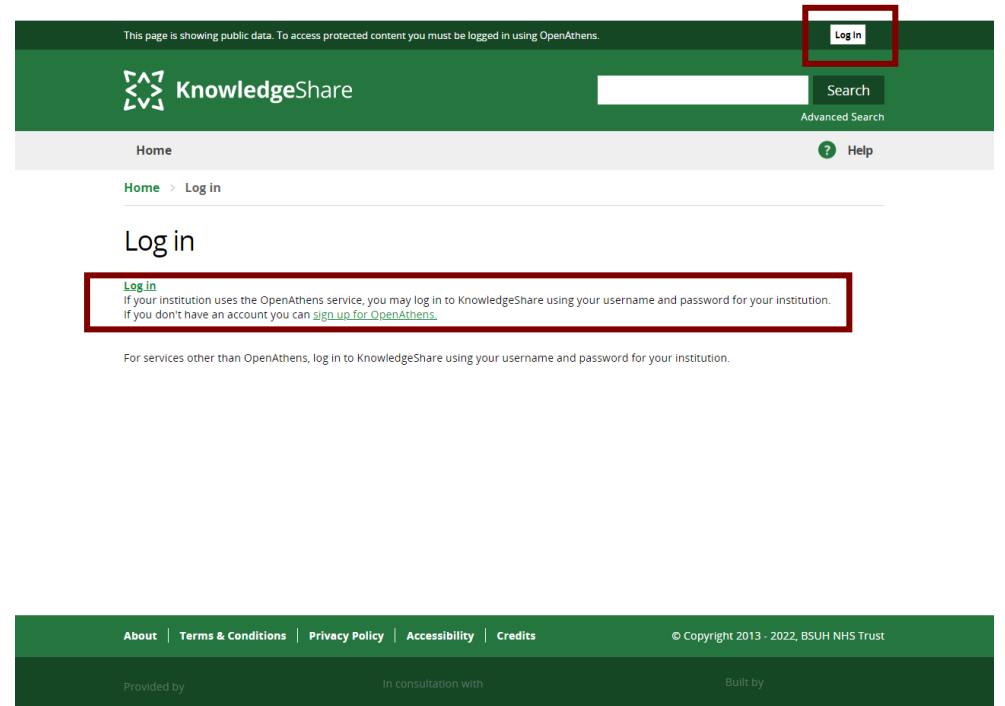

• The Member is then given the option to enter their NHS OpenAthens username and password or find their institution

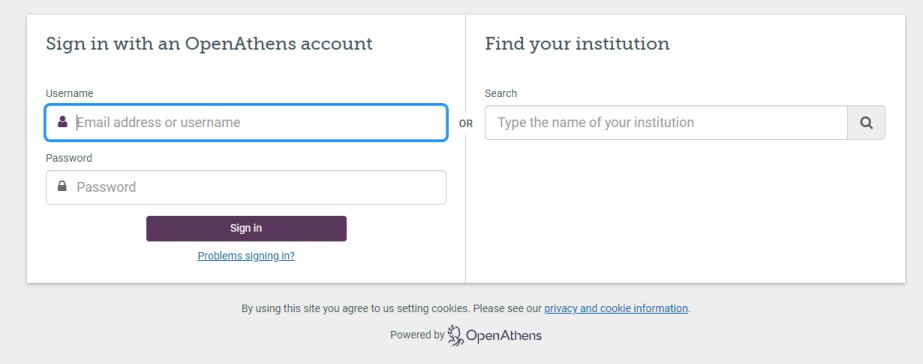

- The Member is asked to complete their details
	- o Title (optional)
	- o First Name(s)
		- *Mandatory field*
	- o Last Name
		- *Mandatory field*
	- o Primary Email Address
		- *Mandatory field*

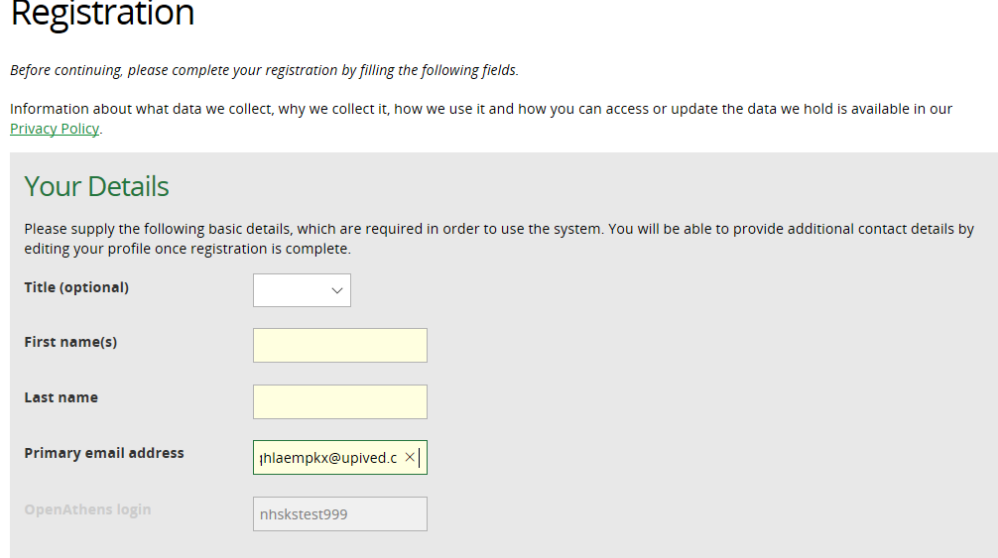

- The Member is asked to select their organisation from a list
	- o Organisation
		- *Mandatory field*
		- "There are several organisations on KnowledgeShare that match the organisation reported by OpenAthens. Please select the correct organisation from the list. If your organisation is not listed, please contact your library administrator who will be able to advise"

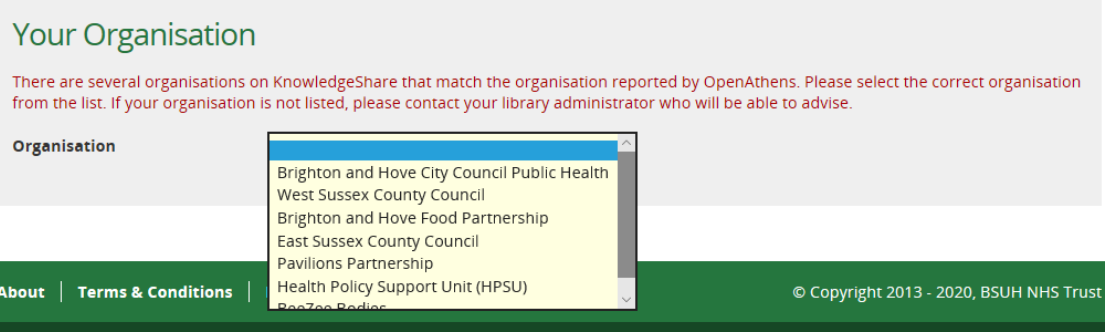

- When the Member has selected an organisation they are then asked to complete details about their role
	- o Job Title
		- *Mandatory field*
	- o Department
		- *Mandatory field*
		- The Member can only pick departments from the list
	- o Primary Location
		- *Mandatory field*
		- **The Member can only pick locations from the list**

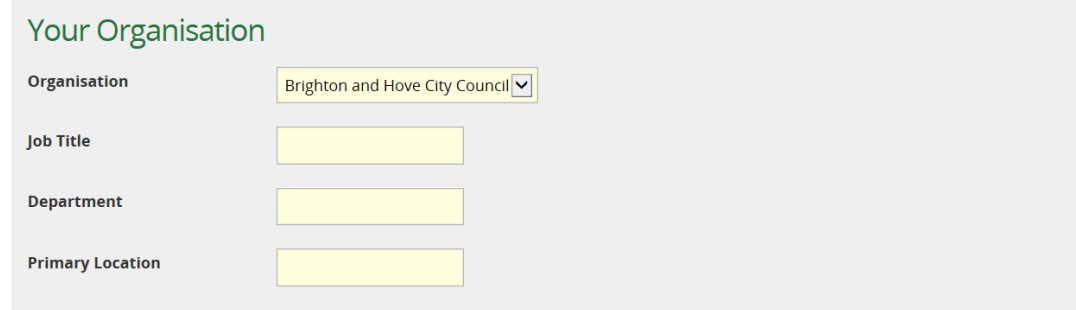

• The Member then clicks **Register**

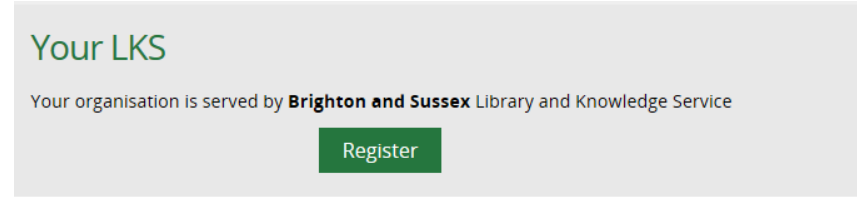

• The member is then taken to their Privacy Notice page

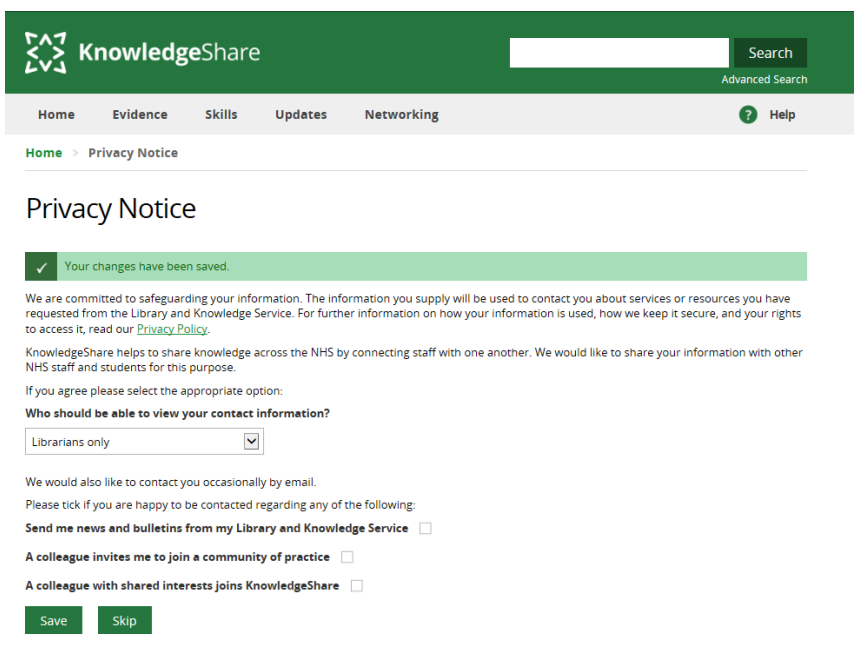

- The Member has the option to change their sharing or connecting questions, or to skip the page and keep the default settings
	- o If the Member clicks **Skip** they are then taken to their Professional Interests page

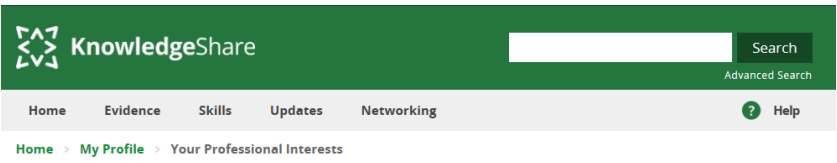

### **Your Professional Interests**

We can use your professional interests to provide you with targeted evidence updates from high-impact health care publications. You can also<br>choose to let other KnowledgeShare members find you based on your professional in

Enter your interests here or use the categories below. Be as specific as you like and contact us for advice on getting the best results

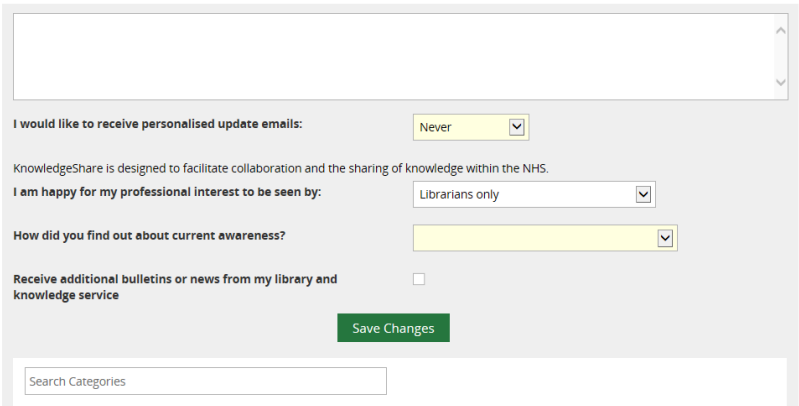

- The new Member now has the opportunity to enter:
	- o topics of interests

**Your Professional Interests** 

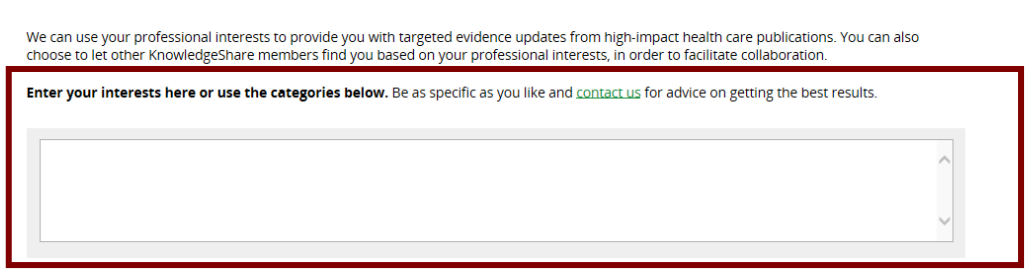

- o how often they would like to receive their update emails from the pull-down list:
	- Never
	- Daily
	- Weekly
	- Every two weeks
	- Monthly

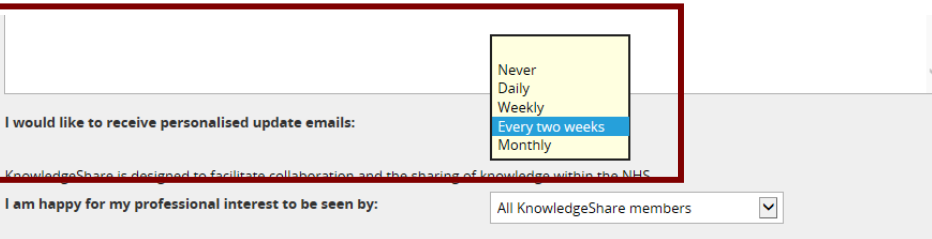

- o who will see their professional interest select on their member profile record from the pull-down list:
	- All KnowledgeShare members
- Librarians and staff of your organisation
- **E** Librarians only

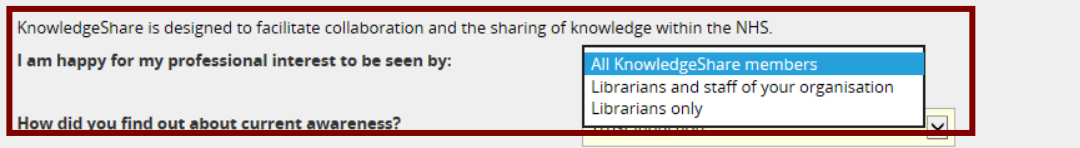

- o how they had found out about the KnowledgeShare current awareness service from the pull-down list:
	- Commissioning Zone "Ask an expert" project
	- Global email/Trust publication
	- **E** Leaflet/Poster/Display/Library newsletter
	- **E** Library current awareness
	- **E** Library enquiry desk
	- Library staff in your workplace
	- **E** Library website/intranet
	- **Trust induction**
	- Used the service before

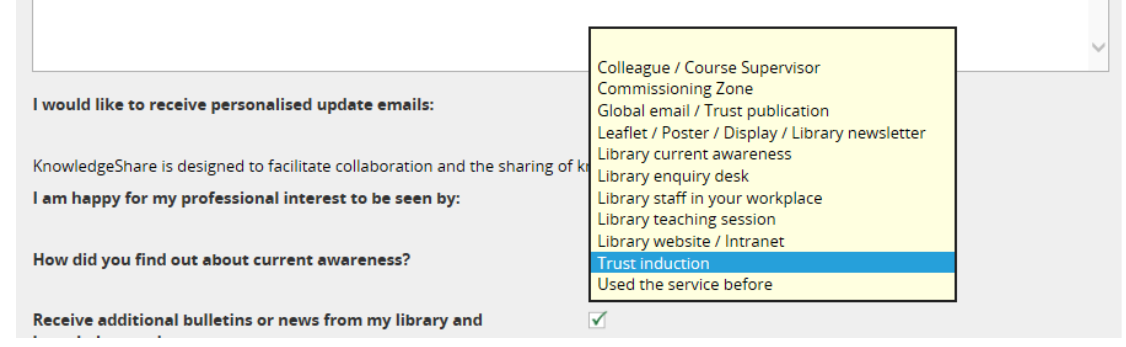

o If they want to receive additional bulletins or news from the library service:

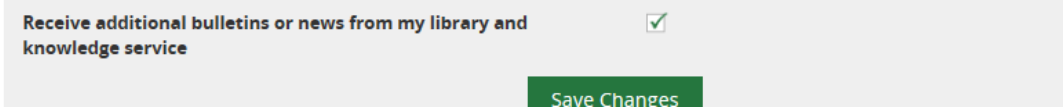

• The member must click **Save Changes**

### **OpenAthens scope error**

Occasionally a member sees the following error when logging in for the first time.

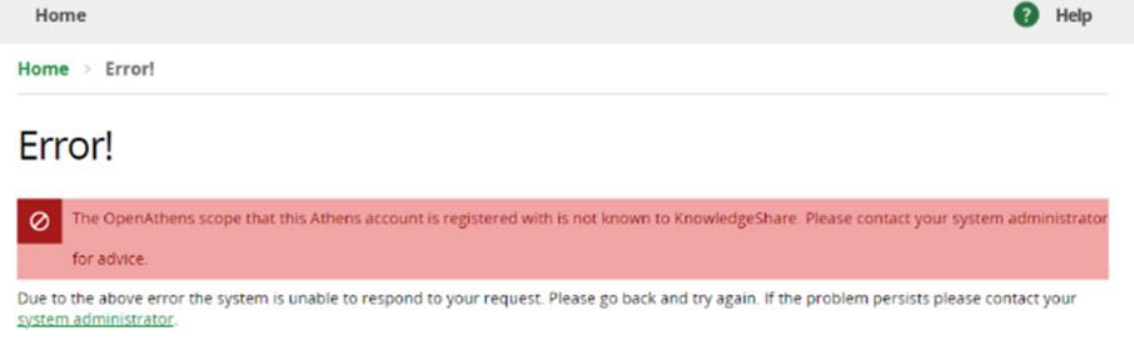

This is usually an issue with the OpenAthens permissions for their account and can be fixed by the Athens admin at their LKS.

- In Athens admin, go to Dashboard > Accounts > Modify account > Permissions.
- Tick the box to enable resource permissions.

# **2.7 Member Administration**

## *2.7.1 Advanced Search for Members*

The advanced search allows you to add additional filters when searching for Members, Resources and Evidence Searches

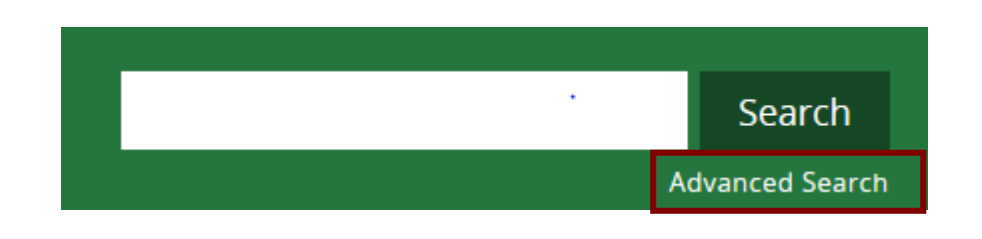

### **How do we see our total number of Members?**

Click on Advanced search

- Select the User tab
- Member type  $=$  Member
- Library and Knowledge Service = *Name of your Library Service on KnowledgeShare* Scroll down page and click **Search**

## **2.7.1.1 Example Advanced Member Searches**

## *2.7.1.1.1 Which Members don't receive current awareness update emails?*

Click on Advanced search

- Select the User tab
- Member type  $=$  Member
- Library and Knowledge Service = *Name of your Library Service on KnowledgeShare*
- Receive current awareness = No

Scroll down page and click **Search**

### *2.7.1.1.2 Which Member does this email address belong to?*

Click on Advanced search

- Select the User tab
- Email = *email address*
- Scroll down page and click **Search**

### **N.B. Will only search for first email address on a Member record**

### *2.7.1.1.3 How many Members did we add last month?*

Click on Advanced search

- Select the User tab
- Member type = Member
- Created between = *DD/MM/YYYY – DD/MM/YYYY*
- Library and Knowledge Service = *Name of your Library Service on KnowledgeShare*

Scroll down page and click **Search**

## *2.7.2 Unassign a Member when they leave your Service*

### **KnowledgeShare information governance and privacy policy**

"Deleting your information

We will keep your information for as long as you are making use of NHS library and knowledge services. We will unassign you from your library and knowledge service when we know you have left or if you have not used any of our services for three years. Once unassigned we will keep your information for a further two years (in case you return to using the services after a break). The system will only store as much information about you as is required, and will securely destroy any personal information about you when it is no longer of use."

[https://www.knowledgeshare.nhs.uk/index.php?PageID=help\\_privacy](https://www.knowledgeshare.nhs.uk/index.php?PageID=help_privacy)

- If a member has left your trust, then they can be unassigned
- Search for a member
- On the Members profile page click on **Edit** on the **Personal Information** section

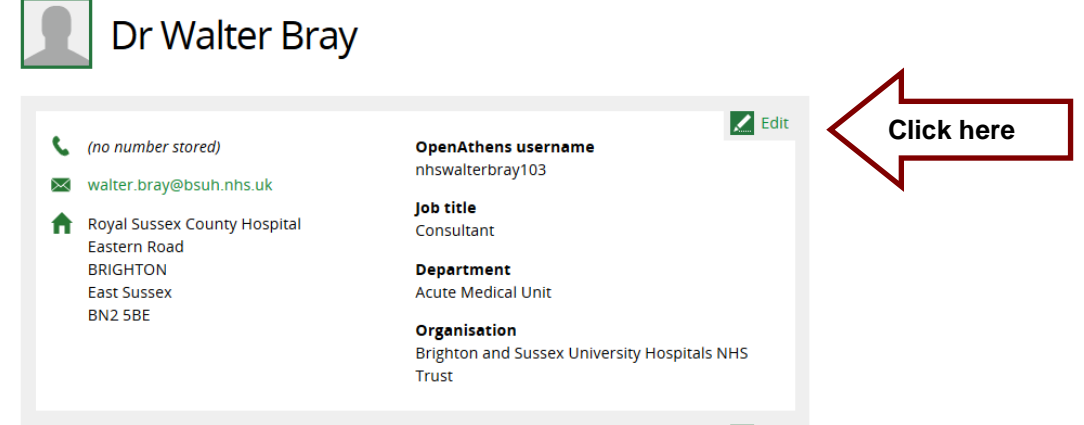

• From the **Library and Knowledge Service** drop down list select **Member is no longer assigned to an LKS**

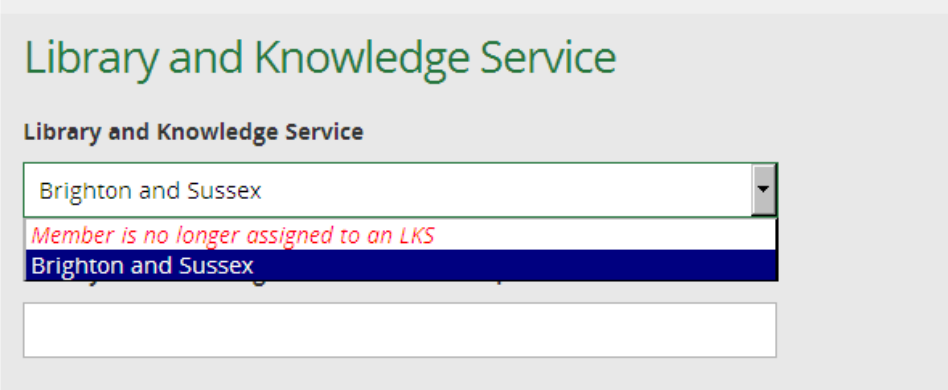

- Click **OK** on the message **Removing** *Members name's* **link to this Library and Knowledge Service will mean that they can no longer log in to KnowledgeShare. An email confirmation will be sent to** *Members name***. Do you want to continue?**
- An email will go to the member telling them they have been unassigned

System Level Template Name: UserUnassignedFromLKSAssignee Subject Line: You have been unassigned from your library service on KnowledgeShare

Dear Dr Bray

You have been unassigned from Brighton and Sussex library service on KnowledgeShare by Elaine Watson.

Please contact the library if you have any queries about this.

Best regards, KnowledgeShare Administration ------------------------------- Sent out by KnowledgeShare-----------------------

• An email will go to the Member's Assigned Librarian telling them one of their members has been unassigned

> System Level Template Name: UserUnassignedFromLKSAdmin Subject Line: INFORMATION: One of your Update Members have been unassigned from KnowledgeShare

Dear Alison,

Member Dr Walter, who you were the Assigned Librarian for, has been unassigned from Brighton and Sussex library service on KnowledgeShare by Elaine Watson.

ACTION: Please consider removing this member from your library management system and any associated paper records.

Best regards, KnowledgeShare Administration ------------------------ Sent out by KnowledgeShare-------------------------

• When a member is automatically unassigned or manually unassigned an email will go to the LKS Admin of the member's LKS

> System Level Template Name: InactivatedMembersReport Subject Line: Automatically unassigned members on KnowledgeShare

Dear Ben Skinner

Here is a list of recently automatically and manually unassigned members from your LKS. Members have been automatically unassigned due to inactivity (see the [KnowledgeShare](https://www.knowledgeshare.nhs.uk/index.php?PageID=help_privacy)  [Privacy Policy\)](https://www.knowledgeshare.nhs.uk/index.php?PageID=help_privacy).

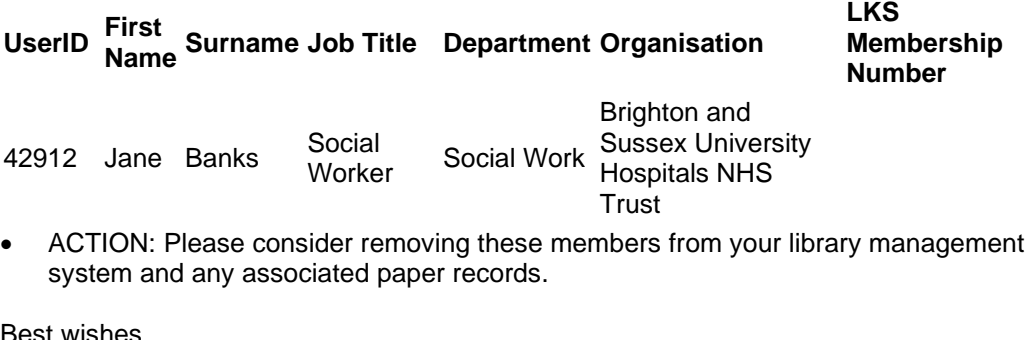

Best wishes,

KnowledgeShare Administration ------------------------------- Sent out by KnowledgeShare------------------------

- Each member is shown on a separate line with KnowledgeShare User ID, Name, Job Title, Department, Trust, Primary Email Address, Library and Knowledge Service membership number. This is in a format that can easily be copied and pasted into Excel.
- It is not possible to make changes to the record of an unassigned Member until they are re-assigned

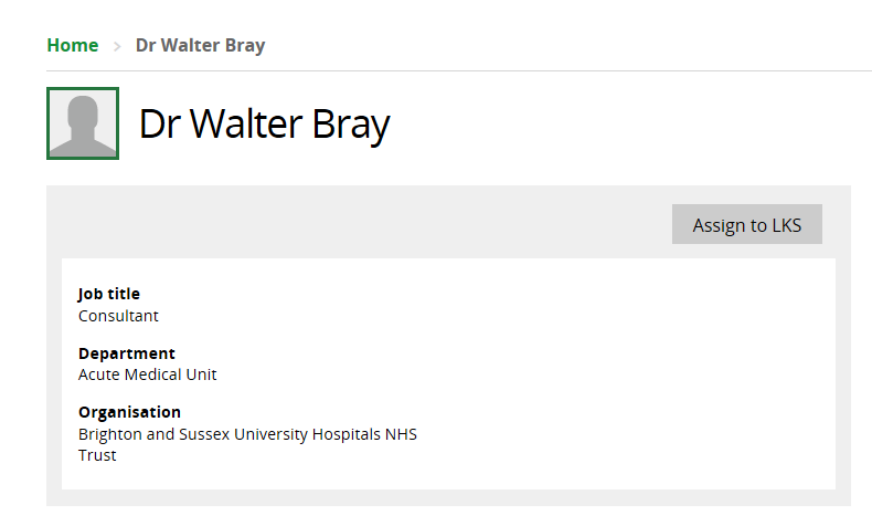

**What happens to un-assigned Member records if they are not re-assigned?**

"Once unassigned we will keep your information for a further two years (in case you return to using the services after a break). The system will only store as much information about you as is required, and will securely destroy any personal information about you when it is no longer of use."

See the KnowledgeShare information governance and privacy policy at: [https://www.knowledgeshare.nhs.uk/?PageID=help\\_privacy](https://www.knowledgeshare.nhs.uk/?PageID=help_privacy)

## **2.7.2.1 Indicators that a Member has left your organisation**

There isn't a leaving date field on a Member's record. Members will be automatically unassigned if they have had no activity in a three year time period. They will be automatically deleted after five years of inactivity as it says in the KnowledgeShare information governance and privacy policy.

[\(https://www.knowledgeshare.nhs.uk/?PageID=help\\_privacy](https://www.knowledgeshare.nhs.uk/?PageID=help_privacy))

- Out-of-office messages
	- o Assigned librarian will get out-of-office messages from their members they send current awareness updates to
	- o Open all Out of Office messages and where email states:
		- the Member has left the organisation, in KnowledgeShare please unassign the Member from the Library Service (see section Unassign a Member when they leave your Service)
		- the Member is on sabbatical, maternity leave or anything that means they are away from work for a number of months but planning to return, please use the 'Pause all KnowledgeShare e-mails' function (see section 2.1.5.1.4 Disable All E-mails)
- KnowledgeShare System Admin mail server checks
	- o KnowledgeShare System Admin mail server checks the KnowledgeShare mail server fortnightly and will let you know if any emails addresses bounce, have an invalid email addresses or member email boxes are full.
	- o The email from the KnowledgeShare System Admin contains a list of actions that depend on the reason for the bounced email:

### o **Bounced (reason unknown):**

- An email can bounce for a variety of reasons
- **•** The email may not be valid in a way that is not visible. Try emailing the member separately from KnowledgeShare and check whether the email address is valid
- **The member may have marked the emails as spam or blocked them.** Email the member to check they are still happy to accept emails from KnowledgeShare or if they have blocked the current awareness.
- Members may need to add your @knowledgeshare.nhs.uk email address to their Safe Sender List.
- To add emails to their Safe Senders List, in Outlook members need to:
	- 1. Select the Settings icon (gear icon)
	- 2. Select View all Outlook settings
	- 3. Select Mail
	- 4. Select Junk email
	- 5. Enter the sender email address
	- 6. Select Add > Save
- If you would like to know your @knowledgeshare.nhs.uk contact [uhsussex.knowledgeshare@nhs.net](mailto:uhsussex.knowledgeshare@nhs.net)

### o **Invalid address:**

■ As the email is invalid check for alternative spellings or digits in the email.

- Check whether the member has an alternative email address that could be used instead.
- **EXT** If an alternative email is not available, the members should be unassigned from your LKS. The invalid address may indicate the member has left your trust and the email has been deleted by your IT department.

#### o **Mailbox full:**

- As the mailbox is full for this email address, check whether there is an alternative email address.
- **EXECT** If an alternative email is not available, pause emails for a month to allow time for the emails to be cleared. Use the Disable All functions under the Members Settings > Communications tab. See section 2.1.5.1.4 Disable All E-mails for details on this function.

## *2.7.3 Merging two Member records*

This function allows you to merge all the professional interests, skills sessions and evidences search on two member records into one. Both records need to be assigned to the same library service for the function to work

• Search for the member and select one of the records

## **Search Results**

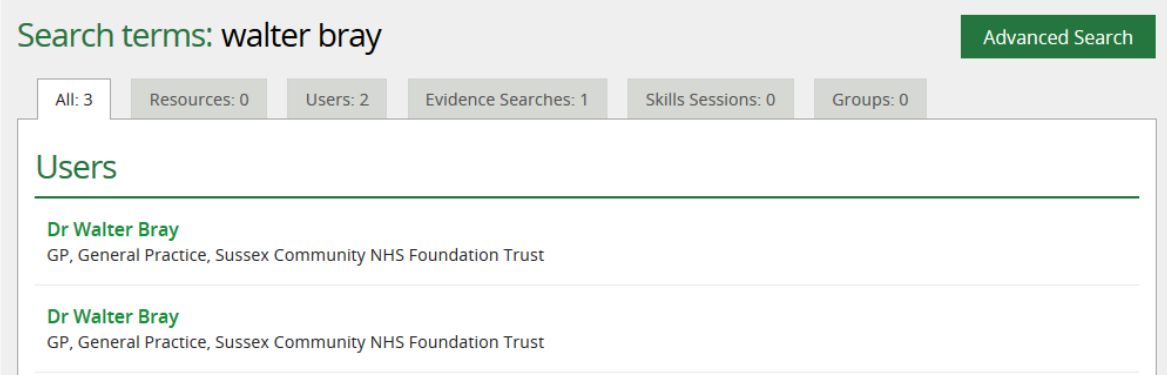

• On the Member profile page click on **Edit** on the personal information section to access edit Member page

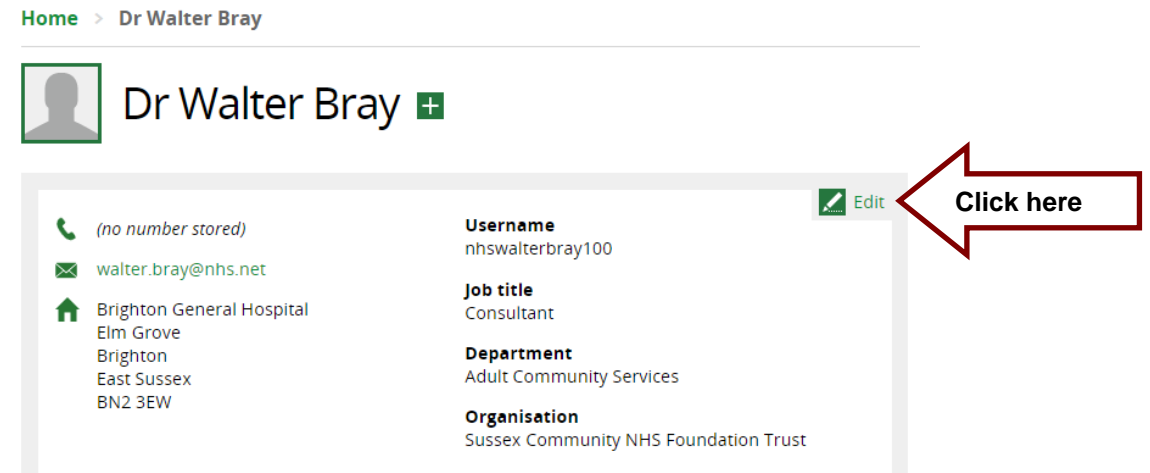

• Select the Member record with the most recent data, indicated by the Joining Date, for the record to be saved

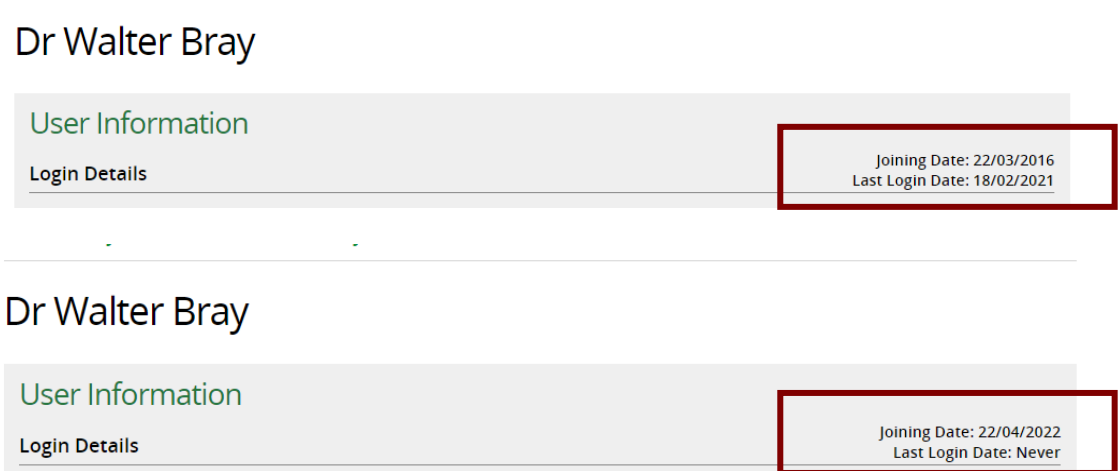

• At the bottom of the page click on **Merge with another user**

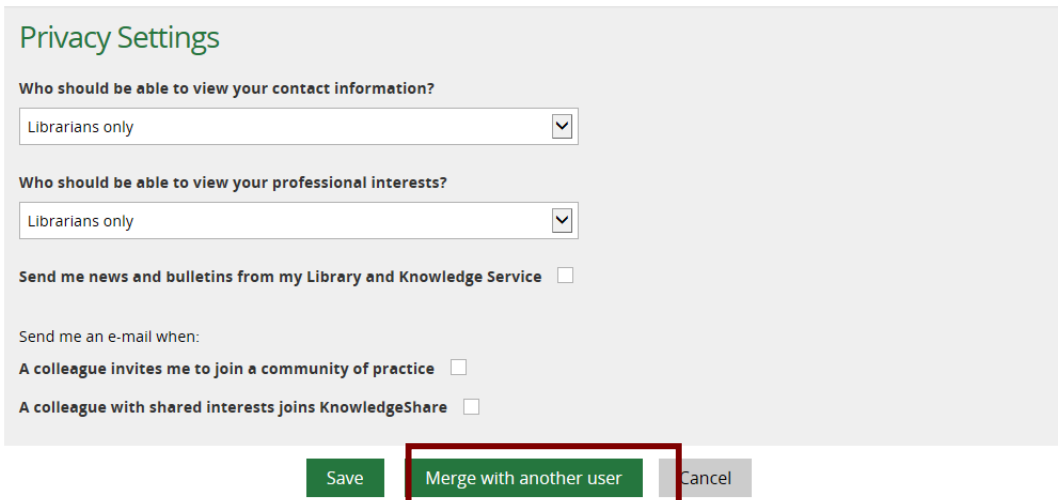

• The Member you select is in the green **Settings to be saved** column. Search for the duplicate Member record in the red **Compare data** column and click **Select** when found

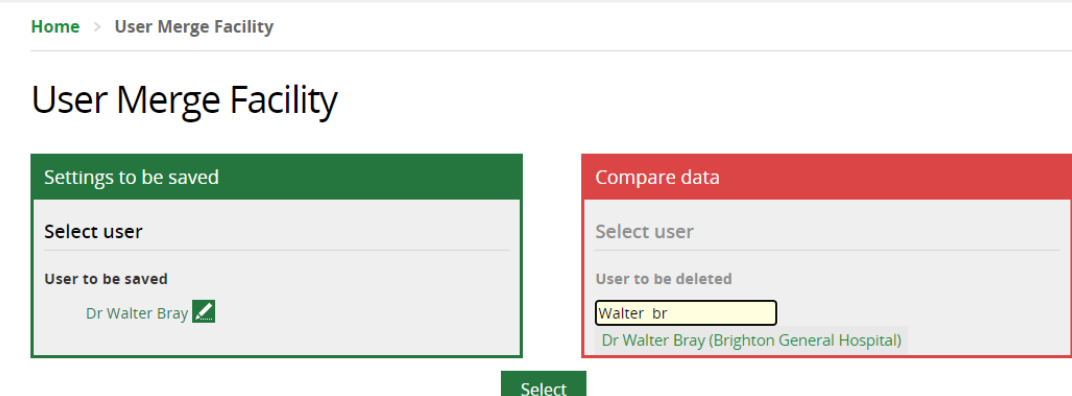

- Compare the data from the two records and copy any information that needs to be saved into the green **Settings to be saved** column
- Where a field has a red border, this indicates a difference between the two records. Select the most recent data for the **Settings to be saved** column

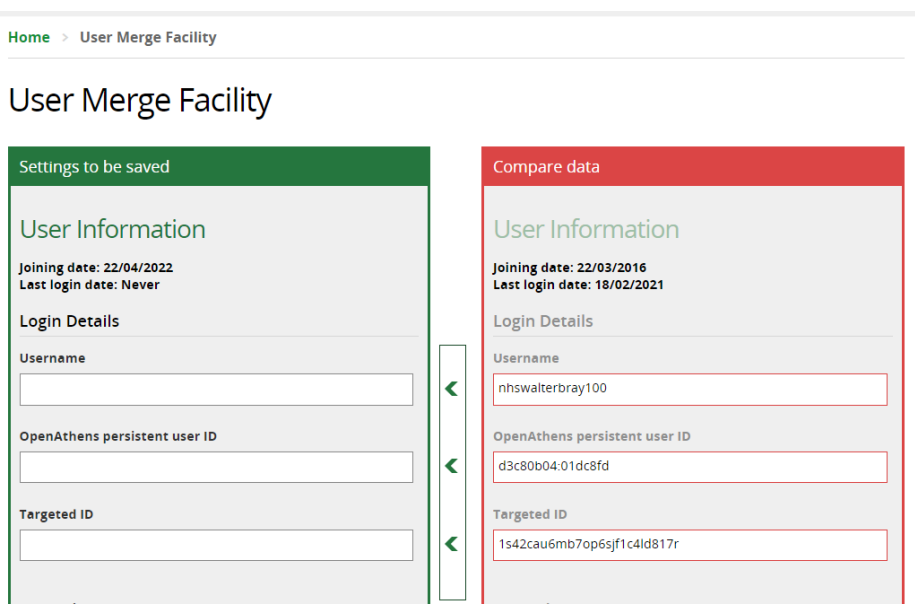

- o User Information
	- **The joining date and Last login date are will help to retain the most** recent data in the **Settings to be saved** column

## User Information

Joining date: 22/04/2022 Last login date: Never

#### **User Information**

Joining date: 22/03/2016 .<br>Last login date: 18/02/2021

- o Login Details
	- Use the arrow icons between the columns to pull across the OpenAthens details

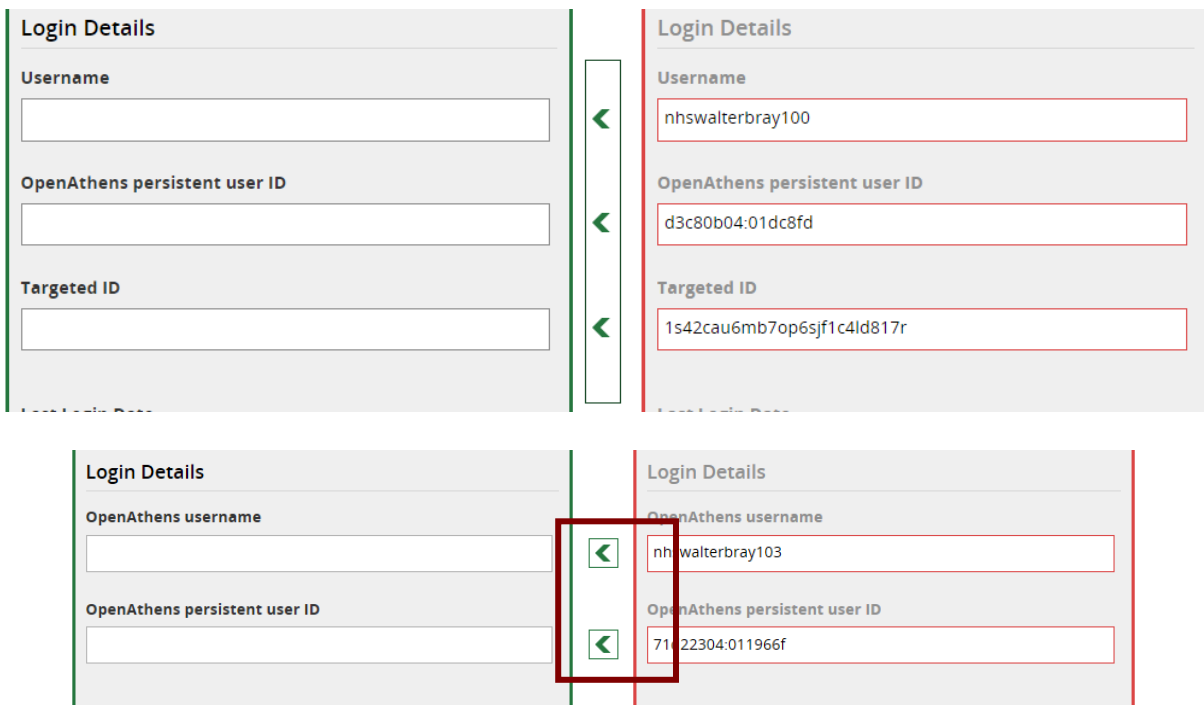

• Professional Interests

There are three options to consider when deciding how to merge the professional interests from two member records:

• Merge

This allows you to combine the categories from the **Settings to be saved** record and the **Compare data** record. You can then unselect categories before Saving

• Replace

This allows you to replace the categories from the **Settings to be saved**  record with the categories from the **Compare data** record. You can then unselect categories before Saving

• Additional set of interests This allows you to add the categories from the Compare data record as an additional set of interests for the Settings to be saved record

## **2.7.3.1 Merging Professional Interests**

This allows you to combine the categories from the **Settings to be saved** record and the **Compare data** record. You can then unselect categories before clicking **Save**

• Drag the Selected Categories box from the **Compare data** record to the Selected Categories box to the **Settings to be saved** record

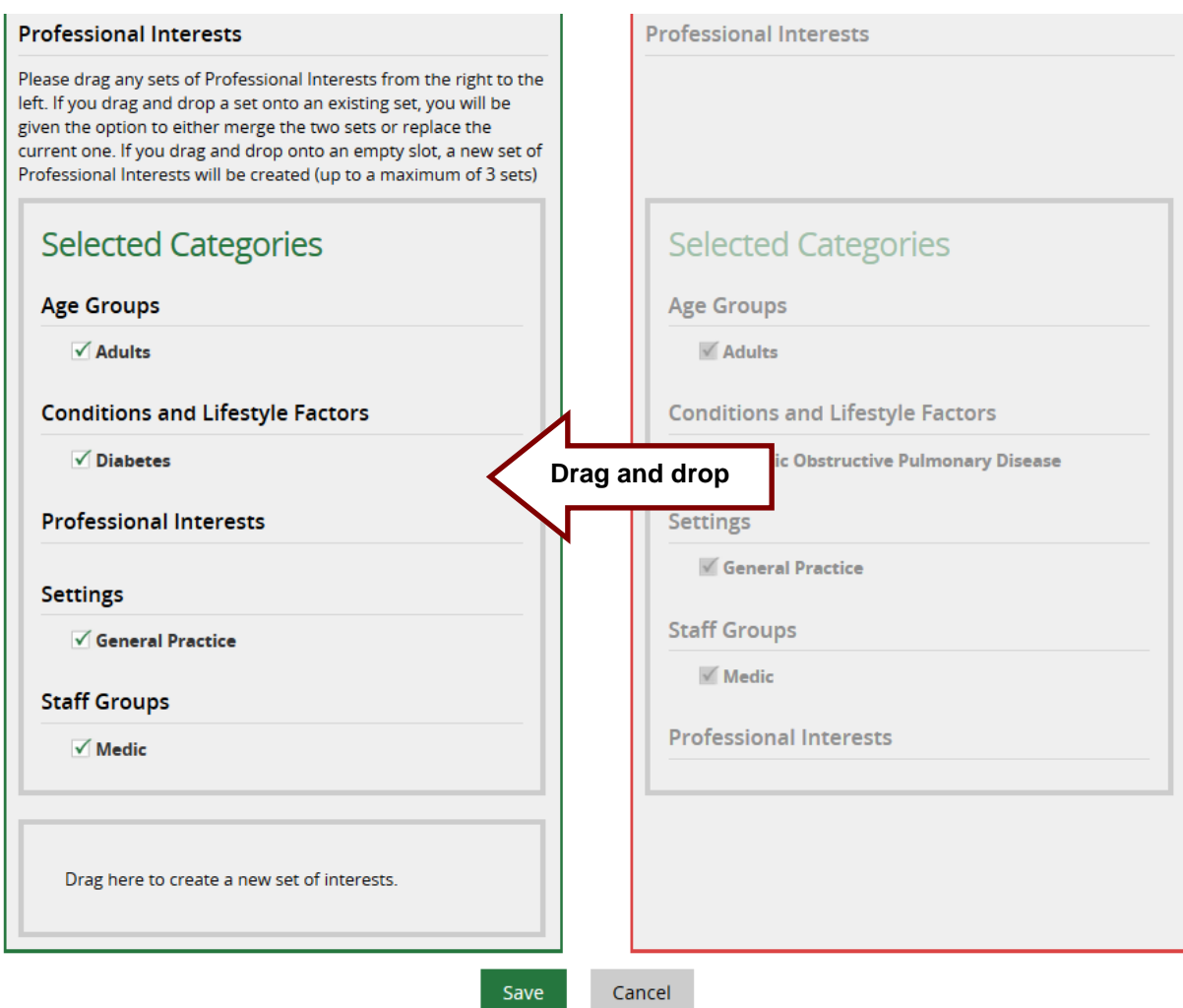

• In the Merge or Replace pop up message, click **Merge**

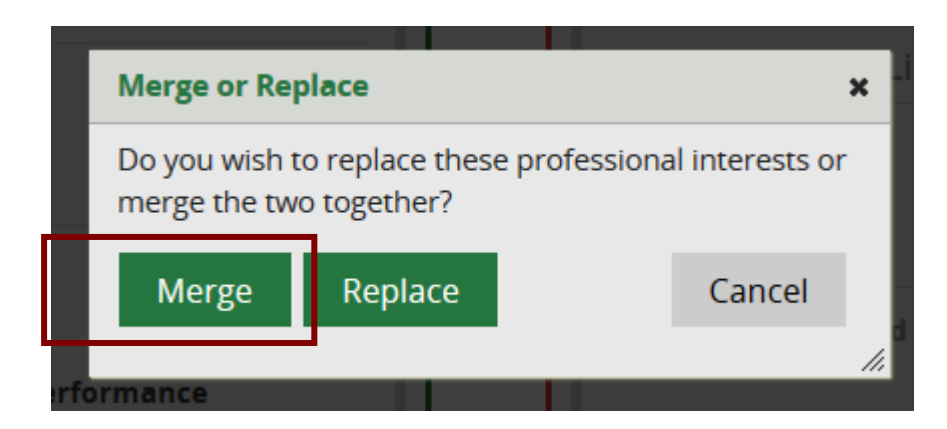

• The categories from both records will be merged together

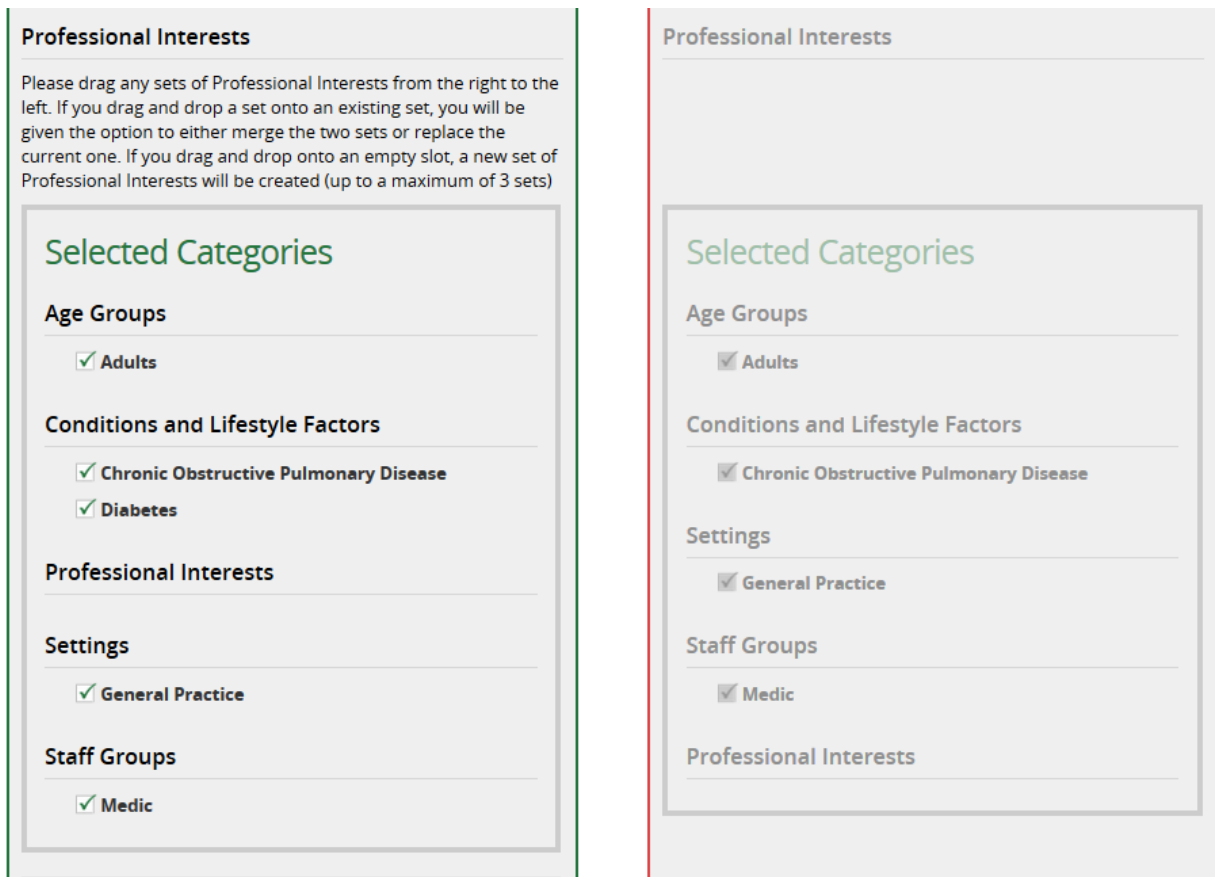

If appropriate, unselect a category by unchecking the box on the left

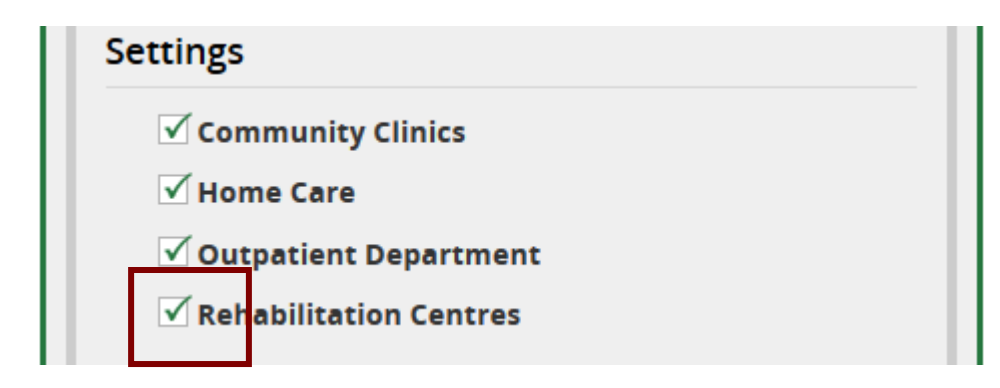

• When all the relevant or most recent information is transferred from the red **Compare data** column to the green **Settings to be saved** column, click **Save**

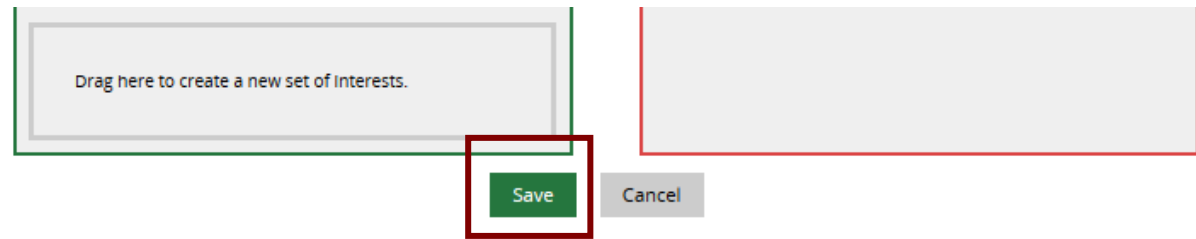

• Saving lands on Members profile page

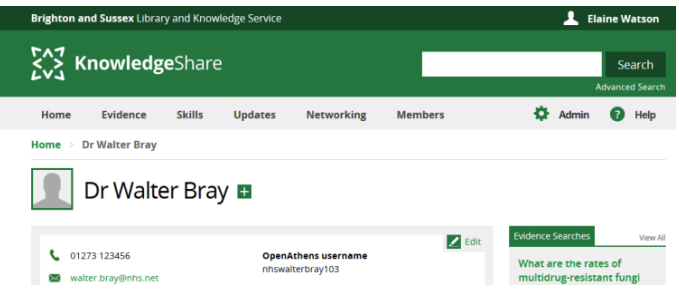

## **2.7.3.2 Replacing Professional Interests**

This allows you to replace the categories from the **Settings to be saved** record with the categories from the **Compare data** record. You can then unselect categories before clicking **Save**.

• Drag the Selected Categories box from the **Compare data** record to the Selected Categories box to the **Settings to be saved** record

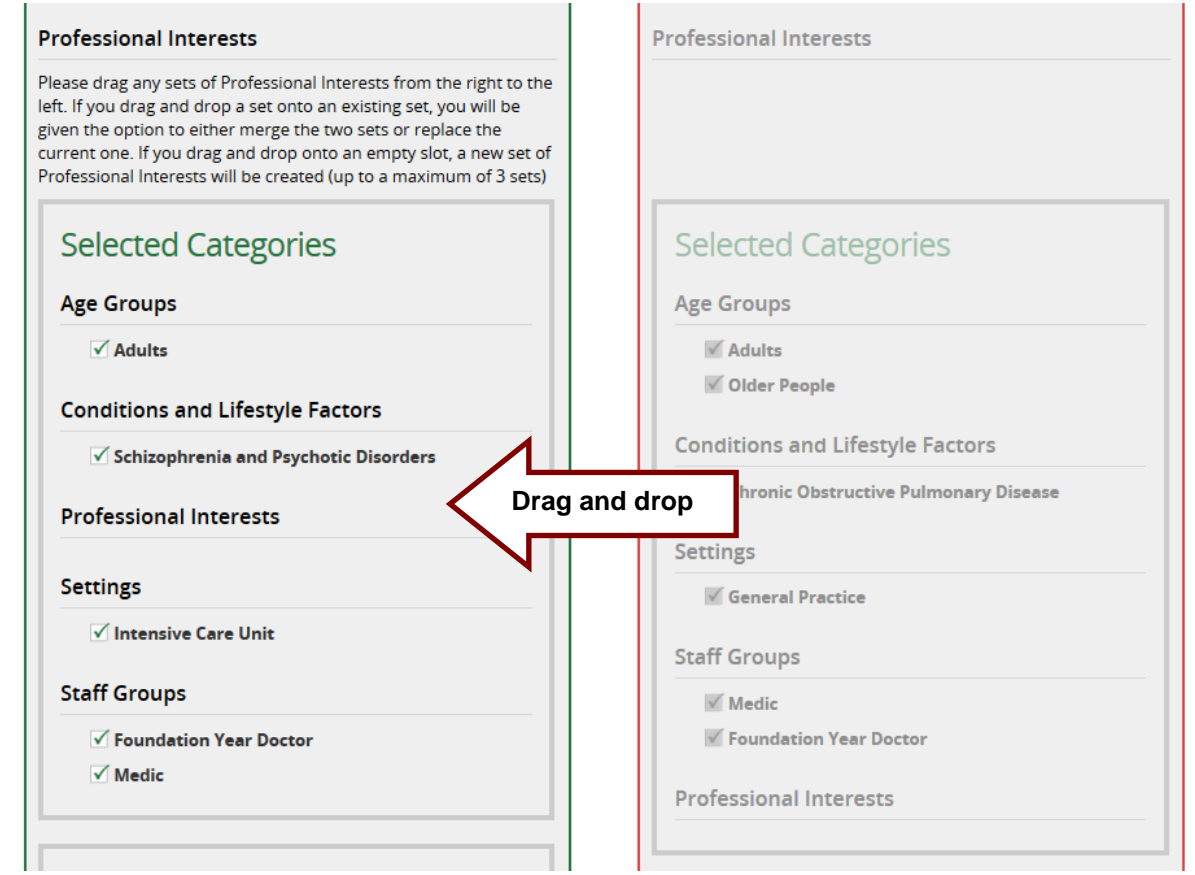

• In the Merge or Replace pop up message, click **Replace**

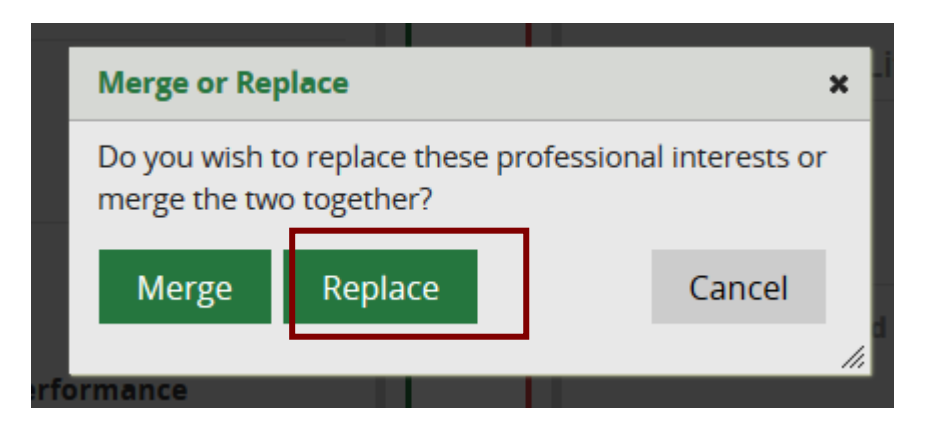

• The categories from the **Compare data** record will replace the categories from the **Settings to be saved** record

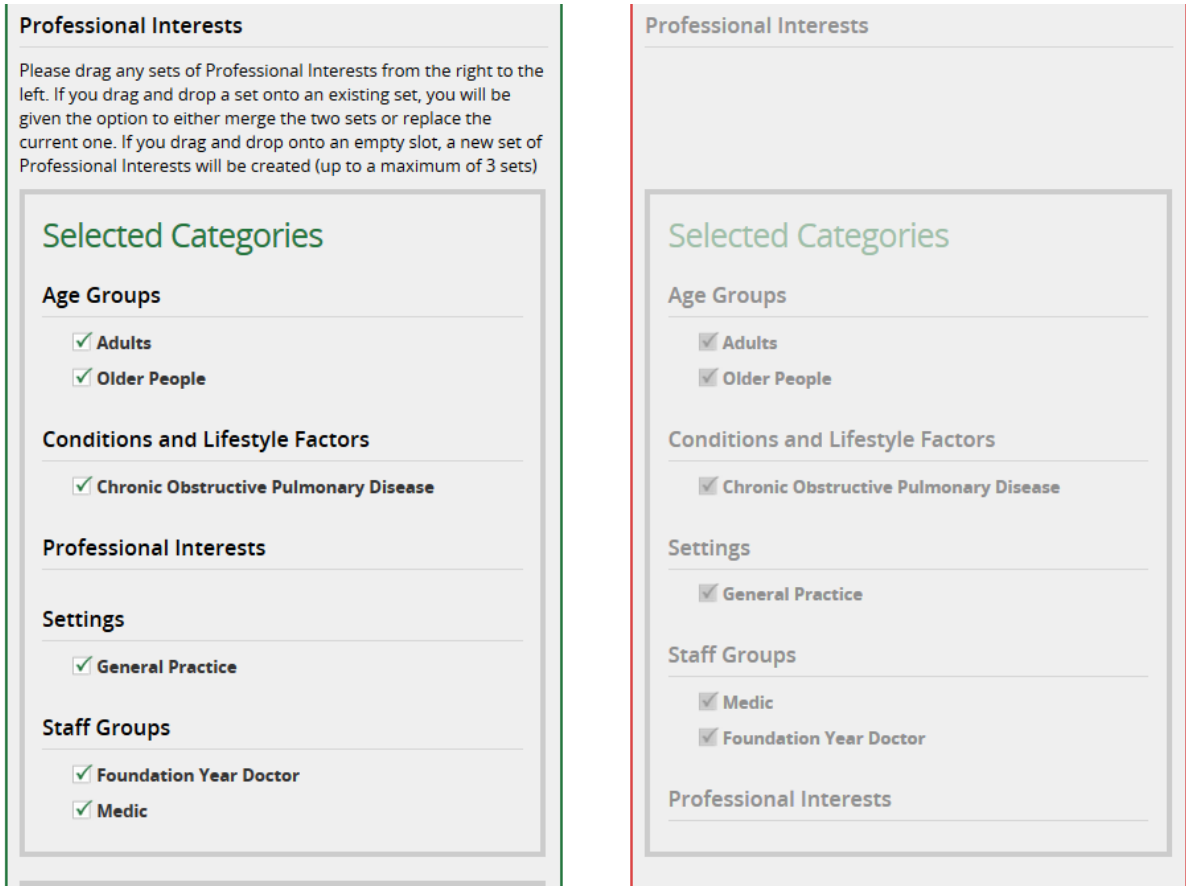

• If appropriate, unselect a category by unchecking the box on the left

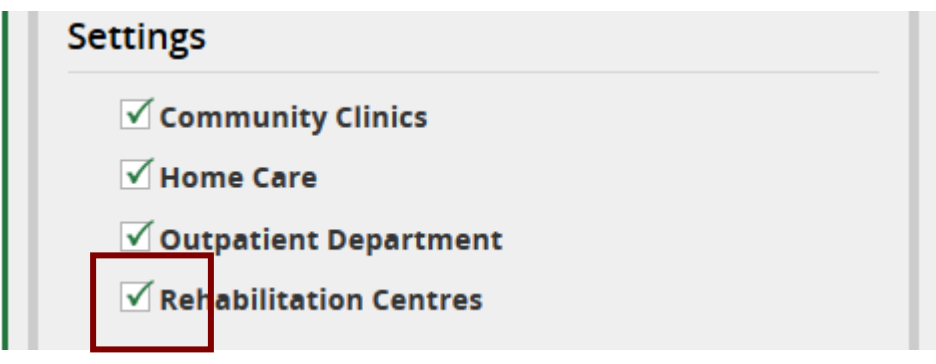

• When all the relevant or most recent information is transferred from the red **Compare data** column to the green **Settings to be saved** column, click **Save**

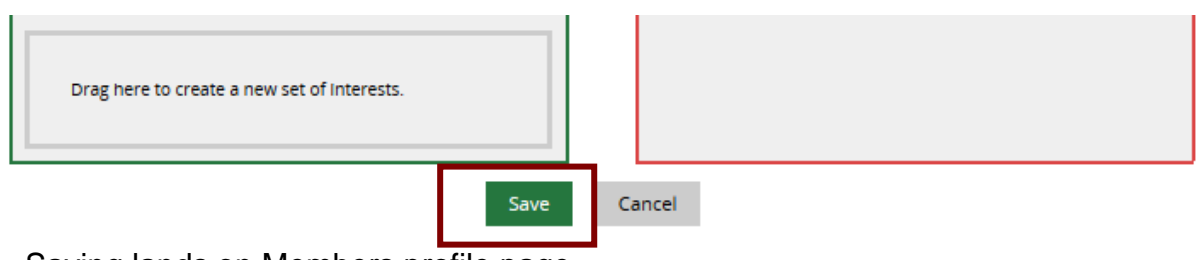

• Saving lands on Members profile page

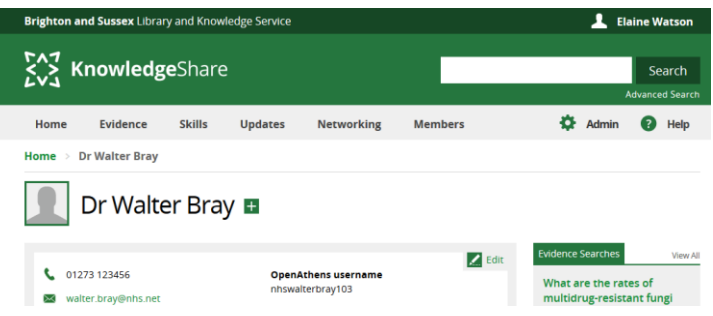

### **2.7.3.3 Creating an additional set of interests Professional Interests**

This allows you to add the categories from the Compare data record as an additional set of interests for the Settings to be saved record

• Drag the Selected Categories box from the **Compare data** record to the Drag here to create a new set of interests' box in the **Settings to be saved** record

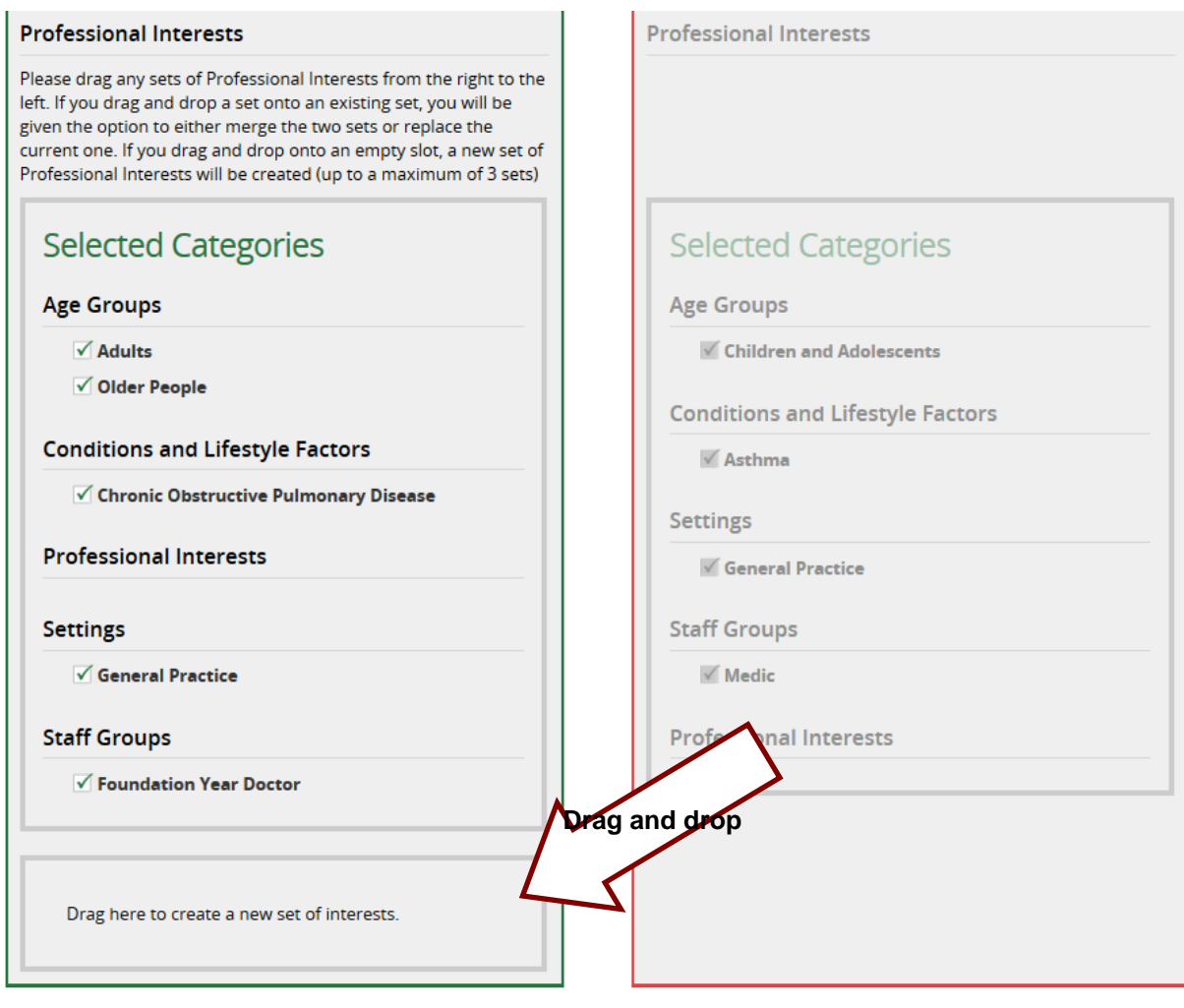

• An additional set of interests will be created for the Settings to be saved record

#### **Professional Interests**

```
Please drag any sets of Professional interests from the right to the
left. If you drag and drop a set onto an existing set, you will be
given the option to either merge the two sets or replace the
current one. If you drag and drop onto an empty slot, a new set of
Professional interests will be created (up to a maximum of 3 sets)
```
## **Selected Categories Selected Categories Age Groups Age Groups**  $\sqrt{}$  Adults **M** Children and Adolescents **√** Older People **Conditions and Lifestyle Factors Conditions and Lifestyle Factors**  $M$  Asthma √ Chronic Obstructive Pulmonary Disease Settings **Professional Interests** √ General Practice **Settings Staff Groups √** General Practice  $\blacksquare$  Medic **Professional Interests Staff Groups** ✓ Foundation Year Doctor **Selected Categories Age Groups** ✓ Children and Adolescents **Conditions and Lifestyle Factors**  $\sqrt{}$  Asthma **Professional Interests Settings** √ General Practice **Staff Groups**  $\sqrt{}$  Medic

**Professional Interests** 

• If appropriate, unselect a category by unchecking the box on the left

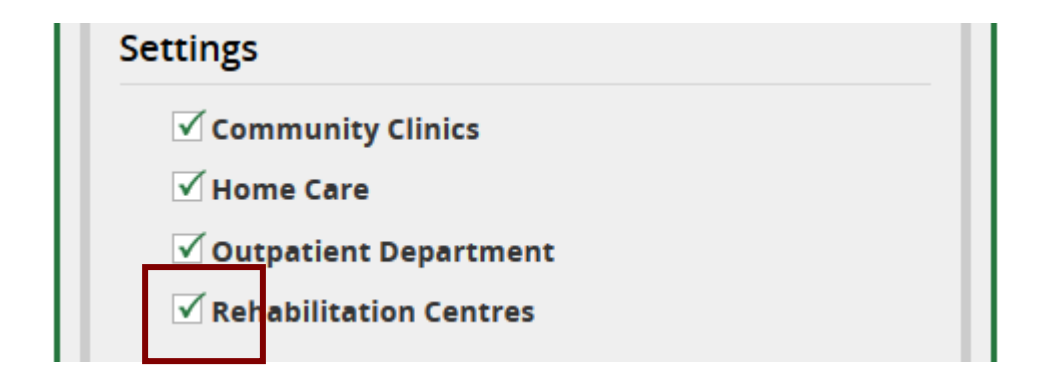

• When all the relevant or most recent information is transferred from the red **Compare data** column to the green **Settings to be saved** column, click **Save**

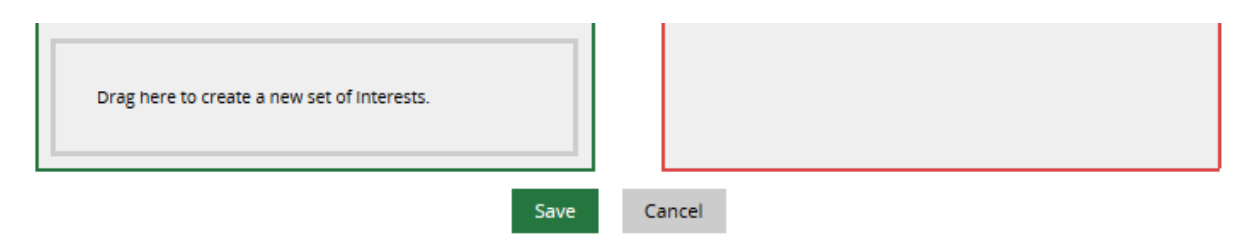

• Saving lands on Members profile page

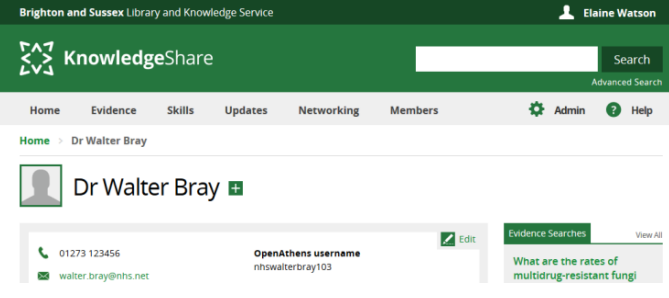

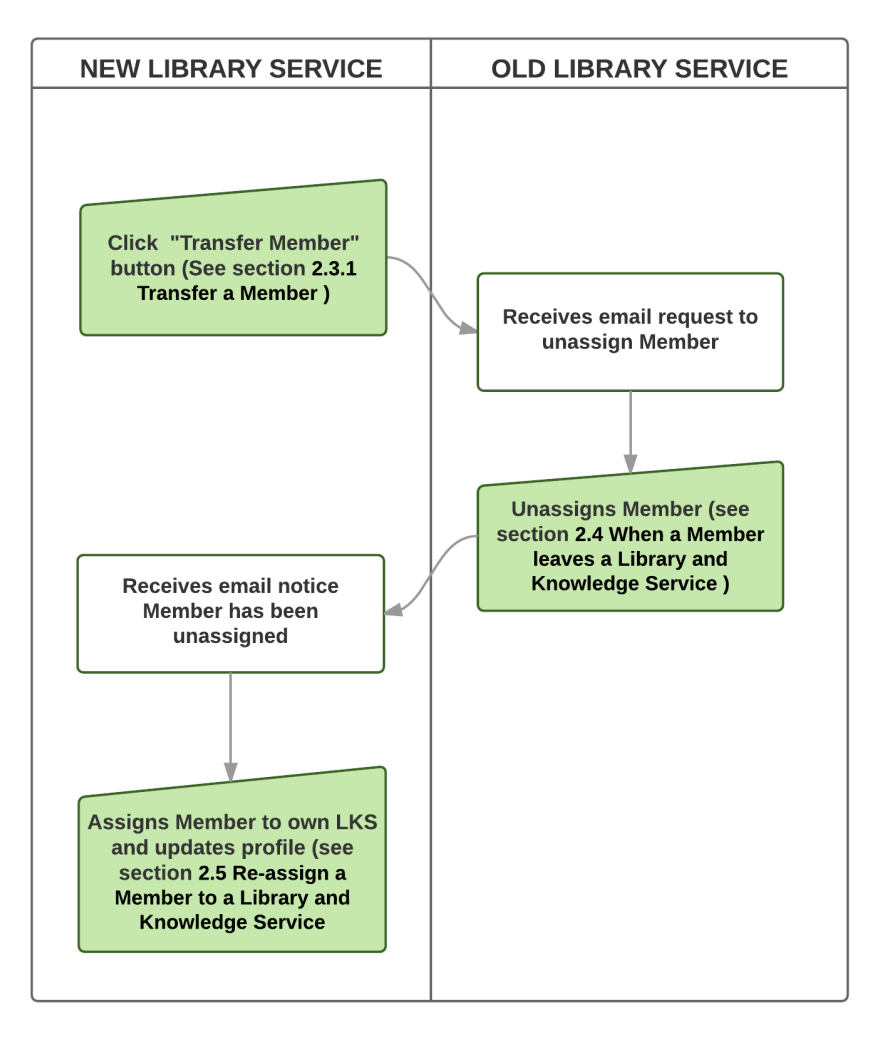

## **2.7.4.1 Transfer a Member**

- If a Member has joined your library service but are already on KnowledgeShare and registered with another library service, you can request to transfer them.
- On the Member's profile page click on **Transfer Member**

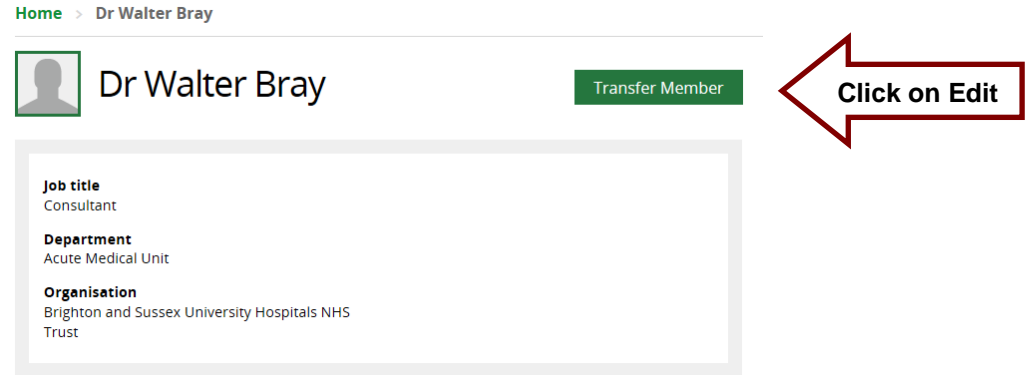

• Click SAVE on the message **You are about to ask for a member transfer. Would you like to proceed?**

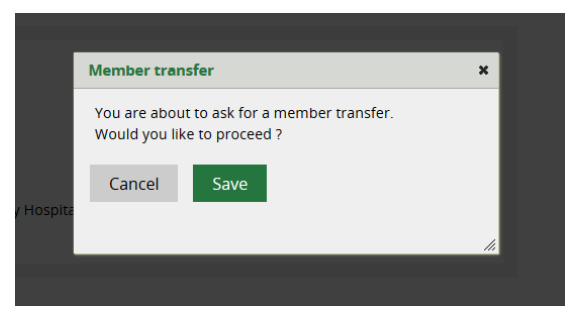

• An email request will go to the Members old library service requesting the Member is unassigned so they can be assigned to the new library service. The email is sent to the LKS Email address on the Manage LKS page.

> System Level Template Name: TransferMemberRequest Subject Line: KnowledgeShare member transfer request

Dear Brighton and Sussex Library and Knowledge Service,

Alison Mercier from Surrey and Sussex Library and Knowledge Services has requested that KnowledgeShare member Dr Walter Bray be unassigned from your Library and Knowledge Service so that they can be transferred to Surrey and Sussex .

ACTION:

- Search for Dr Walter Bray in KnowledgeShare
- In this member's record change their Library and Knowledge Service from Brighton and Sussex to *Member is no longer assigned to a LKS*

Once you have unassigned member Dr Walter Bray from your service, Knowledge Share at elaine.watson@bsuh.nhs.uk will be automatically emailed to confirm that they can now assign the member to their library service.

Many thanks for your help, KnowledgeShare Admin. ---------------------------- Sent out by KnowledgeShare-------------------------

• The new library service will now see on the Members profile **Transfer Member**  changes to greyed out **A Transfer is in process** until an action is taken by the Members old library service.

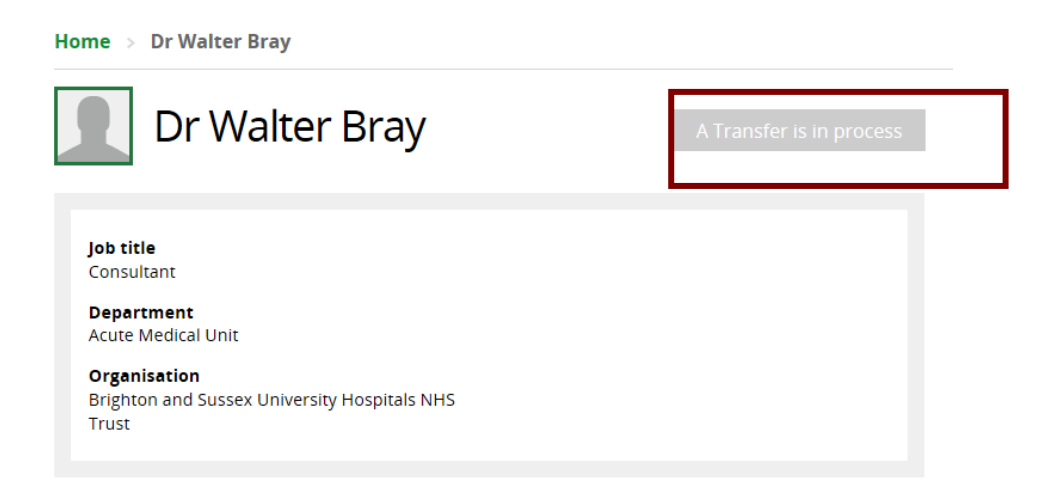

• The old library service will have to unassigned the member as requested in the email by clicking on **Edit** on the **Personal Information** section and in the **Library and Knowledge Service** drop down list select **Member is no longer assigned to an LKS**

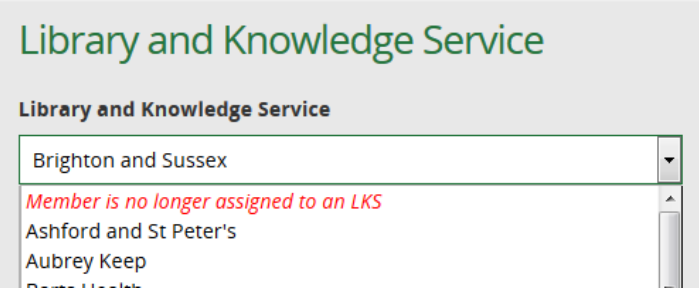

• An email will go to the Staff member in the new library service who clicked Transfer Member informing them the current service has unassigned the Member

> System Level Template Name: UserUnassignedAvailableForTransfer Subject Line: KnowledgeShare member is now unassigned and available for transfer

Dear Alison Mercier,

KnowledgeShare member Dr Walter Bray has now been unassigned from library service, Brighton and Sussex by Elaine Watson. You may assign this user your library service.

ACTION:

- Search for Dr Walter Bray in KnowledgeShare
- Click the 'Assign to LKS' button at the top of this member's record
- Update this member's details for your Library and Knowledge Service

Many thanks for your help, KnowledgeShare Administration ------------------------------- Sent out by KnowledgeShare-----------------------

• When the requesting the Staff member who clicked Transfer Member receives the email that the member has been unassigned, they click on **Assign to LKS** on the Members profile page

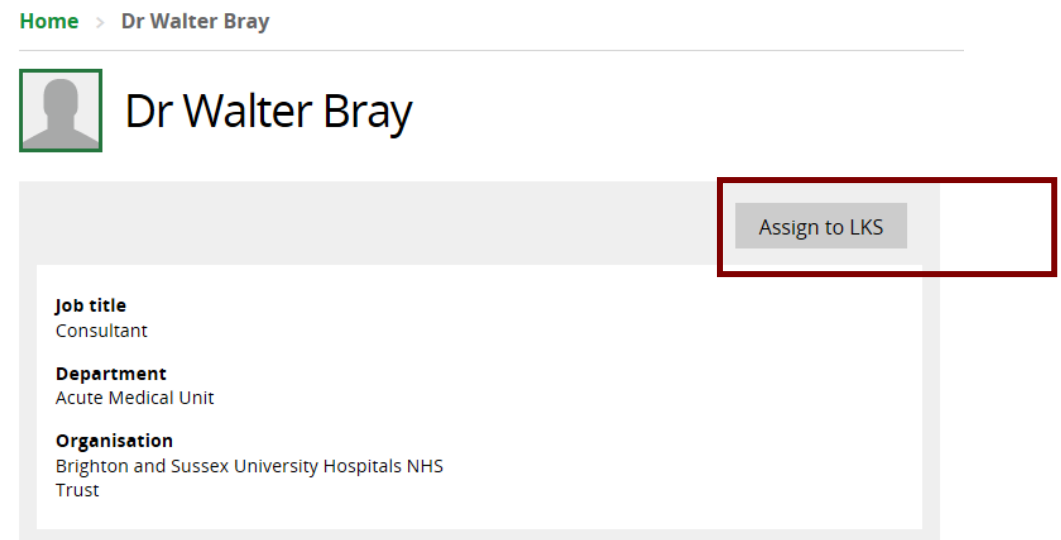

• Click OK on the message **Are you sure you want to assign this user to your Library and Knowledge Service? User will be informed via email about this.**

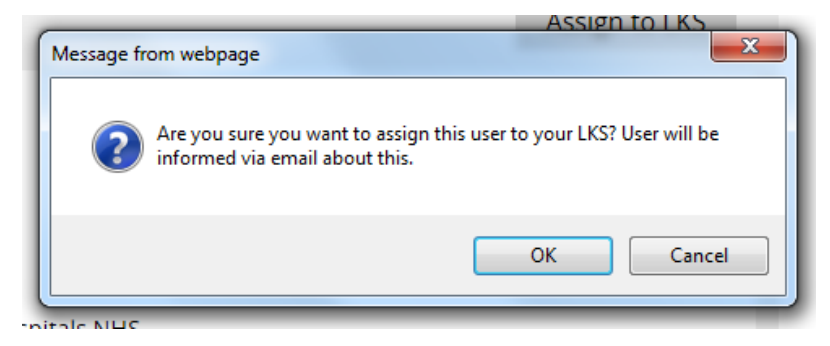

• An email will go to the member telling them they have been assigned to your Library and Knowledge Service from the staff member who has clicked on **Assign to LKS**

> System Level Template Name: UserUnassignedAvailableForTransfer Subject Line: Welcome to your Library and Knowledge Service and KnowledgeShare

Dear Dr Bray,

Welcome to your Library and Knowledge Service and KnowledgeShare. You have been added to the KnowledgeShare system, which we use to provide and manage your access to library services provided by Surrey and Sussex .

Best regards, Knowledge

Alison Mercier Librarian | Alison.mercier@bsuh.nhs.uk Surrey and Sussex Library and Knowledge Services | http://www.surreyandsussexlibraryservices.nhs.uk ------------------------------ Sent out by KnowledgeShare-----------------------

### **2.7.4.2 Refuse Member Transfer**

- On the Members profile page click on **Refuse Transfer** if you have a reason the member cannot be transferred such as,
	- o You know the Member is still working at your trust
	- o The Member still has an open search on KnowledgeShare
	- o The Member is booked on to a forthcoming training session on KnowledgeShare

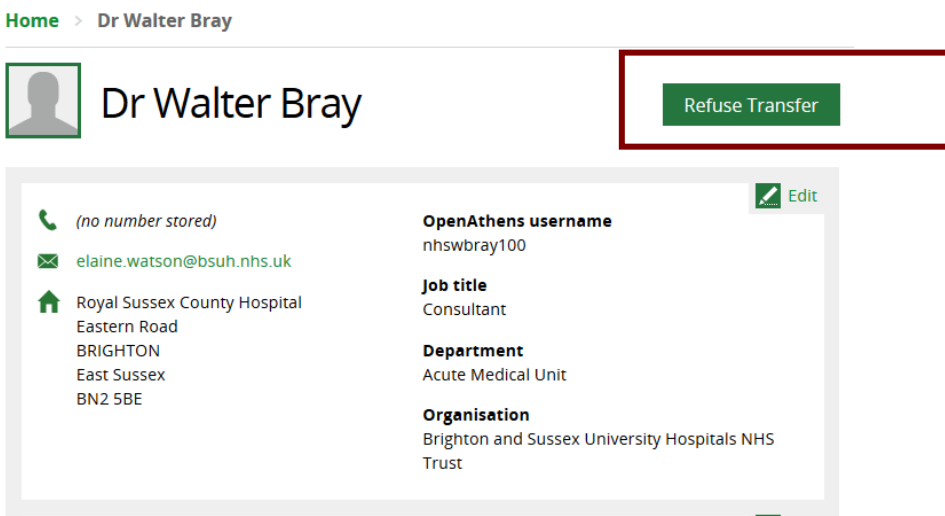

• Enter details of why the transfer is being refused in the field under: If you wish to cancel the transfer please give a reason why you do not wish to unassign this user?

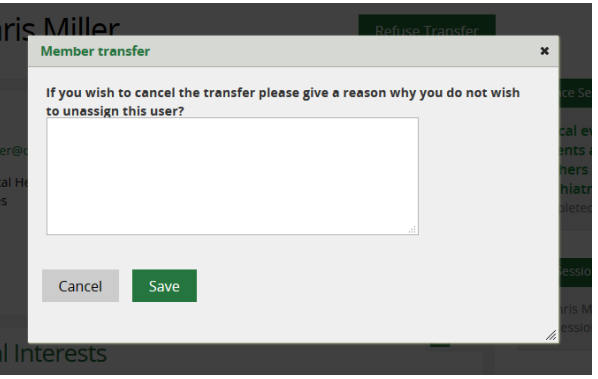

• An email will go to the requesting LKS Email address on the Manage LKS page, giving details why the transfer has been refused and contact details of the Staff member who clicked Refuse Transfer.

> Email Template Name: TransferMemberRequestRejected Subject Line: Knowledge member transfer request declined

> Dear Brighton and Sussex Library and Knowledge Service,

Alison Mercier from Surrey and Sussex Library and Knowledge Services has declined your request to unassign Dr Walter Bray from their Library and Knowledge Service. The reason they have given is: We are still completing a literature search for this member'.

If you would like to contact Knowledge Share to discuss this, please contact them directly: Phone: 01234 567891 Email: alison.mercier3@nhs.net

Many thanks for your help, KnowledgeShare Admin. ------------------------------- Sent out by KnowledgeShare-----------------------

- *2.7.5 Re-assign a Member to a Library and Knowledge Service*
- Search for a member

• On the Members profile page click on **Assign to LKS**

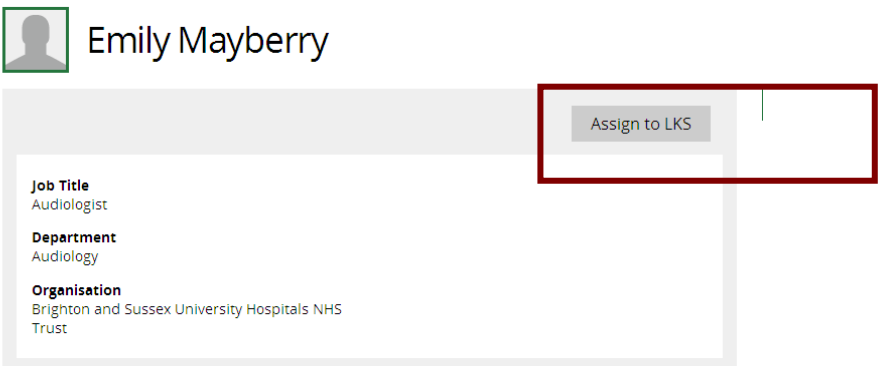

- Click OK on the message **Are you sure you want to assign this user to your Library and Knowledge Service? User will be informed via email about this.**
- An email will go to the Member telling them they have been assigned to your Library and Knowledge Service from the Library and Knowledge Service Administrator
- An email will go to the Library and Knowledge Service Admin telling them a Member has been assigned to their Library and Knowledge Service
- Update the Member's record
	- o When transferring a Member between services that share the organisation the Member has on their record, after clicking **Assign to LKS**, the Organisation, Department and Location fields retain their information
	- o When transferring a Member between services that do not share the organisation the Member has on their record, after clicking **Assign to LKS**, the Organisation, Department and Location fields are empty and need updating.
- Click **Save**

## *2.7.6 Incomplete evidence searches or skill sessions bookings for an unassigned Member*

- When a Member is unassigned from an LKS, and they have an incomplete assigned search:
	- o the assigned librarian will be e-mailed when the Member leaves.
	- $\circ$  an icon appears on the assigned search page, when the Member leaves. If the cursor is held over the icon a warning message appears.

Home  $\rightarrow$  My Current Searches  $\rightarrow$  Strategy to prevent high blood pressure

### Strategy to prevent high blood pressure

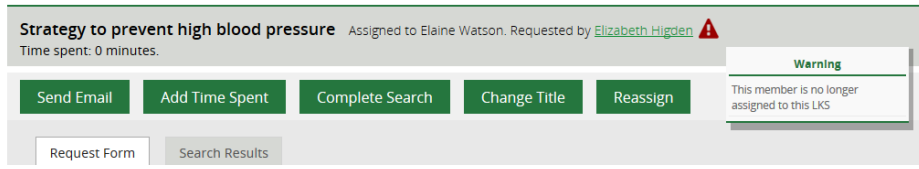

• When a Member is unassigned from an LKS, and they are booked on a skills session:

- $\circ$  an email will be sent to the session leader when the Member leaves.
- $\circ$  an icon appears on the session register members page, when the Member leaves. If the cursor is held over the icon a warning message appears.

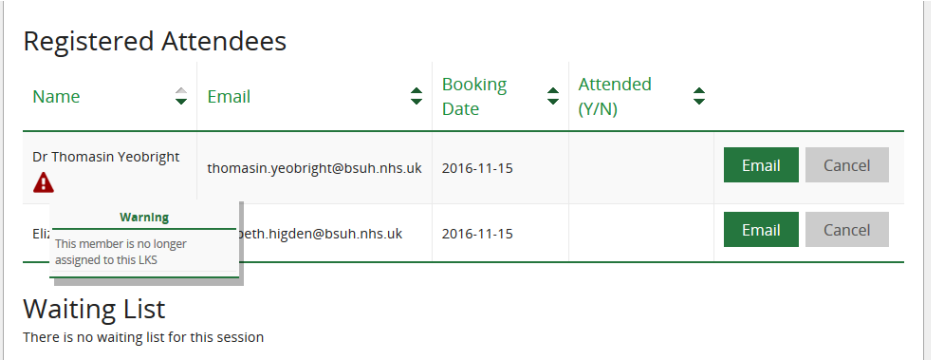

## *2.7.7 Delete a Member manually*

To conform to the KnowledgeShare terms of use you should not delete a member when they leave your organisation. Please un-assign them instead.

Deleting members should only happen when:

- A record has been created in error. Where a duplicate member record has been created use the Merge function instead of deleting the record (see 2.5 Merging two Member records)
- The member specifically asks to have record completely deleted. This should be rare and the consequences should be explained to the member.
- The member has passed away.
- Only Library and Knowledge Service Administrators have permission to delete a Member
	- o Search for a member
	- o On the Member profile page click on **Edit** on the Personal Information section

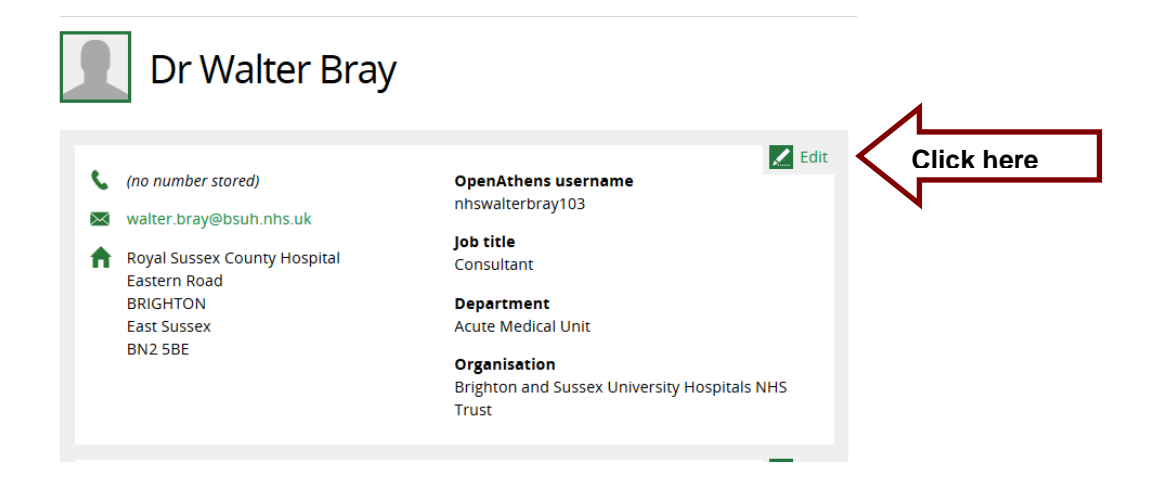

o Click **Delete** at the bottom of the page

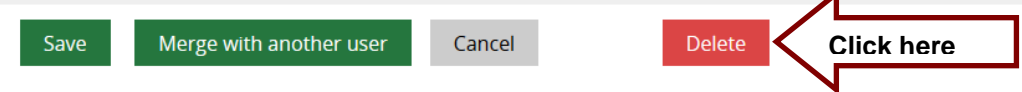

 $\blacktriangle$ 

• When a Member record is deleted all the personal information is removed and made anonymous. The rest of the information is retained but hidden so it can be include in statistics

# **2.8 Named LKS Admin Member Administration**

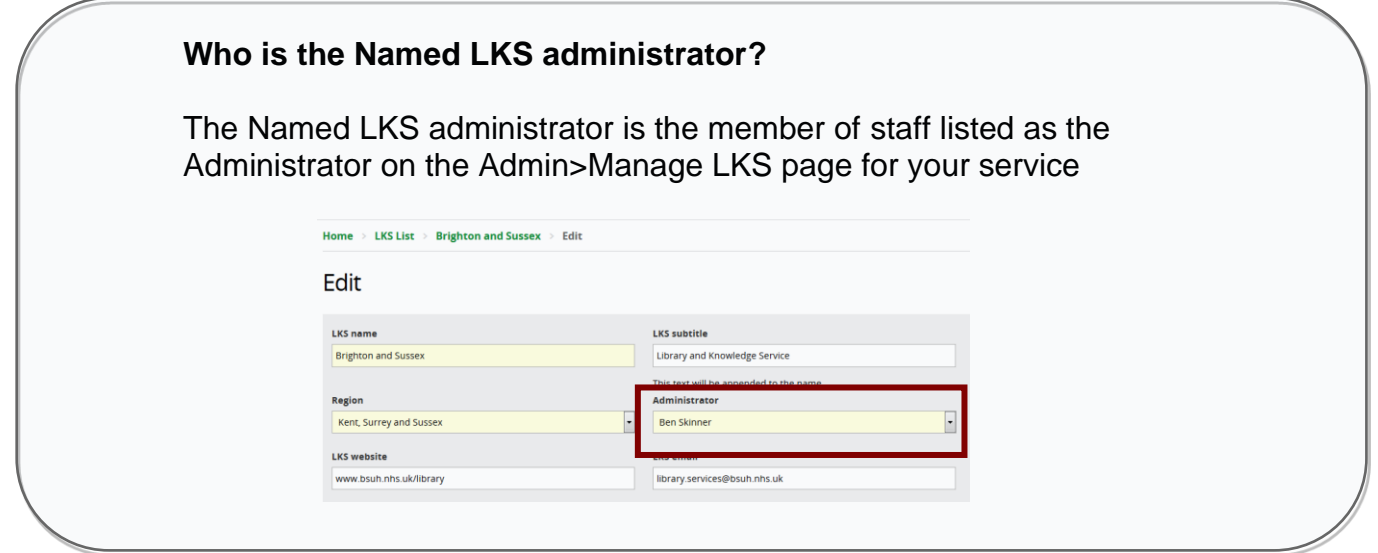

The key permissions which the Named LKS Administrator has that other staff do not are for Member administration are:

- Receives weekly email report of members who have self-registered in the previous week
	- o Email subject: Weekly report of self-registered members on KnowledgeShare
- Receives weekly email alert when a member is manually or automatically unassigned
	- o Email subject: Manually and automatically unassigned members on KnowledgeShare

## *2.8.1 Weekly report of self-registered members*

The report lists members who have self-registered in the previous week. It also includes possible duplicate users

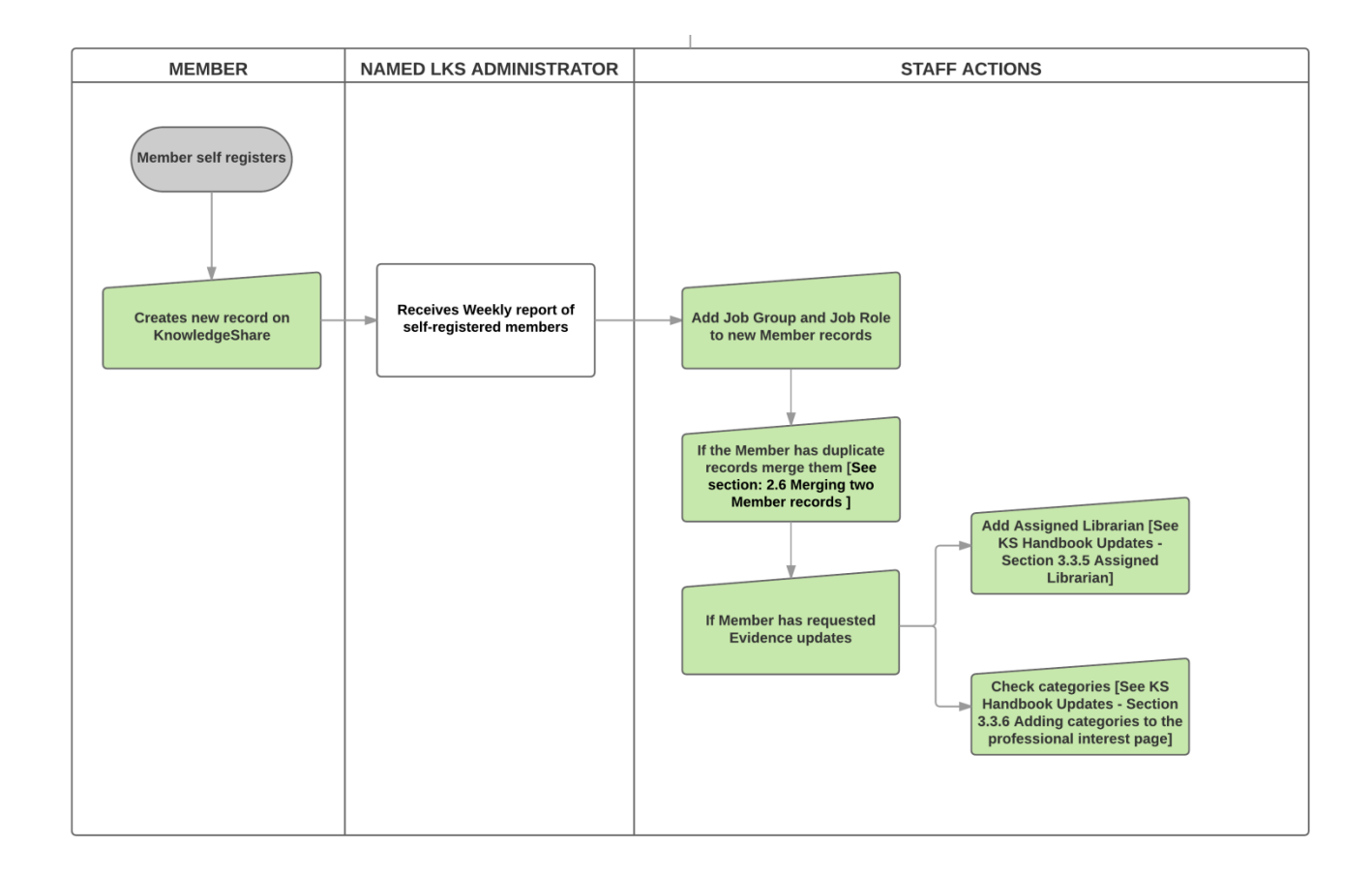

• The report is sent to the named LKS administrator and is sent weekly on a Sunday night.

> System Level Template Name: WeeklySelfRegisteredMembers Subject Line: Weekly report of self-registered members

Dear Ben Skinner

Here is a list of new members who have self-registered in the last week along with any possible duplicate users.

- ACTION: Add a Job group and Job role to the records of the members below.
- ACTION: For duplicates, merge member records.
- CHECK: If member has added professional interests, check the categories and add an assigned librarian.
- CHECK: If member has added a search, change the generic title.

Newly registered: [Charels Jones](https://staging.knowledgeshare.nhs.uk/index.php?PageID=user_view&UserID=15405) (ID: 12305)

Newly registered: [Dr Jayne Smith](https://staging.knowledgeshare.nhs.uk/index.php?PageID=user_view&UserID=15406) (ID: 12306) Possible duplicates: [Jane Smith](https://staging.knowledgeshare.nhs.uk/index.php?PageID=user_view&UserID=15404) (ID: 12300)

Regards, KnowledgeShare Admin. ------------------------------ Sent out by KnowledgeShare-----------------------

## **2.8.1.1 Actions on receiving the Weekly report of self-registered members**

- Search for the members who have been listed as self-registered on the report
- If there is a duplicate record with the same name it usually means the PUID field in the record entered by staff was not populated
- Open the Member record which has a OpenAthens username and PUID
- The Member self-registration process does not including filling in the Job Group and Job Role fields so these fields need to be populated.
	- o Click Edit next to the User Information selection
	- o Appropriately populate the Job Group and Job Role fields

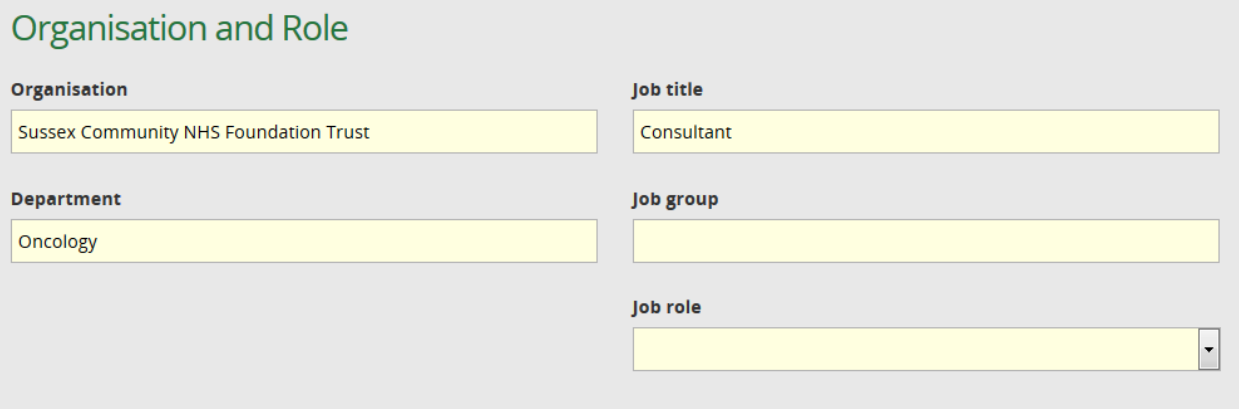

- If the report has indicated the Member has possible duplicate records on the system investigate these.
	- o See section: 2.4.3 Merging two Member records, for instructions on how to merge member records.
	- o Always select the record with information in the OpenAthens username and PUID fields to keep.
- If the member has requested evidence updates then:
	- o Add an Assigned Librarian [See KS Handbook Updates]
	- o Check categories capture requested professional interests [See KS Handbook Updates]

## *2.8.2 Manually and automatically unassigned members on KnowledgeShare*

The report lists members who have been manual or automatically unassigned in the previous week.

• When a member is automatically unassigned or manually unassigned an email will go to the LKS Admin of the member's LKS

> System Level Template Name: InactivatedMembersReport Subject Line: Automatically unassigned members on KnowledgeShare

Dear Ben Skinner
Here is a list of recently automatically and manually unassigned members from your LKS. Members have been automatically unassigned due to inactivity (see the [KnowledgeShare](https://www.knowledgeshare.nhs.uk/index.php?PageID=help_privacy)  [Privacy Policy\)](https://www.knowledgeshare.nhs.uk/index.php?PageID=help_privacy).

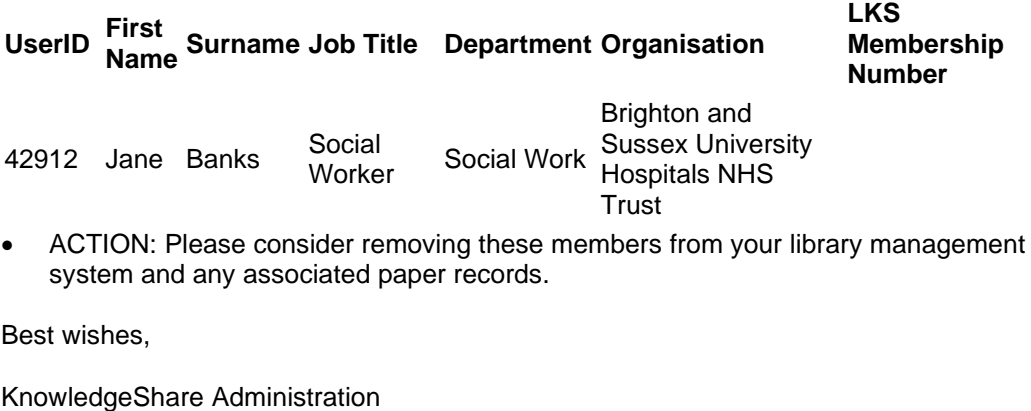

------------------------------- Sent out by KnowledgeShare------------------------

- Each member is shown on a separate line with KnowledgeShare User ID, Name, Job Title, Department, Trust, Primary Email Address, Library and Knowledge Service membership number. This is in a format that can easily be copied and pasted into Excel.
- In accordance with GDPR remove these members from your library management system and any associated paper records.

## *2.8.3 Manage your Welcome email template*

An email, with the subject heading **Welcome to KnowledgeShare,** is automatically sent to a new member when Save is clicked on the Add New Member page.

## **What is an email template?**

When KnowledgeShare system sends out emails to members, the body of the email is based on a template. The different types of email have different templates.

There are two levels of invitation email template

- **System Level Email Template**: This template can only be edited by the System Administrator
- **LKS Level Email Template**: This overides any System Level version of this template. The template can be added and edited by LKS Administrators in a library service

#### **2.8.3.1 System Level Email Template**

• The template for the invitation email at System Level

Dear {{RecipientSalutation}},

As a member of {{OrganisationName}}, your details have been added to the the

KnowledgeShare system, which we use to provide and manage your access to library services provided by {{LKSName}}.

#### **Please log into KnowledgeShare and check your details:**

- 1. Click: [\[confirmation link\]](https://www.knowledgeshare.nhs.uk/%7B%7BConfirmationLink%7D%7D) *Please accept cookies to allow this process to work*
- 2. Enter the email address this email was sent to
- 3. Log in with your NHS OpenAthens username and password

You will then be able directly access KnowledgeShare using your NHS OpenAthens login. If you don't have an NHS OpenAthens username and password you can self-register at: <https://openathens.nice.org.uk/>

When you log in you will be asked if you are happy to share your contact information with other KnowledgeShare members. Doing this helps in the sharing of knowledge across healthcare, and connecting staff together across geographical boundaries.

We are committed to safeguarding your information. The information you supply will be used to contact you about services or resources you have requested from the Library and Knowledge Service. For further information on how we keep your information secure, and your rights to access it, read the full KnowledgeShare [Privacy Policy.](https://www.knowledgeshare.nhs.uk/index.php?PageID=help_privacy)

Best regards,

{{SenderFirstName}}

{{SenderName}} {{SenderJobTitle}} | [{{SenderEmail}}](https://www.knowledgeshare.nhs.uk/%7B%7BSenderEmail%7D%7D) {{SenderLKSName}} | [{{SenderLKSWebsite}}](https://www.knowledgeshare.nhs.uk/%7B%7BSenderLKSWebsite%7D%7D)

• The template creates the following text

System Level Email Template Name: NewMemberInvitation Subject Line: Welcome to KnowledgeShare

Dear Dr Smith,

As a member of Brighton and Sussex University Hospitals NHS Trust, I have just added you to the KnowledgeShare system, which is what we use to provide and manage your access to library services provided by Brighton and Sussex Library and Knowledge Service.

#### **Please log into KnowledgeShare and check your details:**

- 1. Click: [\[confirmation link\]](https://www.knowledgeshare.nhs.uk/%7B%7BConfirmationLink%7D%7D) *Please accept cookies to allow this process to work*
- 2. Enter the email address this email was sent to
- 3. Log in with your NHS OpenAthens username and password

You will then be able directly access KnowledgeShare using your NHS OpenAthens login. If you don't have an NHS OpenAthens username and password you can self-register at: <https://openathens.nice.org.uk/>

When you log in you will be asked if you are happy to share your contact information with other KnowledgeShare members. Doing this helps in the sharing of knowledge across healthcare, and connecting staff together across geographical boundaries.

We are committed to safeguarding your information. The information you supply will be used to contact you about services or resources you have requested from the Library and Knowledge Service. For further information on how we keep your information secure, and your rights to access it, read the full KnowledgeShare [Privacy Policy.](https://www.knowledgeshare.nhs.uk/index.php?PageID=help_privacy)

Best regards,

Elaine Watson Knowledge Management Librarian | elaine.watson@bsuh.nhs.uk Brighton and Sussex Library and Knowledge Service | https://www.bsuh.nhs.uk/library/ -------------------------- Sent out by KnowledgeShare---------------------------

#### **2.8.3.2 Add LKS Level Email Template**

• Hold the cursor over **Admin** and click **My LKS Email Templates**

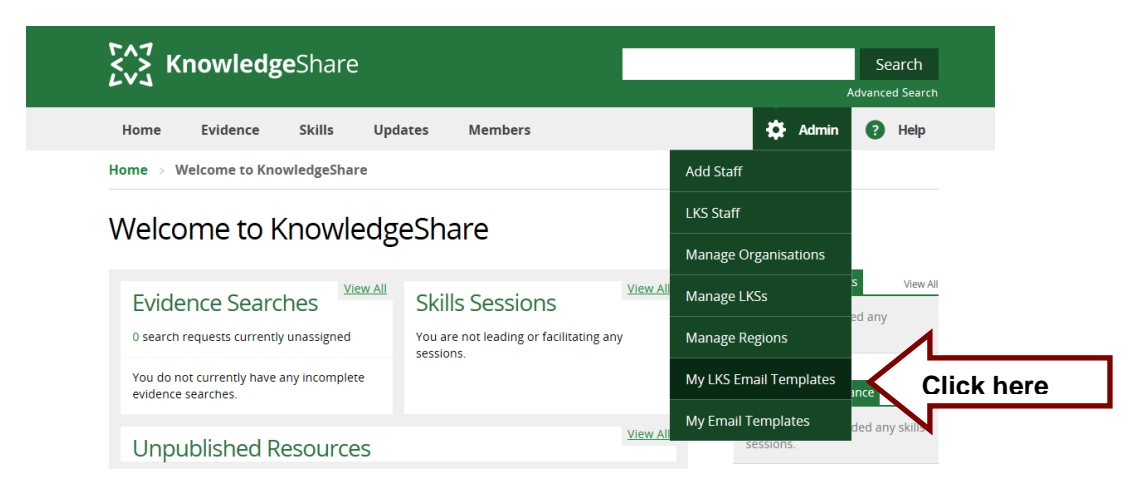

• Click **Add new template**

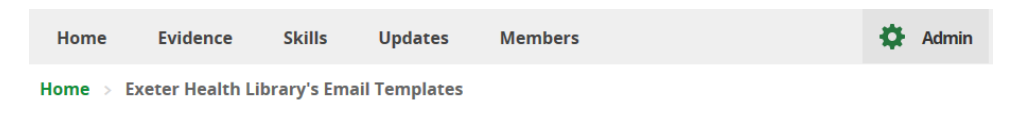

Exeter Health Library's Email Templates

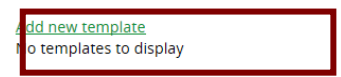

• From Email Type drop down list select **Welcome to KnowledgeShare**

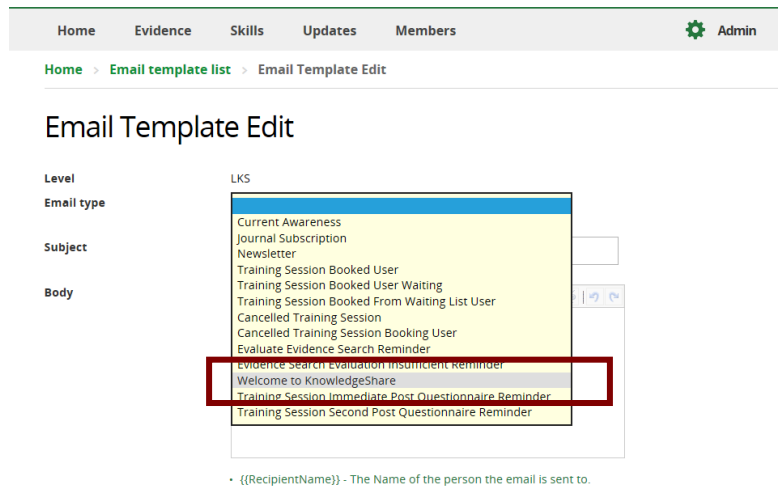

• In the Subject add Welcome to KnowledgeShare

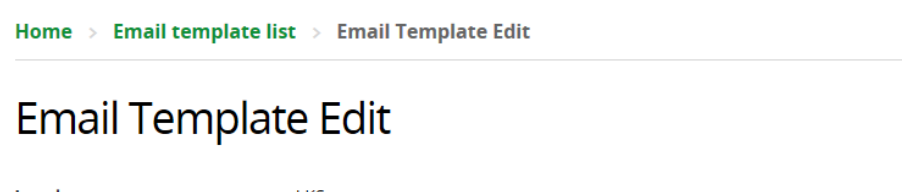

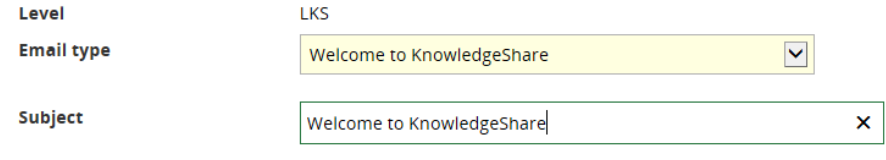

- Paste in the Body of the email the appropriate text
	- o Keep code {{RecipientSalutation}} to ensure Members are addressed formally or informally as they have specified
	- o Keep code {{OrganisationName}} to ensure the organisation the member works for is automatically added
	- $\circ$  Embed a link to the code {{ConfirmationLink}} in the text [confirmation link] using the link icon. This saves time for staff by adding the Member's NHS OpenAthens details to their KnowledgeShare record.

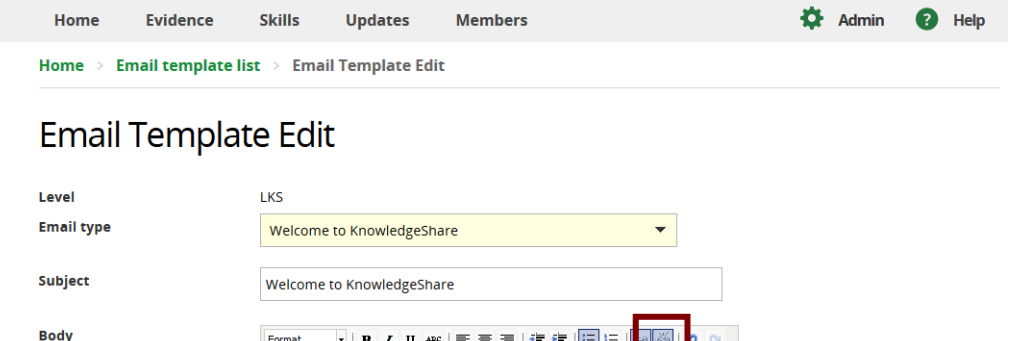

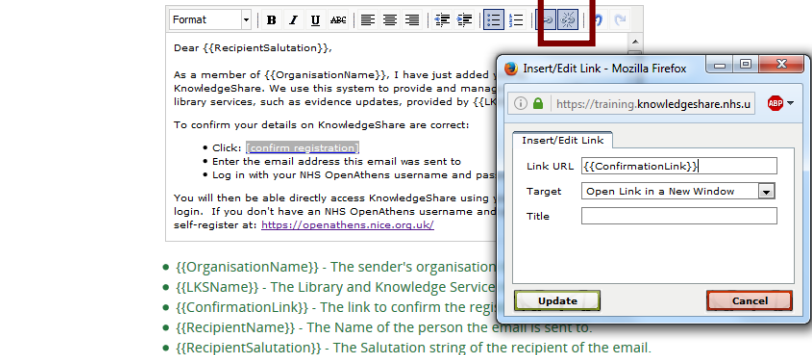

LKS Level Email Template Name: NewMemberInvitation Subject Line: Welcome to KnowledgeShare

Dear {{RecipientSalutation}},

As a member of {{OrganisationName}}, I have just added you to KnowledgeShare. We use this system to provide and manage your access to library and knowledge services, such as evidence updates, provided by {{LKSName}}.

#### **Please log into KnowledgeShare and check your details:**

- Click: [\[confirmation link\]](https://www.knowledgeshare.nhs.uk/%7B%7BConfirmationLink%7D%7D) *Please accept cookies to allow this process to work*
- Enter the email address this email was sent to
- Log in with your NHS OpenAthens username and password

You will then be able directly access KnowledgeShare using your NHS OpenAthens login. If you don't have an NHS OpenAthens username and password you can self-register at:<https://openathens.nice.org.uk/>

When you log in you will be asked if you are happy to share your contact information with other KnowledgeShare members. Doing this helps in the sharing of knowledge across healthcare, and connecting staff together across geographical boundaries.

We are committed to safeguarding your information. The information you supply will be used to contact you about services or resources you have requested from the Library and Knowledge Service. For further information on how we keep your information secure, and your rights to access it, read the full KnowledgeShare **[Privacy Policy.](http://www.knowledgeshare.nhs.uk/index.php?PageID=help_privacy)** 

Yours sincerely, {{SenderFirstName}}

{{SenderName}} {{SenderJobTitle}} | [{{SenderEmail}}](https://www.knowledgeshare.nhs.uk/%7B%7BSenderEmail%7D%7D) {{SenderLKSName}} | [{{SenderLKSWebsite}}](https://www.knowledgeshare.nhs.uk/%7B%7BSenderLKSWebsite%7D%7D) • Scroll down the page and click **Save**

#### **2.8.3.3 Edit LKS Level Email Template**

• Hold the cursor over **Admin** and click **My LKS Email Templates**

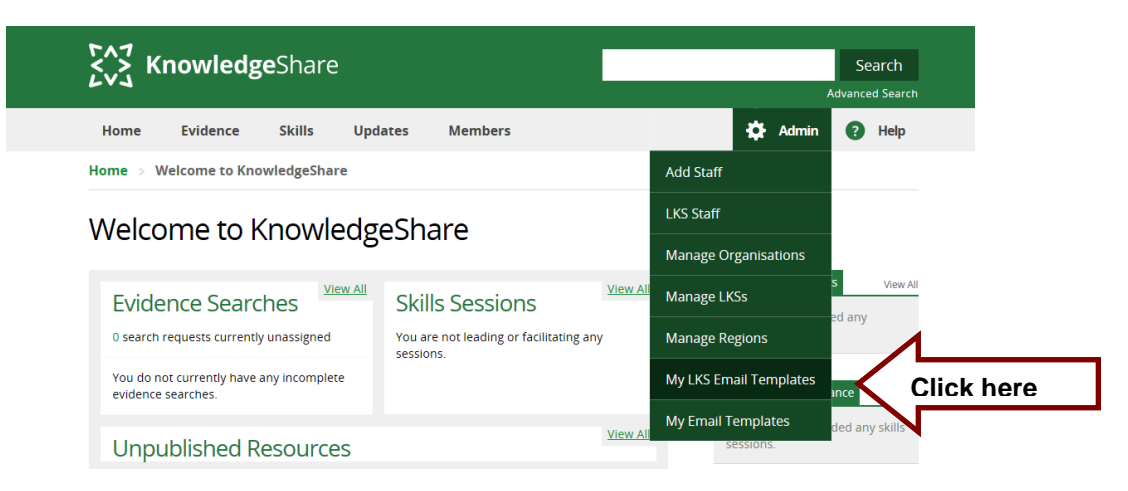

• Click **NewMemberInvitation**

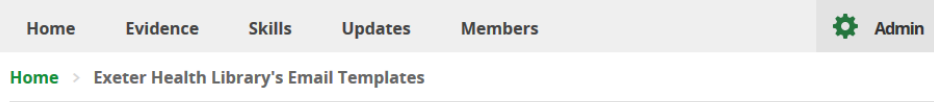

# **Exeter Health Library's Email Templates**

Add new template

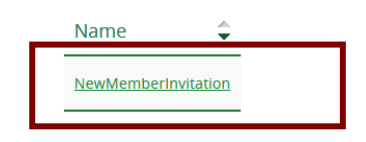

- Edit template as appropriate remembering to:
	- o Keep code {{RecipientSalutation}} to ensure Members are addressed formally or informally as they have specified
	- o Keep code {{OrganisationName}} to ensure the organisation the member works for is automatically added
	- $\circ$  Embed a link to the code {{ConfirmationLink}} in the text [confirm registration] using the link icon. This saves time for staff by adding the Members NHS OpenAthens details to their KnowledgeShare record.
- Scroll down the page and click **Save**

# *2.8.4 Annual GDPR email*

An email is automatically sent to members on the anniversary of the date they were added to KnowledgeShare, to ensure that they know what data the system holds about them. The email appears to come from the LKS Named Administrator.

> System Level Email Template Name: GDPRAnnualReminder Subject Line: Your information on the KnowledgeShare system from {{LKSName}}

Dear {{RecipientSalutation}},

As a member of {{RecipientLKSName}} we hold information about you on our KnowledgeShare system. We use this system to provide and manage your access to library and knowledge services, for example regular evidence updates.

We are writing to all members once a year to ensure that we are holding correct information about you.

Please check that the information below is correct.

- If it is correct you don't need to do anything more.
- If you would like to let us know about a change or correction you can:
	- o Email us at {{LKSEmailAddress}} or
	- o {{LandingPage}}, confirm the address that this email was sent to, and then enter your NHS OpenAthens username and password\*.

#### **The contact information we currently hold about you**

Your OpenAthens username: {{RecipientOpenAthensUsername}} Your name: {{RecipientFullName}} Your phone number: {{RecipientPhoneNumbers}} Your email address(es): {{RecipientEmailAddresses}} Your LinkedIn handle: {{RecipientLinkedIn}} Your Twitter handle: {{RecipientTwitter}} Your organisation: {{RecipientOrganisation}} Your department: {{RecipientDepartment}} Your job title: {{RecipientJobTitle}} Your work address: {{RecipientAddress}}

#### **Your professional interests**

{{ProfessionalInterests}}

We are committed to safeguarding your information. The information you supply will be used to contact you about services or resources you have requested from the Library and Knowledge Service. For further information on how we keep your information secure, and your rights to access it, read the full KnowledgeShare {{PrivacyPolicy}}.

Yours sincerely,

{{SenderFirstName}}

{{SenderName}} {{SenderJobTitle}} | [{{SenderEmail}}](https://www.knowledgeshare.nhs.uk/%7B%7BSenderEmail%7D%7D) {{SenderLKSName}} | {{SenderLKSWebsite}} If you don't have an NHS OpenAthens username and password you can selfregister at: <https://openathens.nice.org.uk/>

# **2.9 Information Governance and Privacy Policy**

# *2.9.1 Privacy Policy*

The KnowledgeShare Privacy Policy explains:

- o what information is collected and why it is collected
- o how KnowledgeShare uses that information
- $\circ$  the information choices that are offered, including how to access and update information
- The full KnowledgeShare Privacy Policy can be found at: [https://www.knowledgeshare.nhs.uk/index.php?PageID=help\\_privacy](https://www.knowledgeshare.nhs.uk/index.php?PageID=help_privacy)
- If different LKS teams use different processes then it will invalidate the privacy policy and the agreed information governance arrangements.

# *2.9.2 Consent and legitimate use of data*

Following the introduction of the GDPR it is important to understand the difference between use of data based on consent versus legitimate use. Legitimate use relates to processing data and communicating with members in relation to services that they have specifically requested, such as if they have requested an evidence search, booked on to teaching, or signed up to personalised evidence updates. We do not need opt-in consent to process data in these cases although we should ensure that members know how we are processing their data.

Opt-in consent must be given when processing data or communicating with members in ways that they have not specifically requested. This includes sharing their contact information with other staff for the purposes of facilitating collaboration. Members are given the opportunity to consent to data sharing when they log in to KnowledgeShare, and library staff should not complete or edit these options on behalf of members.

## **2.9.2.1 Privacy notice on the Current Awareness Updates form**

• Ensure you incorporate the Privacy Notice into your paper forms. Electronic forms may include slightly less information provided there is a link to the Privacy Policy on KnowledgeShare [www.knowledgeshare.nhs.uk/index.php?PageID=help\\_privacy](http://www.knowledgeshare.nhs.uk/index.php?PageID=help_privacy)  (also see the [example on our website\)](https://www.bsuh.nhs.uk/library/accessing-information/keep-up-to-date/).

## **2.9.2.2 Consent questions for the Evidence Search form**

• Ensure your print or online form contains the 'sharing' questions:

We would like to let others know that you requested this search in order to facilitate collaboration. Please indicate who should see this information: **Any NHS staff and students Staff and students at my organisation Library and Knowledge Service staff only** 

• Ensure you include on the form the following text:

Your data will be held on our library management systems, including KnowledgeShare. The privacy policy can be found at: [www.knowledgeshare.nhs.uk/index.php?PageID=help\\_privacy](http://www.knowledgeshare.nhs.uk/index.php?PageID=help_privacy)

## *2.9.3 Access to data*

The privacy policy states "If you are eligible for an NHS OpenAthens password then you will be able to log into KnowledgeShare in order to update the information we hold about you. You can also request this information at any time from your LKS using the email address on their page on KnowledgeShare or directly from us.

As mentioned above you can log in to KnowledgeShare to update your privacy or communication settings or ask your LKS to make changes on your behalf."

We must ensure that all members are told how we are processing their information, and that they have very easy access to their own data so that they can check what we hold about them and make changes, or request changes be made. Provided the member is eligible for NHS Open Athens they will be able to log in. All members will also receive Welcome emails when they are added to the system to ensure that they know they have been added

All members will also receive an annual email letting them know what contact information we hold about them and giving them the opportunity to amend this.

#### **2.9.3.1 How the library service should ensure member access to data**

- Ensure that members will be provided, on request, with the information that you hold about them on KnowledgeShare
- Ensure that your current awareness update emails contain the following line below your signature:" Please email me back if you would like to change your communication preferences or stop receiving these emails"

#### **2.9.3.2 How the KnowledgeShare ensures member access to data**

- Automatically send to members added to KnowledgeShare a Welcome email to ensure that they know they have been added and what data the system holds about them\*
- Automatically send to members on the anniversary of the date they were added to KnowledgeShare, an email to ensure that they know what data the system holds about them

**\*** Members can be added to KnowledgeShare without them having filled in a registration form (e.g. where they have booked on a teaching session or requested a search) because all of the data usage that is based on consent will default to "no" and they will receive an email confirming how their data is being processed.

# *2.9.4 Manually and automatically unassigned members*

#### **2.9.4.1 Manually unassigned member**

The privacy policy states "We will unassign you from your library and knowledge service when we know you have left or if you have not used any of our services for three years. Once unassigned we will keep your information for a further two years (in case you return to using the services after a break)."

A member's record is manually unassigned when:

- A member is identified as having left your LKS. This may be either via your usual Library Management System processes or by using the KnowledgeShare "out of office" messages where people tell you they have left the Trust.
- If possible, please try to align your process for removing (or marking as expired) members from your library management system with a process for unassigning them from your LKS on KnowledgeShare.
- When a member is automatically unassigned or manually unassigned a weekly email will go out to the LKS Named Admin of their last library service

System Level Template Name: InactivatedMembersReport Subject Line: Automatically unassigned members on KnowledgeShare

Dear Ben Skinner

Here is a list of recently automatically and manually unassigned members from your LKS. Members have been automatically unassigned due to inactivity (see the KnowledgeShare [Privacy Policy\)](https://www.knowledgeshare.nhs.uk/index.php?PageID=help_privacy).

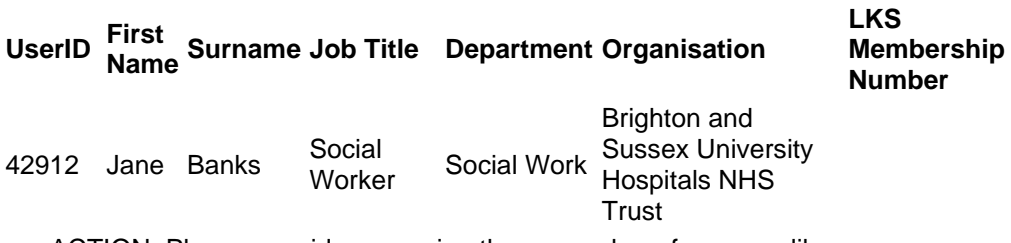

• ACTION: Please consider removing these members from your library management system and any associated paper records.

Best wishes,

KnowledgeShare Administration ------------------------------ Sent out by KnowledgeShare-----------------------

• Members who have been unassigned from an LKS for **two** years will be fully deleted from the system automatically.

## **2.9.4.2 Automatic unassigning of a member record to comply with GDPR**

The privacy policy states "We will unassign you from your library and knowledge service when we know you have left or if you have not used any of our services for three years. Once unassigned we will keep your information for a further two years (in case you return to using the services after a break)."

A member's record is automatically unassigned if:

- A member is assigned to an LKS but is inactive for three years. They are then automatically un-assigned. They remain unassigned from any LKS for two years and are then deleted.
- When a member is automatically unassigned or manually unassigned a weekly email will go out to the LKS Named Admin of their last library service

System Level Template Name: InactivatedMembersReport Subject Line: Automatically unassigned members on KnowledgeShare

Dear Ben Skinner

Here is a list of recently automatically and manually unassigned members from your LKS. Members have been automatically unassigned due to inactivity (see the [KnowledgeShare](https://www.knowledgeshare.nhs.uk/index.php?PageID=help_privacy)  [Privacy Policy\)](https://www.knowledgeshare.nhs.uk/index.php?PageID=help_privacy).

 $\overline{L}$ 

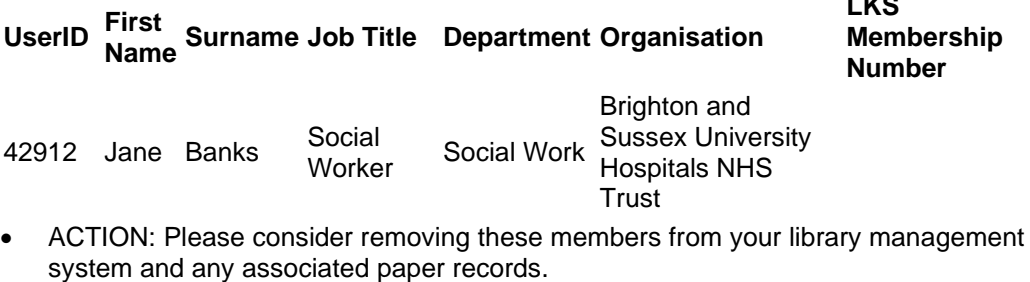

Best wishes,

KnowledgeShare Administration ------------------------ Sent out by KnowledgeShare------------------------

- Each member is shown on a separate line with KnowledgeShare User ID, Name, Job Title, Department, Trust, Primary Email Address, Library and Knowledge Service membership number. This is in a format that can easily be copied and pasted into Excel.
- Members who have been unassigned from an LKS for **two** years will be fully deleted from the system automatically.

#### **2.9.4.3 Definition of inactivity in KnowledgeShare**

Inactivity is defined in KnowledgeShare as:

Most recent Skills session booking is over 3 years old (OR is NULL) AND

Most recent Evidence Search request is over 3 years old (OR is NULL) AND

Most recent Member login is over 3 years old (OR is NULL)

AND

Most recent Current Awareness sent date is over 3 years old (OR is NULL) Unless:

Member creation date is under 3 years old OR

Reassign to an LKS date is under 3 years old

## **2.9.4.4 Automatic deletion of a member record to comply with GDPR**

The privacy policy states "The system will only store as much information about you as is required, and will securely destroy any personal information about you when it is no longer of use.".

A member's record is automatically deleted if:

- A librarian manually unassigns a member from their LKS. The member remains unassigned from any LKS for two years and is then deleted.
- A member is assigned to an LKS but is inactive for three years. They are automatically un-assigned. They remain unassigned from any LKS for two years and are then deleted.

# **2.10 Member access to KnowledgeShare services**

# *2.10.1 Access via KnowledgeShare URL*

Members can log in to KnowledgeShare with their NHS OpenAthens username and password via the URL: [https://www.knowledgeshare.nhs.uk](https://www.knowledgeshare.nhs.uk/)

# *2.10.2 Access via My Resources list in OpenAthens URL*

There is a Federated Resource Access setting that needs to be either Permissive or Restrictive. The default setting is permissive. For the permissive setting you don't have to add KnowledgeShare to the My Resource list in NHS OpenAthens, for Members to be able to log in to KnowledgeShare.

If you set it to restrictive then it is essential that KnowledgeShare is added to the list of available resources on OpenAthens.

Members can log into KnowledgeShare directly without KnowledgeShare being added to the My Resources list. By adding KnowledgeShare to the resources list, it is then displayed and available for Members to select from this list.

#### **2.10.2.1 Adding KnowledgeShare to the My Resources list in OpenAthens**

- Log into Athens Admin<https://admin.openathens.net/>
- Click on Resources

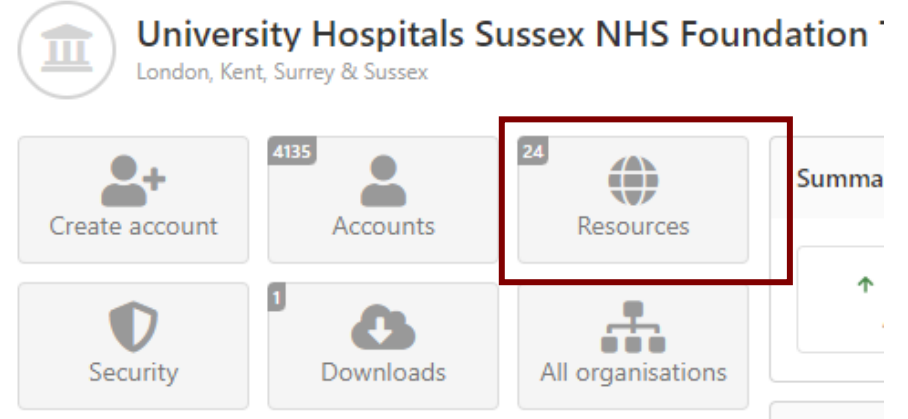

• Click on the All tab and search for KnowledgeShare

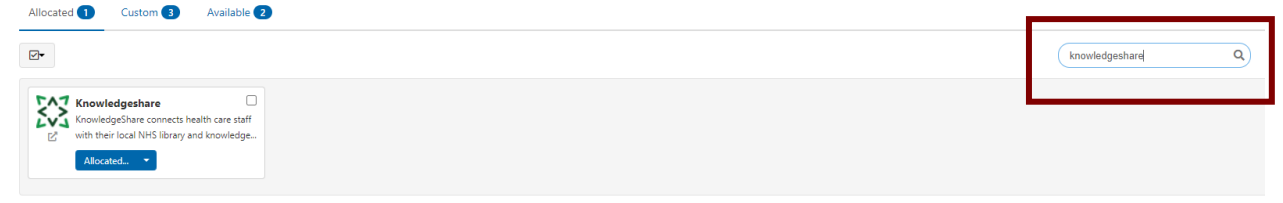

• On the Allocate menu click on Select permission sets

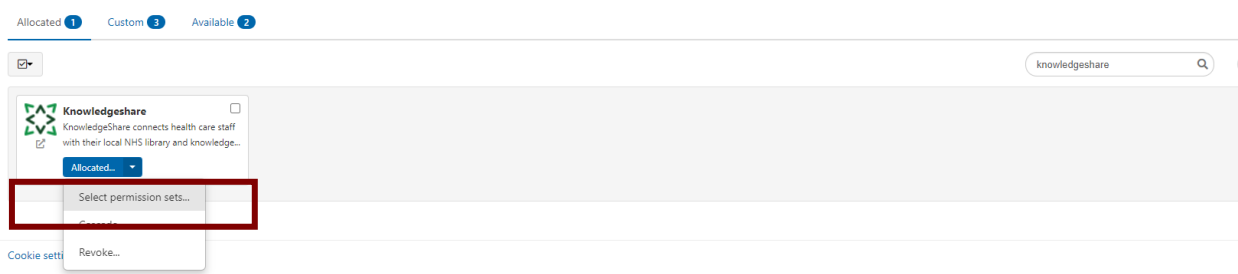

• KnowledgeShare now appears in allocated resources

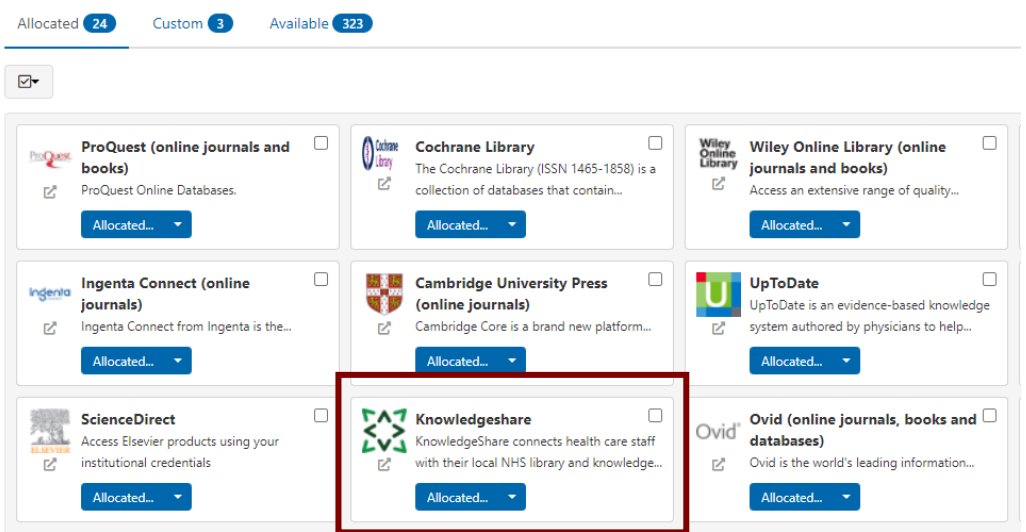

• KnowledgeShare is now available on the NHS OpenAthens My Resources list for Members to select

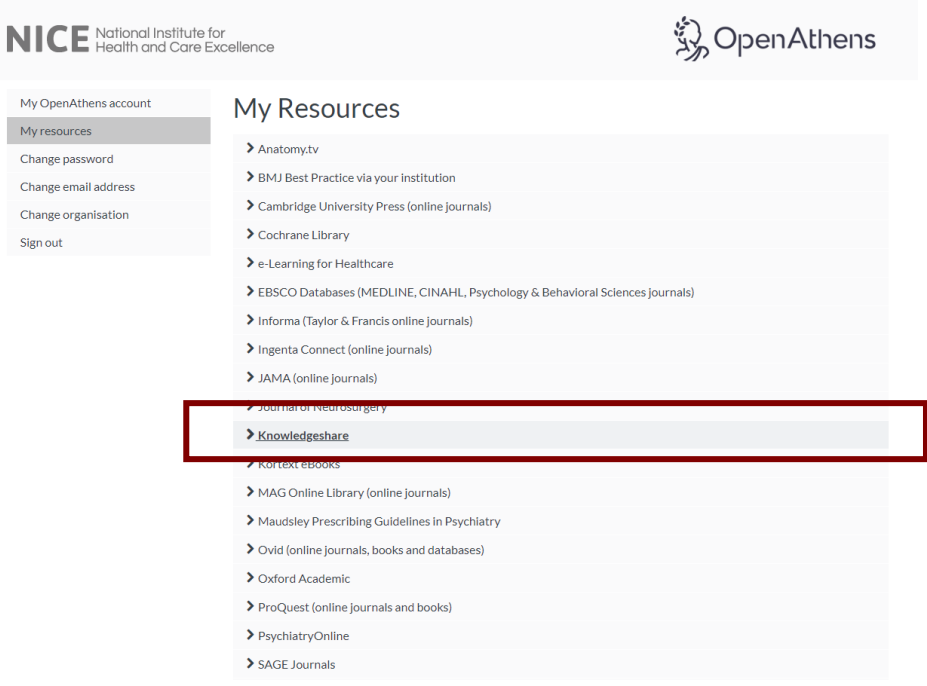

# *2.10.3 Access for Members without an NHS OpenAthens username and password*

- A Member can still enjoy the services you provide through KnowledgeShare even if they don't have an NHS OpenAthens username and password.
	- o They can receive update emails
	- o They can be emailed evidence search reports
	- o They can be booked on skills sessions by library staff